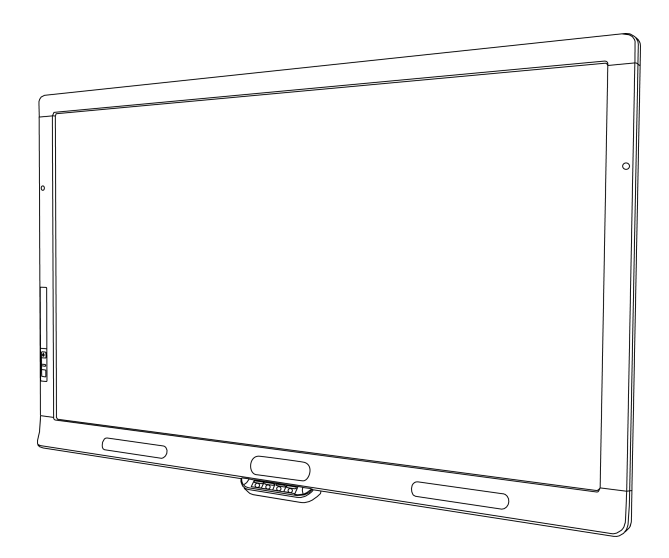

# SMART Board® 8055i, 8055i-SMP y 8055ie-SMP

de las pantallas planas interactivas

**Guía del usuario**

Lo extraordinario hecho simple<sup>"</sup>  $\left| \right.$  **SMART**.

# Registro del producto

Si registra su producto SMART, le enviaremos notificaciones sobre las nuevas funciones y actualizaciones del software.

Regístrelo en línea en [smarttech.com/registration](http://www.smarttech.com/registration).

Tenga la siguiente información a mano por si debe llamar a la Asistencia técnica de SMART.

Número de serie:

Fecha de compra:

#### **Advertencia de la FCC**

Este equipo ha sido sometido a pruebas y se ha determinado que cumple los límites establecidos para un dispositivo digital de Clase A, de conformidad con el Apartado 15 de las Reglas de la FCC. Estos límites están diseñados para proporcionar una protección razonable contra interferencias dañinas cuando el equipo funciona en un entorno comercial. Este equipo genera, usa y puede radiar energía de radiofrecuencia y, si no se instala ni se usa de acuerdo con las instrucciones, puede causar interferencias dañinas para las comunicaciones por radio. El uso de este equipo en un área residencial puede provocar interferencias dañinas, en cuyo caso el usuario tendrá que corregir la interferencia a su costo.

#### **Aviso de marcas**

SMART Board, SMART Ink, SMART Notebook, SMART Meeting Pro, DViT, SMART GoWire, smarttech, el logotipo de SMART y todas las frases SMART son marcas comerciales o marcas registradas de SMART Technologies en los EE.UU. y/o en otros países. Mac y Macintosh son marcas comerciales de Apple Inc. registradas en EE.UU. y otros países. Windows es una marca comercial registrada o una marca comercial de Microsoft Corporation en EE. UU. y otros países. Los nombres de empresas y productos de terceros pueden ser marcas comerciales de sus respectivos propietarios.

#### **Aviso de copyright**

©2012 SMART Technologies ULC. Todos los derechos reservados. Ninguna parte de esta publicación se puede reproducir, trasmitir, transcribir o almacenar en un sistema de recuperación, ni traducirse a ningún idioma, de ninguna forma y por ningún medio, sin el consentimiento previo expresado por escrito de SMART<br>Technologies ULC. La información suministrada en este manual puede se SMART.

Patente nº US6320597; US6326954; US6741267; US6803906; US6947032; US6954197; US6972401; US7151533; US7236162; US7411575; US7619617; US7643006; US7692625; US7755613; US7757001; USD612396; US6563491; US6829372; US7880720; USD612396; USD616462; USD617332 y USD636784. Otras patentes en trámite.

06/2012

# <span id="page-2-0"></span>Información importante para su pantalla plana interactiva

## **A** ADVERTENCIA

- Si no se siguen las instrucciones de instalación suministradas con el producto SMART se podrían ocasionar lesiones personales y daños al producto que pueden no estar cubiertos por la garantía.
- No abra ni desarme el SMART producto. Corre el riesgo de que se produzca una descarga eléctrica por la alta tensión que hay dentro de la estructura. Además, si se abre el producto, se anulará la garantía.
- No se ponga de pie (ni permita que los niños lo hagan) sobre una silla para tocar la superficie del producto SMART. Para evitar esto, monte el producto a la altura apropiada.
- <sup>l</sup> Para reducir el riesgo de incendio o descarga eléctrica, no exponga el producto SMART a la lluvia ni a la humedad.
- Si su producto SMART necesita piezas de repuesto, asegúrese de que el técnico use las piezas especificadas por SMART Technologies u otras con las mismas características que las originales.
- <sup>l</sup> Asegúrese de que los cables del producto SMART, tendidos sobre el suelo, estén bien atados y señalizados para evitar el riesgo de que alguien tropiece.
- No inserte objetos dentro de los orificios de ventilación del mueble ya que podría tocar puntos con alta tensión y provocar descarga eléctrica, incendios o daños al producto que pueden no estar cubiertos por la garantía.
- No coloque objetos pesados sobre el cable de alimentación. Los daños al cable podrían provocar descarga wléctrico, incendios o daños al producto que pueden no estar cubiertos por la garantía.
- Utilice únicamente cables prolongadores y tomas de corrientes en los cuales el enchufe con conexión a tierra de este producto se pueda insertar por completo.
- Use el cable de alimentación suministrado con el producto. Si no se suministró un cable de alimentación con el producto, póngase en contacto con su proveedor. Utilice únicamente cables de alimentación que concidan con la tensión de CA de la toma de corriente y que cumplan con los requisitos de seguridad de su país.
- Si el cristal se rompe, no toque el cristal líquido. Para evitar lesiones, manipule los fragmentos de cristal con sumo cuidado a desecharlos.
- No mueva ni monte la pantalla plana interactiva utilizando cuerdas o alambre en sus asas. Como la pantalla plana interactiva es pesada, si se rompe o daña la cuerda o el alambre, se podrían producir lesiones personales.
- **.** Utilice únicamente herramientras de montaje aprobadas por VESA®.
- Desconecte todos los cables de alimentación de su pantalla plana interactiva de la toma de corriente de la pared y solicite ayuda a personal de servicio calificado cuando se produzca alguno de los siguientes:
	- o El cable de alimentación o el enchufe están dañados.
	- o Se derrama líquido sobre la pantalla plana interactiva.
	- o Caen objetos sobre la pantalla plana interactiva.
	- o Se cae la pantalla plana interactiva.
	- o Se aprecian daños estructurales tales como grietas.
	- o La pantalla plana interactiva se comporta de modo inesperado cuando se siguen las instrucciones de operación.

# **PRECAUCIÓN**

- <sup>l</sup> Antes de limpiar su producto SMART, cierre o desconecte el ordenador. De lo contrario, puede desordenar los iconos del escritorio o activar involuntariamente las aplicaciones cuando limpie la pantalla.
- No instale ni utilice el producto SMART en una zona con mucho polvo, humedad o humo.
- Asegúrese de que haya una toma de corriente cerca del producto SMART y que resulte fácil acceder a ella durante el uso.
- Solo para la pantalla plana interactiva SMART Board 8055ie-SMP: La fuente de alimentación externa debe cumplir con los requisitos de módulos de fuente de alimentación de CSA/UL/IEC/EN 60950-1, cuando sea necesario.
- Este producto SMART solo se podrá utilizar con los sistemas eléctricos TN y TT europeos.

No es adecuado para antiguos sistemas eléctricos de tipo IT que aún se utilizan en algunos países europeos. "Este sistema (IT) tiene una utilización muy extendida como núcleo aislado de tierra; en algunas instalaciones en Francia, con impedancia de tierra, a 230/400 V; y en Noruega, con limitador de tensión, a 230 V entre conductores". (IEC 60950:1999)

Si no está seguro del tipo de sistema eléctrico que posee, póngase en contacto con personal cualificado a la hora de instalar su producto SMART.

• El cable USB que se proporciona con la pantalla plana interactiva SMART Board® debe estar conectado a un ordenador que tenga una interfaz USB compatible y que lleve el logotipo USB. Además, el ordenador con puerto USB de origen debe ajustarse a las normas CSA/UL/EN 60950 y llevar la marca CE y la marca o marcas CSA y/o UL para CSA/UL 60950.Esto es por una cuestión de seguridad en el funcionamiento y para evitar daños a la pantalla plana interactiva SMART Board.

# Contenido

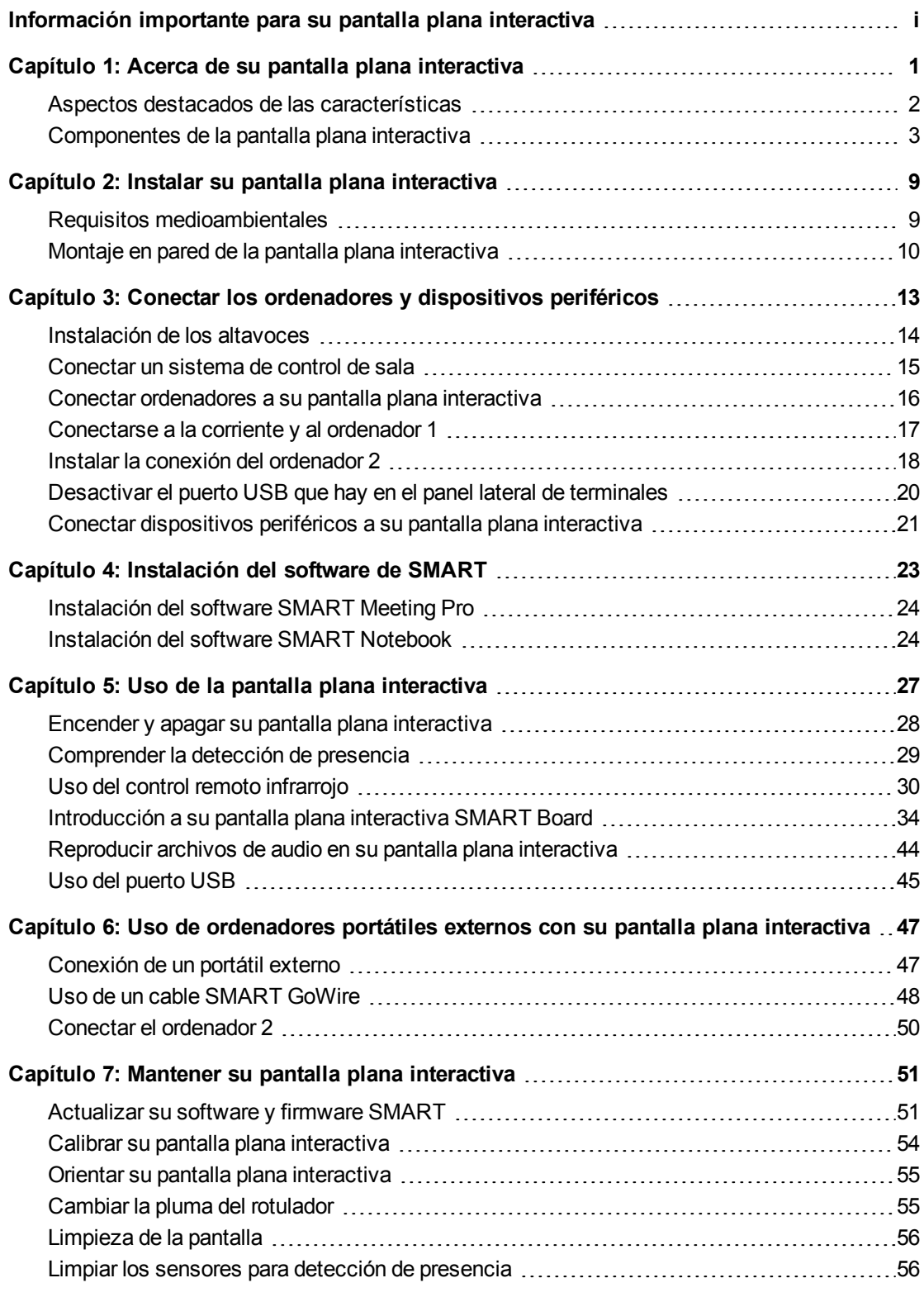

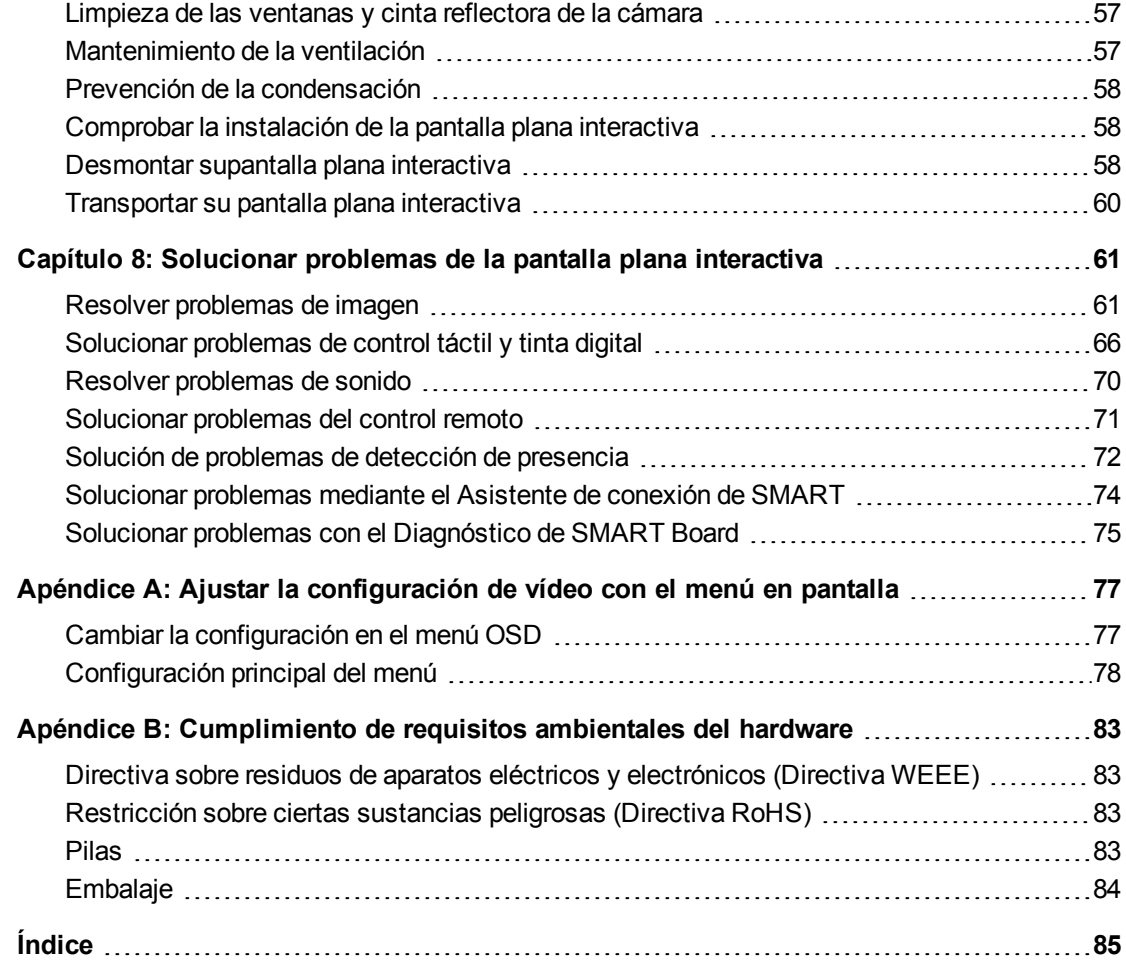

# <span id="page-8-0"></span>Acerca de su pantalla plana interactiva Capítulo 1

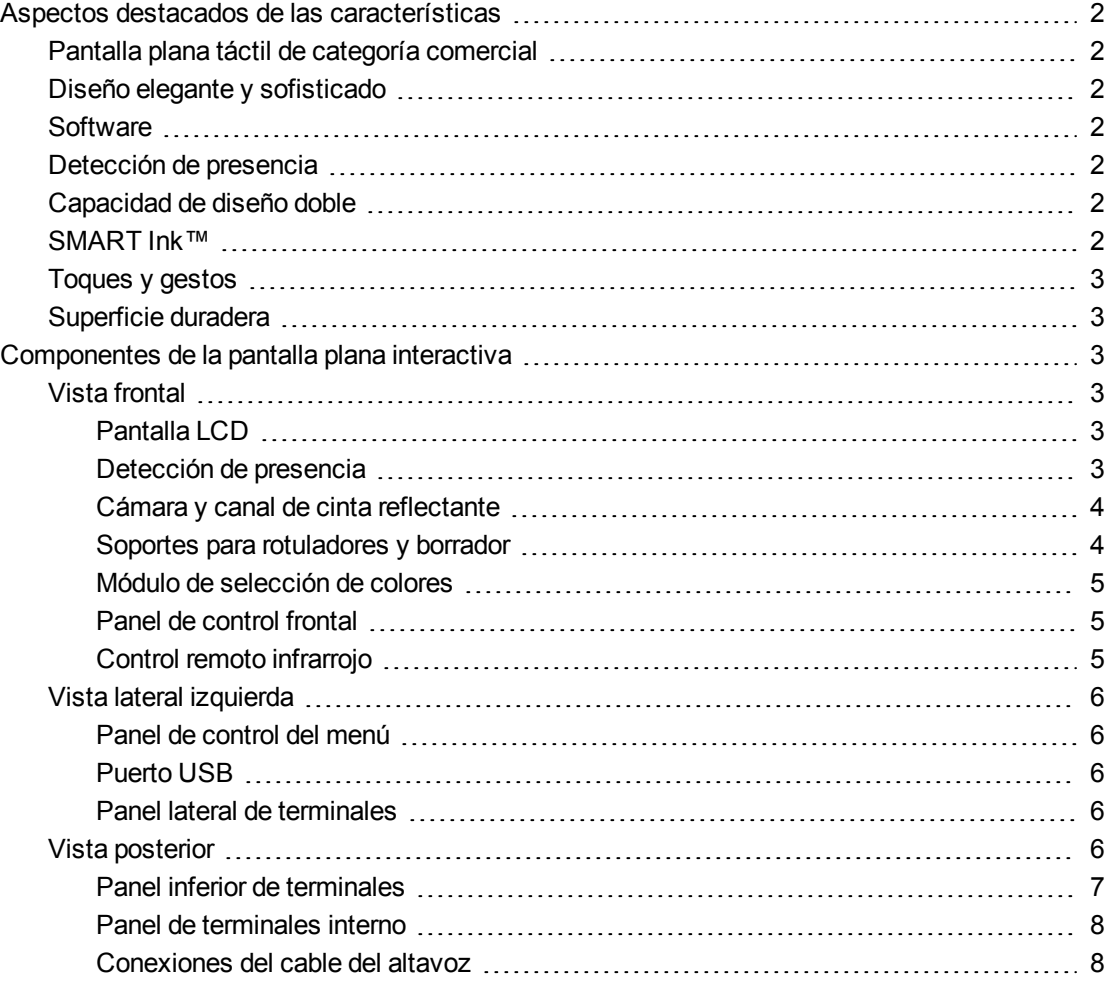

# <span id="page-9-0"></span>Aspectos destacados de las características

## <span id="page-9-1"></span>Pantalla plana táctil de categoría comercial

Su pantalla plana interactiva SMART Board 8055i cuenta con tecnología DViT® (Digital Vision Touch) propiedad de SMART en una pantalla LCD que le permite seleccionar, escribir y borrar en la superficie interactiva. Además, le permite hacer lo mismo que en el ordenador (abrir y cerrar aplicaciones, establecer conferencias, crear documentos nuevos o editar los existentes, visitar sitios web, reproducir y manipular clips de vídeo, etc.) con solo tocar la superficie interactiva. También permite que dos usuarios dibujen en la superficie interactiva al mismo tiempo y se pueden utilizar diversos gestos táctiles en las aplicaciones.

# <span id="page-9-2"></span>Diseño elegante y sofisticado

Los elementos visuales atractivos, de aspecto profesional y gran nitidez de la pantalla plana interactiva SMART Board 8055i lo convierten en ideal para cualquier espacio de trabajo de alta gama.

# <span id="page-9-3"></span>**Software**

Para poder utilizar todas las funciones de la pizarra digital interactiva descritas en esta guía, diríjase a [smarttech.com/downloads](http://www.smarttech.com/downloads) y asegúrese de disponer de la versión más reciente del software SMART y de los controladores para productos SMART instalados en el ordenador.

# <span id="page-9-4"></span>Detección de presencia

La pantalla plana interactiva tiene dos sensores de detección de presencia en el marco que pueden detectar a gente a hasta 5 metros (16 pies) de distancia. Cuando los sensores detectan a gente en la sala, la pantalla plana interactiva se enciende. Cuando los sensores dejan de detectar a gente en la sala, la pantalla plana interactiva se apaga.

# <span id="page-9-5"></span>Capacidad de diseño doble

Dos personas pueden coger un rotulador y dibujar sobre la superficie interactiva a la vez, lo cual aporta un mayor grado de interactividad.

# <span id="page-9-6"></span>SMART Ink™

SMART Ink le permite escribir y dibujar con tinta digital sobre aplicaciones, archivos, carpetas, sitios web y cualquier otra ventana abierta de su ordenador. Al escribir fuera de las ventanas abiertas en el ordenador, aparecerá una nota de SMART Ink y podrá escribir dentro de la misma.

Al abrir una aplicación que tenga sus propias herramientas de tinta, podrá desactivar SMART Ink y, a continuación, utilizar las herramientas de tinta de la aplicación para escribir en el contenido.

Para obtener más información, consulte la *Guía del usuario de SMART Ink para sistemas operativos Windows®* [\(smarttech.com/kb/170191](http://www.smarttech.com/kb/170191)) o bien la *Guía del usuario SMART Ink para software del sistema operativo Mac OS X* [\(smarttech.com/kb/170192](http://www.smarttech.com/kb/170192)).

# <span id="page-10-1"></span>Toques y gestos

Puede realizar funciones del ratón con el dedo, escribir y borrar tinta digital con un rotulador de la bandeja de rotuladores o el borrador. La función de detección de objetos permite tomar un rotulador y escribir, seleccionar o borrar con él sin necesidad de sustituirlo.

# <span id="page-10-2"></span>Superficie duradera

La pantalla plana interactiva SMART Board 8055i cuenta con una superficie de cristal endurecido.

# <span id="page-10-0"></span>Componentes de la pantalla plana interactiva

# <span id="page-10-3"></span>Vista frontal

La parte delantera de su pantalla plana interactiva incluye la pantalla LCD, las cámaras y el canal con cinta reflectante, sensores para detección de presencia, los soportes para rotuladores con éstos, el soporte para el borrador con un borrador y el módulo de selección de colores.

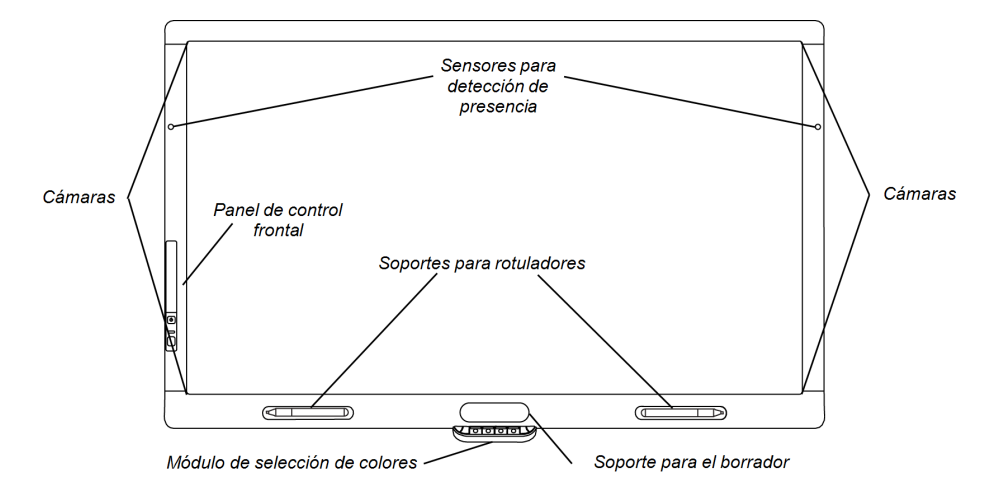

### <span id="page-10-4"></span>**Pantalla LCD**

La pantalla tiene 133 cm An. × 82 cm Alt. (52 3/8 pulg × 32 5/16 pulg), con 140 cm (55 pulg) de diagonal, en formato 16:9.

Para obtener más información sobre cómo limpiar su pantalla LCD, consulte *[Limpieza](#page-63-0) [de](#page-63-0) [la](#page-63-0) [pantalla](#page-63-0)* [en](#page-63-0) [la](#page-63-0) [página](#page-63-0) [56](#page-63-0).

### <span id="page-10-5"></span>**Detección de presencia**

La pantalla plana interactiva tiene dos sensores de detección de presencia en el marco que pueden detectar a gente a hasta 5 metros (16 pies) de distancia.Cuando los sensores detectan a gente en la sala, la pantalla plana interactiva se enciende.Cuando los sensores dejan de detectar a gente en la sala, la pantalla plana interactiva se apaga.

Para obtener información sobre cómo limpiar sus sensores, consulte *[Limpiar](#page-63-1) [los](#page-63-1) [sensores](#page-63-1) [para](#page-63-1) [detección](#page-63-1) [de](#page-63-1) [presencia](#page-63-1)* [en](#page-63-1) [la](#page-63-1) [página](#page-63-1) [56.](#page-63-1)Para obtener más información sobre la configuración de detección de presencia, consulte *[Configuración](#page-88-0) [de](#page-88-0) [los](#page-88-0) [controles](#page-88-0) [de](#page-88-0) [proximidad](#page-88-0)* [en](#page-88-0) [la](#page-88-0) [página](#page-88-0) [81](#page-88-0).

# **NOTA**

Si está habilitado el MODO EN ESPERA ECOLÓGICO, la funcionalidad de detección de presencia será limitada.Para obtener más información, consulte los *[Ajustes](#page-87-0) [de](#page-87-0) [configuración](#page-87-0)* [en](#page-87-0) [la](#page-87-0) [página](#page-87-0) [80](#page-87-0)

### <span id="page-11-0"></span>**Cámara y canal de cinta reflectante**

La pantalla plana interactiva tiene en los bordes un canal que contiene cinta reflectante. Cada esquina tiene una cámara que registra las posiciones del dedo y el rotulador por la pantalla.Para obtener más información sobre cómo limpiar las ventanas de la cámara y la cinta reflectante, consulte *[Limpieza](#page-63-0) [de](#page-63-0) [la](#page-63-0) [pantalla](#page-63-0)* [en](#page-63-0) [la](#page-63-0) [página](#page-63-0) [56](#page-63-0).

## **PRECAUCIÓN**

- No estropee ni quite la cinta reflectante.
- Mantenga la cinta reflectante seca.

### *<b>G* IMPORTANTE

- No coloque elementos como notas adhesivas en la pantalla porque interferirán con las cámaras.
- No coloque nada en el canal porque interferirá con las cámaras.

### <span id="page-11-1"></span>**Soportes para rotuladores y borrador**

El bisel inferior contiene soportes magnéticos para dos rotuladores y un borrador. Al quitar un rotulador o el borrador de los soportes, se activará y le permitirá dibujar o borrar tinta digital.

# **PRECAUCIÓN**

Al volver a colocar el rotulador o el borrador en el soporte magnético, asegúrese de que quede centrado en el soporte para evitar que el rotulador o borrador se caigan y resulten dañados.

### <span id="page-12-0"></span>**Módulo de selección de colores**

El módulo de selección de colores le permite acceder a la función de ayuda, abrir el teclado en pantalla, seleccionar el colore del rotulador, activar el clic con el botón derecho y orientar la pantalla plana interactiva.

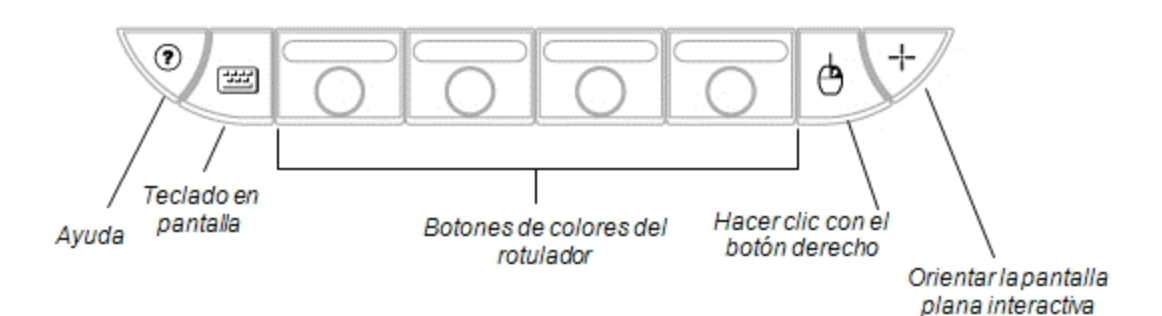

### <span id="page-12-1"></span>**Panel de control frontal**

El panel de control frontal contiene el control de volumen, los botones de silencio, entrada y encendido, así como la luz indicadora de estado y el sensor del control remoto infrarrojo.

### *<b>B* IMPORTANTE

No cubra ni bloquee esta zona o es posible que reduzca el uso del control remoto infrarrojo.

En uso normal

- $\bullet$  Los botones de volumen, silencio y entrada son azules.
- **El botón de encendido es verde.**
- La luz indicadora de estado es verde.

Para obtener más información sobre cómo diagnosticar problemas utilizando las luces del panel de control frontal, consulte *[Diagnosticar](#page-68-2) [problemas](#page-68-2) [relacionados](#page-68-2) [con](#page-68-2) [la](#page-68-2) [pantalla](#page-68-2) [blanca](#page-68-2) [mediante](#page-68-2) [las](#page-68-2) [luces](#page-68-2) [del](#page-68-2) [panel](#page-68-2) [de](#page-68-2) [control](#page-68-2) [frontal](#page-68-2)* [en](#page-68-2) [la](#page-68-2) [página](#page-68-2) [61.](#page-68-2)

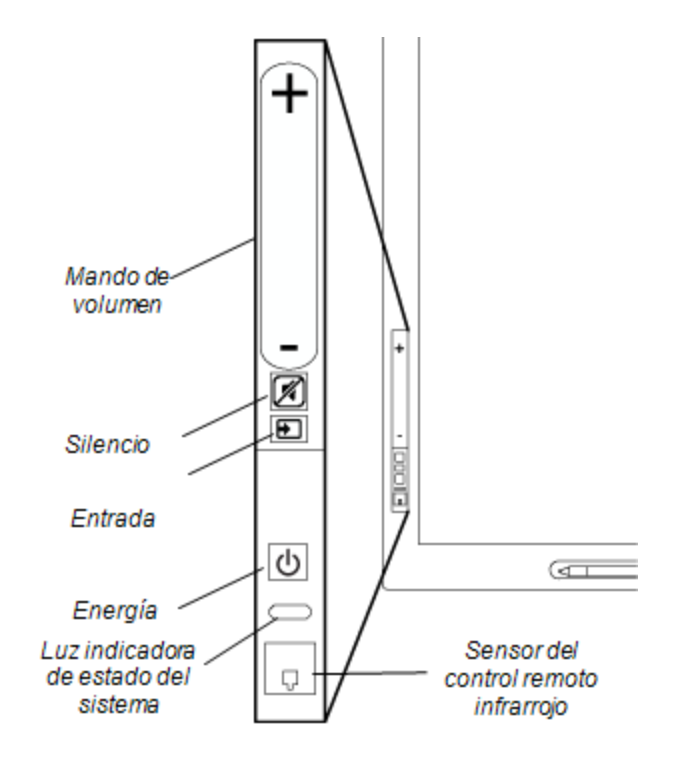

### <span id="page-12-2"></span>**Control remoto infrarrojo**

El control remoto infrarrojo le permite encender y apagar su pantalla plana interactiva, cambiar la fuente de entrada, ajustar el volumen, acceder al menú en pantalla, etc.Para obtener más información sobre el control remoto infrarrojo, consulte *[Uso](#page-37-0) [del](#page-37-0) [control](#page-37-0) [remoto](#page-37-0) [infrarrojo](#page-37-0)* [en](#page-37-0) [la](#page-37-0) [página](#page-37-0) [30](#page-37-0).

# <span id="page-13-0"></span>Vista lateral izquierda

<span id="page-13-1"></span>La vista lateral izquierda de su pantalla plana interactiva tiene el panel de control del menú y el panel lateral de terminales.

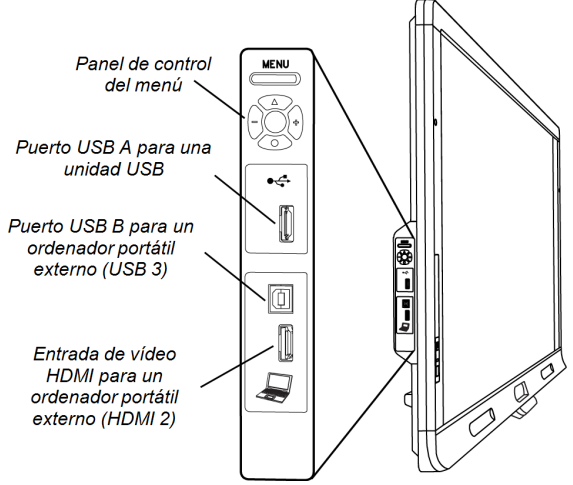

### **Panel de control del menú**

El panel de control del menú le permite acceder al menú en pantalla para ajustar la configuración de la pantalla y el audio.Para obtener más información sobre el menú en pantalla, consulte *[Ajustar](#page-84-0) [la](#page-84-0) [configuración](#page-84-0) [de](#page-84-0) [vídeo](#page-84-0) [con](#page-84-0) [el](#page-84-0) [menú](#page-84-0) [en](#page-84-0) [pantalla](#page-84-0)* [en](#page-84-0) [la](#page-84-0) [página](#page-84-0) [77](#page-84-0).

### <span id="page-13-2"></span>**Puerto USB**

El puerto USB utiliza un conector USB tipo A, como una unidad de memoria USB.Para obtener más información acerca de este puerto, consulte *[Uso](#page-52-0) [del](#page-52-0) [puerto](#page-52-0) [USB](#page-52-0)* [en](#page-52-0) [la](#page-52-0) [página](#page-52-0) [45](#page-52-0).

# **NOTA**

Puede desactivar este puerto USB de modo que un ordenador no tenga acceso al mismo.Para obtener instrucciones, consulte *[Desactivar](#page-27-0) [el](#page-27-0) [puerto](#page-27-0) [USB](#page-27-0) [que](#page-27-0) [hay](#page-27-0) [en](#page-27-0) [el](#page-27-0) [panel](#page-27-0) [lateral](#page-27-0) [de](#page-27-0) [terminales](#page-27-0)* [en](#page-27-0) [la](#page-27-0) [página](#page-27-0) [20](#page-27-0).

### <span id="page-13-3"></span>**Panel lateral de terminales**

El panel lateral de terminales tiene puertos USB y HDMI para conectar un ordenador portátil externo.Para obtener más información sobre este panel lateral de terminales, consulte *[Conexión](#page-54-1) [de](#page-54-1) [un](#page-54-1) [portátil](#page-54-1) [externo](#page-54-1)* [en](#page-54-1) [la](#page-54-1) [página](#page-54-1) [47](#page-54-1).

# <span id="page-13-4"></span>Vista posterior

La parte trasera de la pantalla plana interactiva incluye el panel inferior de terminales, el panel interior de terminales y las conexiones del cable del altavoz.

### *<b>G* IMPORTANTE

Conecte todos los cables necesarios antes de montar en la pared su pantalla plana interactiva. Algunos conectores pueden quedar inaccesibles una vez que la haya montado en la pared.

### **C A P Í T U L O 1**

Acerca de su pantalla plana interactiva

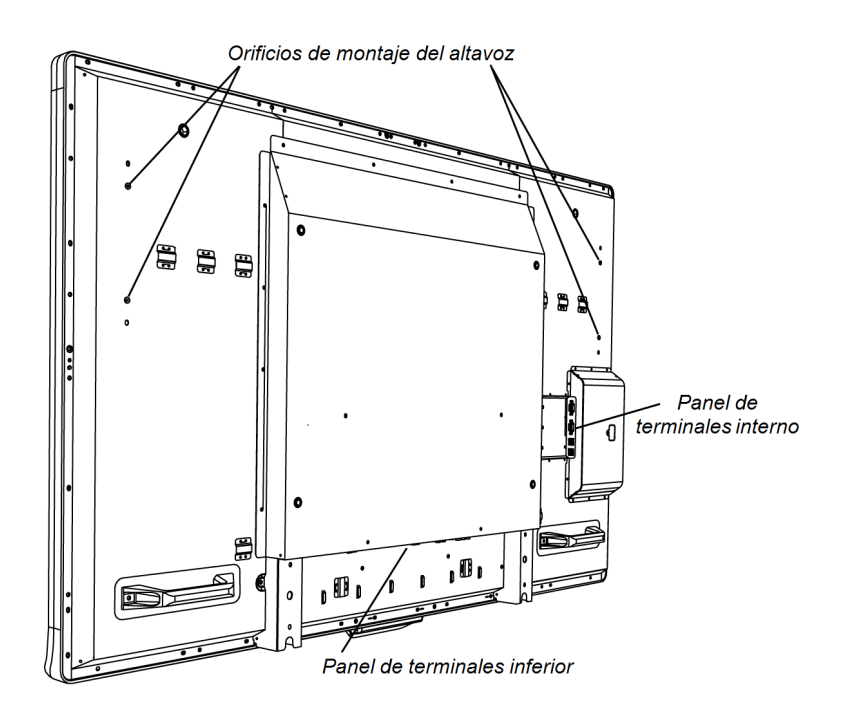

### <span id="page-14-0"></span>**Panel inferior de terminales**

El panel inferior de terminales contiene el interruptor principal y varias conexiones, como la conexión de control tácil y la conexión para dispositivos auxiliares de entrada y salida, como reproductores de DVD, reproductores Blu-ray™ y grabadoras de vídeo.

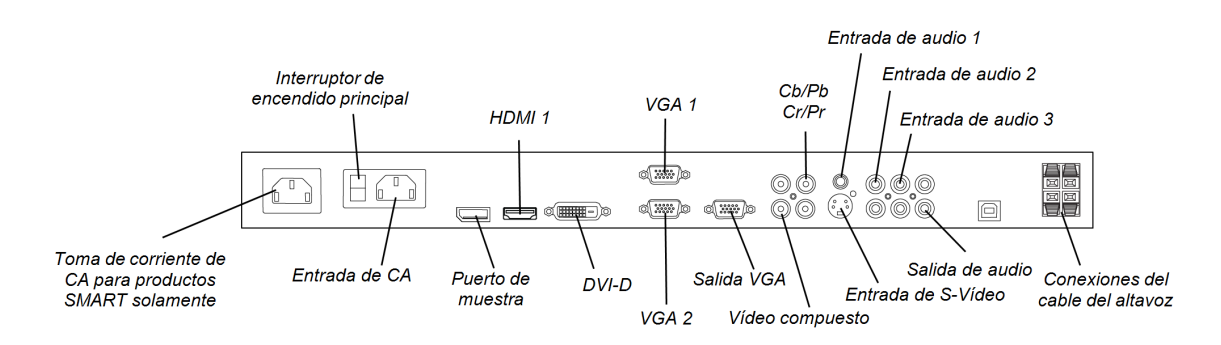

#### **P R E C A U C I Ó N**  $\boldsymbol{\Lambda}$

La toma de corriente está designada para un componente de la SMART Board 8055ie-SMP pantalla plana interactiva con dispositivo.Consulte *Cambiar el dispositivo de su producto SMART (FRU - Dispositivo - SBX8)* [\(smarttech.com/kb/170062\)](http://smarttech.com/kb/170062).

**C A P Í T U L O 1** Acerca de su pantalla plana interactiva

### <span id="page-15-0"></span>**Panel de terminales interno**

El panel de terminales interno está en el lado izquierdo de la pantalla plana interactiva y contiene las conexiones USB del control táctil y la entrada y salida del control de la sala.

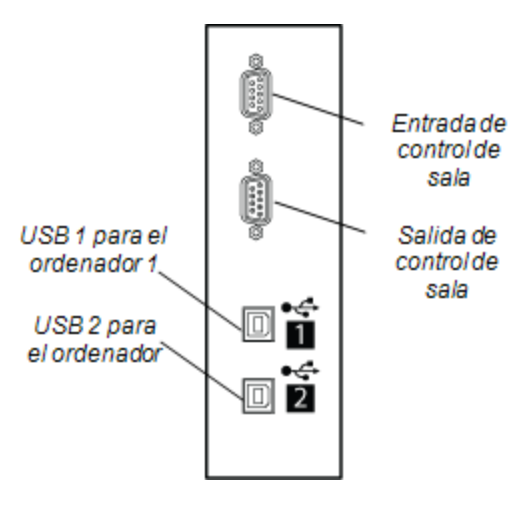

### <span id="page-15-1"></span>**Conexiones del cable del altavoz**

Las conexiones del cable del altavoz están situadas en el panel inferior de terminales.

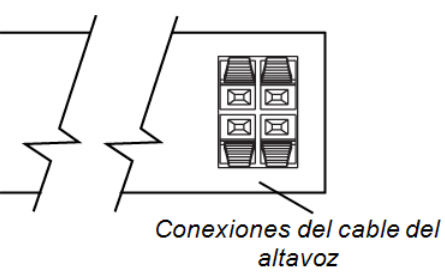

# <span id="page-16-0"></span>Instalar su pantalla plana interactiva Capítulo 2

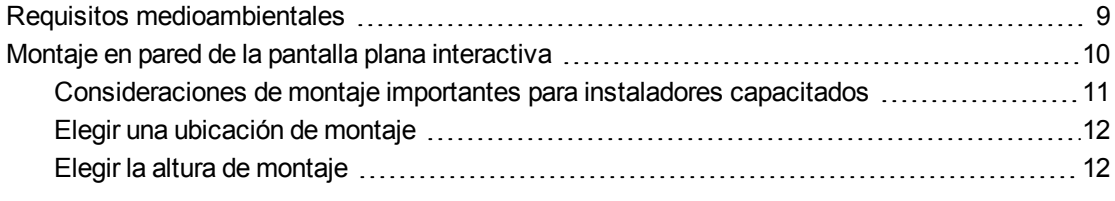

Para instalar su pantalla plana interactiva SMART Board 8055i es necesario un equipo de instaladores profesionales.

Este capítulo ofrece consideraciones adicionales y detalles sobre cómo instalar su pantalla plana interactiva.

# **G** IMPORTANTE

Como es posible que los puertos no estén accesibles después de la instalación en pared, piense en la posibilidad de conectar cables para los altavoces, ordenadores y dispositivos periféricos mientras la pantalla plana interactiva todavía esté en el embalaje o suspendida de un dispositivo de elevación.Para obtener más información, consulte *[Conectar](#page-20-0) [los](#page-20-0) [ordenadores](#page-20-0) [y](#page-20-0) [dispositivos](#page-20-0) [periféricos](#page-20-0)* [en](#page-20-0) [la](#page-20-0) [página](#page-20-0) [13.](#page-20-0)

# <span id="page-16-1"></span>Requisitos medioambientales

Antes del instalar la pantalla plana interactiva, verifique que se cumplan los siguientes requisitos ambientales.Para obtener más información detallada, consulte las *Especificaciones de la pantalla plana interactiva SMART Board 8055i y 8055i-SMP* [\(smarttech.com/kb/170179](http://www.smarttech.com/kb/170179)) o las *Especificaciones de la pantalla plana interactiva SMART Board 8055ie-SMP con dispositivo* [\(smarttech.com/kb/170178](http://www.smarttech.com/kb/170178)).

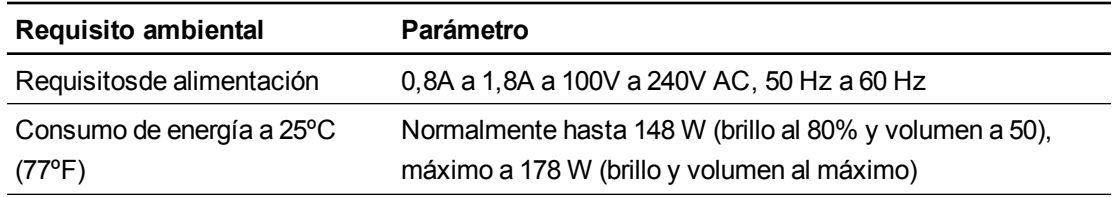

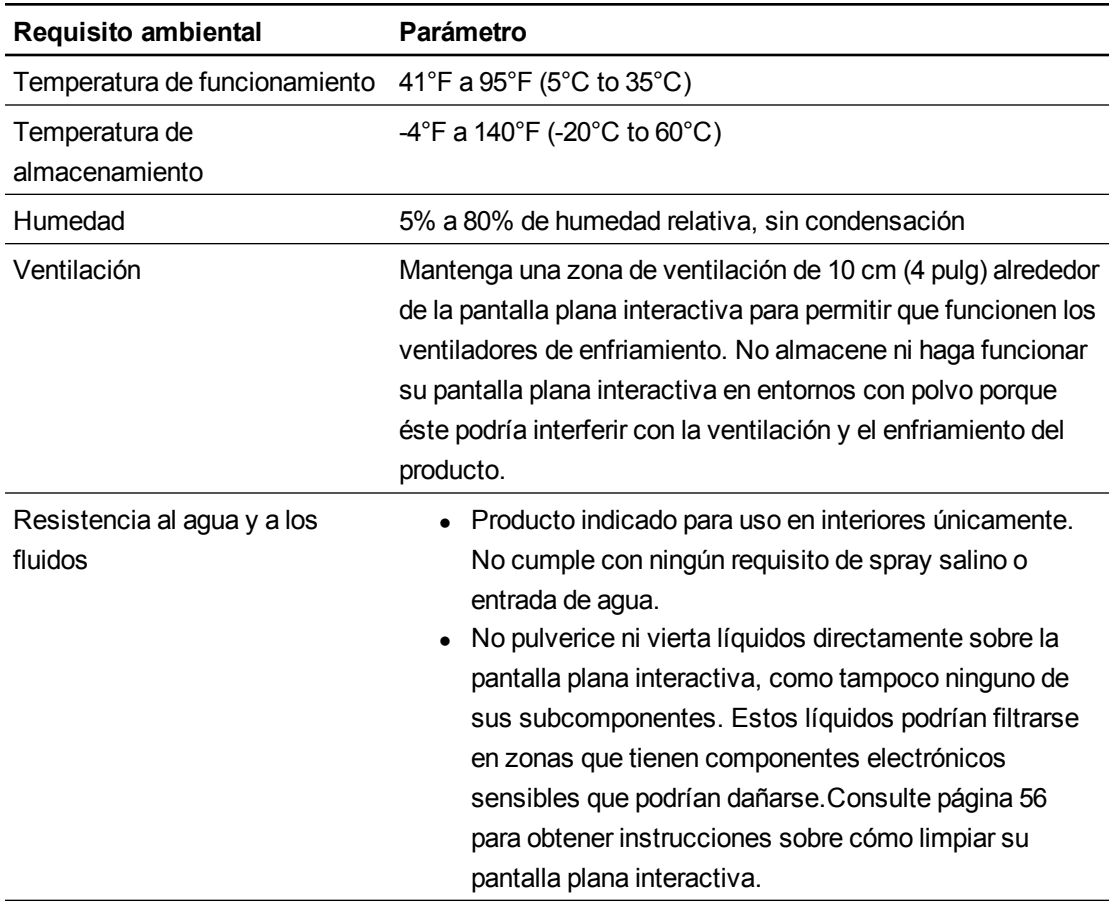

# <span id="page-17-0"></span>Montaje en pared de la pantalla plana interactiva

Utilice la ayuda de un equipo de instaladores capacitados y profesionales para montar su pantalla plana interactiva.

# **A ADVERTENCIA**

- Una instalación inapropiada puede provocar lesiones personales o daños al producto.
- Su pantalla plana interactiva pesa 144,5 kilos (98 libras). Consulte los códigos de edificación locales para asegurarse de que el área en que se dispone a instalarla pueda resistir este peso.

# **PRECAUCIÓN**

No permite que el peso de la pantalla plana interactiva repose sobre el módulo de selección de colores porque éste no está diseñado para soportar el peso del producto. Conecte los demás componentes mientras la pantalla plana interactiva está aún en el embalaje o suspendida del dispositivo para alzarla para impedir que el peso de la pantalla plana interactiva dañe el módulo de selección de colores.

## **IMPORTANTE**

- Conserve el material de embalaje para los casos en que deba transportar la pantalla plana interactiva.Si no dispone del material de embalaje original, puede solicitarlo y adquirirlo de su distribuidor autorizado de SMART [\(smarttech.com/where\)](http://smarttech.com/where).
- Conecte los altavoces y los cables de éstos a la pantalla plana interactiva antes de montarla.Para obtener más información, consulte *[Instalación](#page-21-0) [de](#page-21-0) [los](#page-21-0) [altavoces](#page-21-0)* [en](#page-21-0) [la](#page-21-0) [página](#page-21-0) [14.](#page-21-0)

# <span id="page-18-0"></span>Consideraciones de montaje importantes para instaladores capacitados

Tenga en cuenta lo siguientes al montar una pantalla plana interactiva en la pared:

- Planifique el paso de cableado en las tareas de instalación ya que el acceso a ciertos puntos de conexión de cables puede resultar imposible una vez instalado el producto.
- Transporte y eleve la pantalla plana interactiva sujetándola por las asas y los laterales.

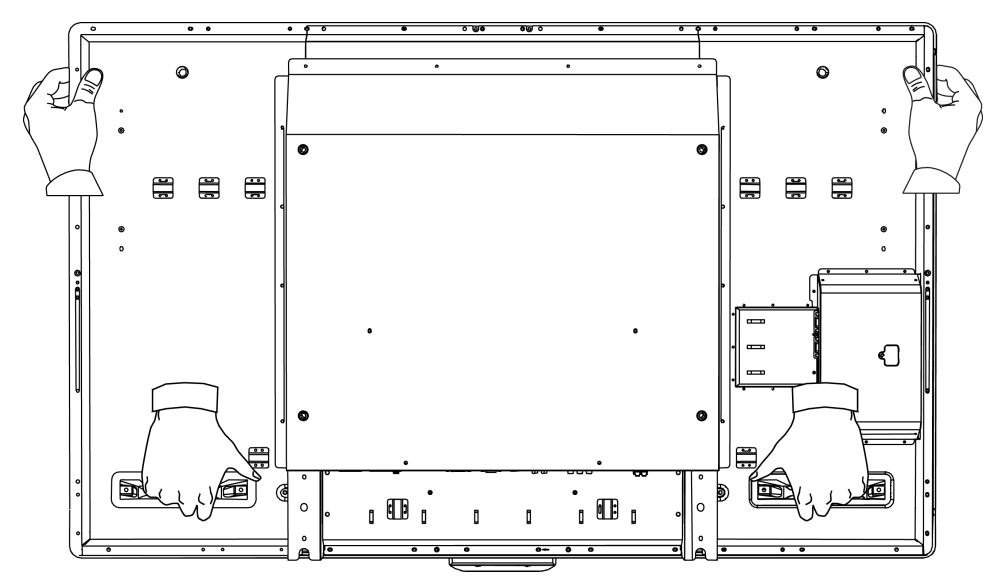

- Para montar la pantalla plana interactiva en la pared, se necesita un soporte de montaje en pared VESA de 600 mm × 400 mm compatible, que no se suministra. El soporte de montaje en pared debe tener una profundidad mínima de 14 mm para garantizar que hay suficiente espacio para los altavoces.
- Utilice los tornillos M8 para sujetar el soporte para montaje en la pared. Los tornillos deben tener una longitud de 14 a 15 mm y el grosor del soporte y la arandela.
- La fuerza de ajuste recomendada es de 11,25-13,75 N·m. (99,57-121,70 in-lb).
- Consulte las instrucciones suministradas con el equipo de montaje para obtener información más detallada.

# <span id="page-19-0"></span>Elegir una ubicación de montaje

Tenga en cuenta lo siguiente al seleccionar una ubicación para la pantalla plana interactiva:

- La pared debe ser lo suficientemente fuerza como para soportar la pantalla plana interactiva y el equipo de montaje. La pantalla plana interactiva pesa 44,5 kilos (98 libras).
- No instale la pantalla plana interactiva en una ubicación en que una puerta o portón puedan golpearla.
- No instale la pantalla plana interactiva en un área en que esté expuesta a vibraciones fuertes ni a gran cantidad de polvo.
- No instale la pantalla plana interactiva cerca del punto de entrada del suministro eléctrico principal al edificio.
- **Asegúrese de que tenga ventilación adecuada o de contar con aire acondicionado en las** inmediaciones de la pantalla plana interactiva para que el calor no afecte a la unidad ni a los accesorios de montaje.
- Si monta la pantalla plana interactiva en un en un área hundida o cavidad de la pared, deje al menos 10 cm (4 pulgadas) de espacio entre la pantalla plana interactiva y las paredes de la cavidad para asegurar una correcta ventilación.

# <span id="page-19-1"></span>Elegir la altura de montaje

Debería considerar la altura general de su grupo de usuarios cuando elija la ubicación de la pantalla plana interactiva para montarla en la pared.

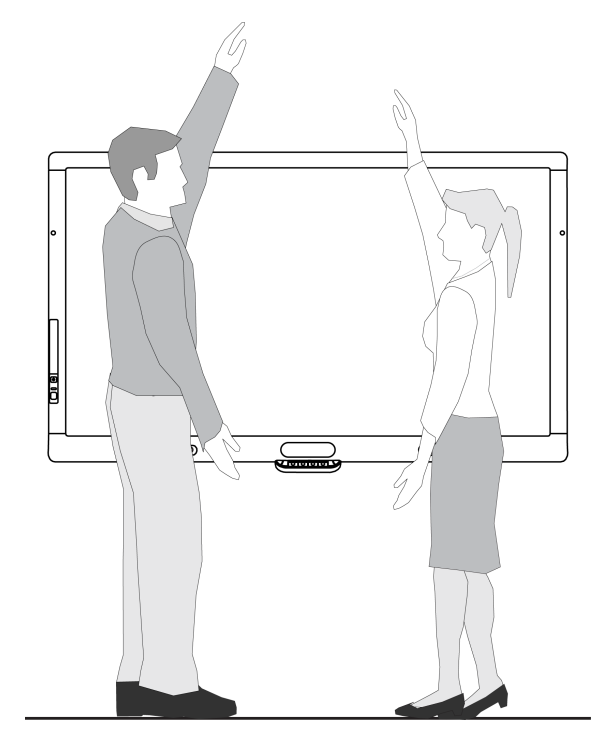

# <span id="page-20-0"></span>Conectar los ordenadores y dispositivos periféricos Capítulo 3

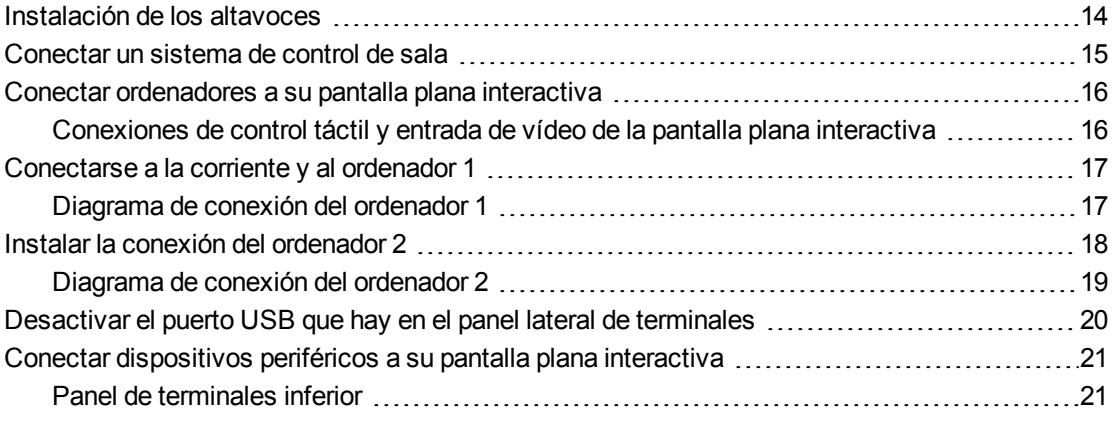

Este capítulo incluye información sobre cómo conectar su pantalla plana interactiva a ordenadores y otros dispositivos periféricos.

## *<b>G* IMPORTANTE

Como los puntos de conexión del cable pueden no estar accesibles después del montaje en pared, piense en la opción de conectar estos dispositivos antes de montar su pantalla plana interactiva en la pared.

# <span id="page-21-0"></span>Instalación de los altavoces

La pantalla plana interactiva viene con dos altavoces de 15 W.

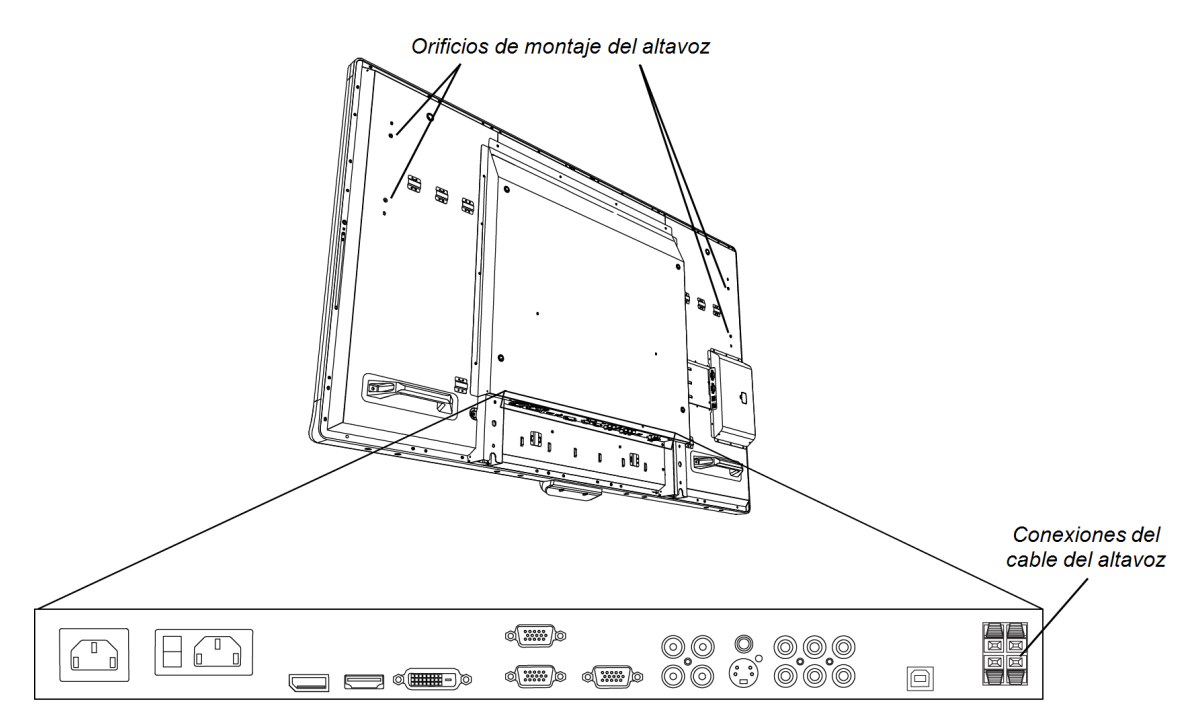

### g **Para instalar los altavoces**

- 1. Fije los altavoces a los orificios de montaje del altavoz que hay en el lateral de la pantalla plana interactiva con los tornillos incluidos.
- 2. Conecte los cables del altavoz a las conexiones de éstos que están en el panel inferior de terminales.
- 3. Tienda el cable del altavoz del altavoz izquierdo (al verlo desde la parte de atrás de la pantalla plana interactiva) por debajo del panel inferior de terminales y fíjelo con las abrazaderas pequeñas incluidas.

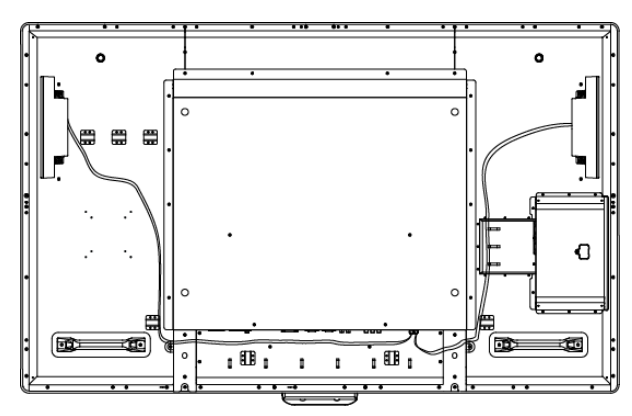

# <span id="page-22-0"></span>Conectar un sistema de control de sala

Puede controlar su pantalla plana interactiva desde el sistema de control de la sala.

#### g **Para conectar su pantalla plana interactiva a un sistema de control de la sala**

Conecte un cable RS-232 desde la entrada del control de la sala que está en el panel interior de terminales de la pantalla plana interactiva a la salida serie de su ordenador o sistema de control de la sala.

### **G** IMPORTANTE

No utilice un cable de módem nulo. Utilice solo un cable estándar RS-232.

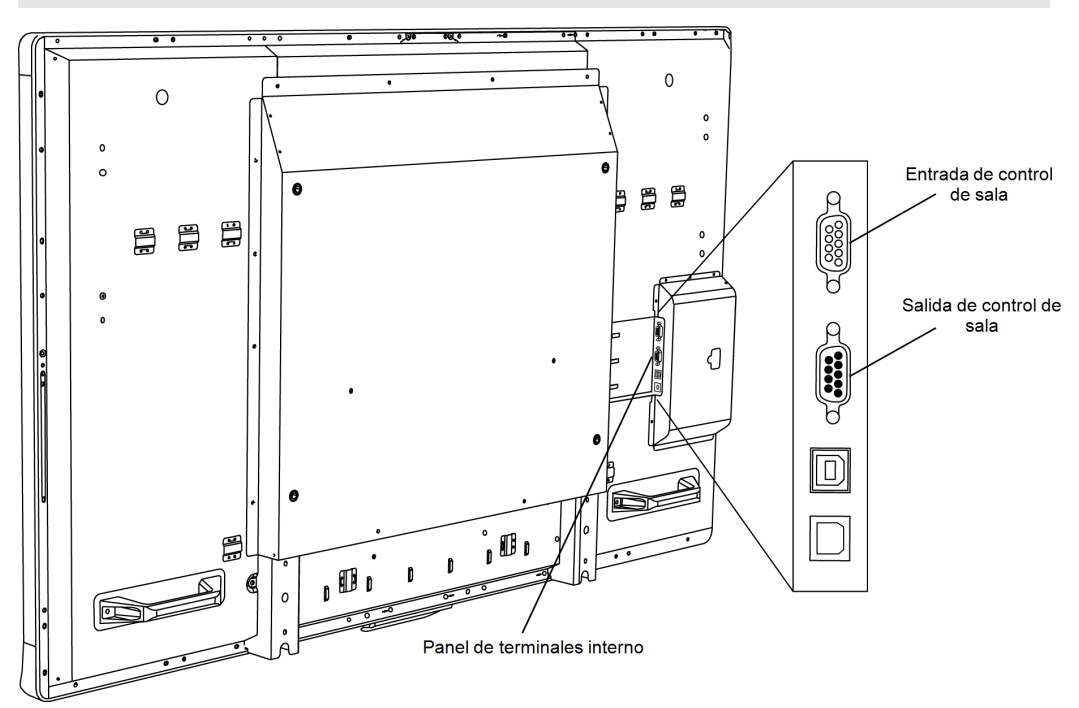

Para obtener más información sobre configurar y programar un sistema de control de la sala, consulte *Gestionar a distancia su pantalla plana interactiva SMART Board 8055i* [\(smarttech.com/kb/170189](http://www.smarttech.com/kb/170189)).

# <span id="page-23-0"></span>Conectar ordenadores a su pantalla plana interactiva

Puede conectar hasta tres ordenadores a la vez a su pantalla plana interactiva:

- Ordenador 1 (un ordenador de sala instalado) y conectado a USB 1 y VGA 1
- Ordenador 2 (un ordenador externo) conectado a USB 2 y VGA 2
- Un ordenador portátil externo conectado a USB 3 y al conector HDMI 2

## **H** NOTA

Este documento describe las conexiones predeterminadas USB y de vídeo.Para personalizar la asignación de USB y vídeo, consulte *Configurar la entrada de vídeo y táctil para su pantalla plana interactiva SMART Board 8055i* [\(smarttech.com/kb/170190](http://smarttech.com/kb/170190)).

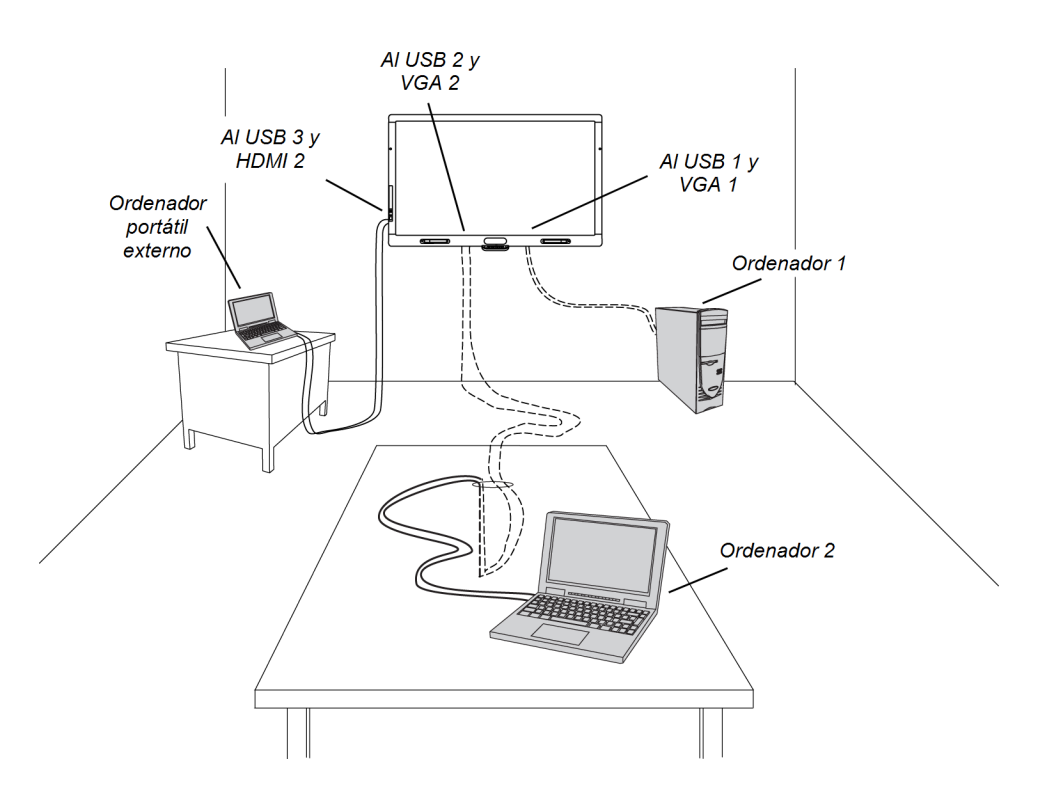

# <span id="page-23-1"></span>Conexiones de control táctil y entrada de vídeo de la pantalla plana interactiva

La siguiente tabla muestra qué conexión USB del control táctil se corresponde con qué entrada de vídeo para cada conexión del ordenador.

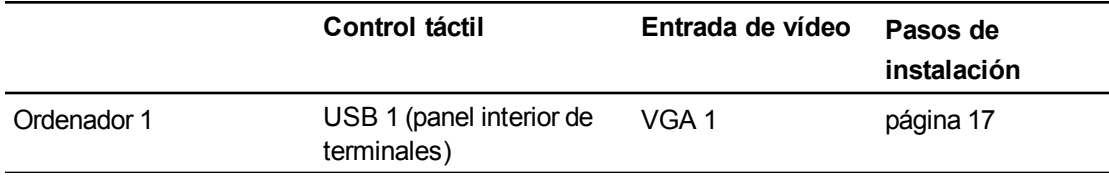

### **C A P Í T U L O 3**

Conectar los ordenadores y dispositivos periféricos

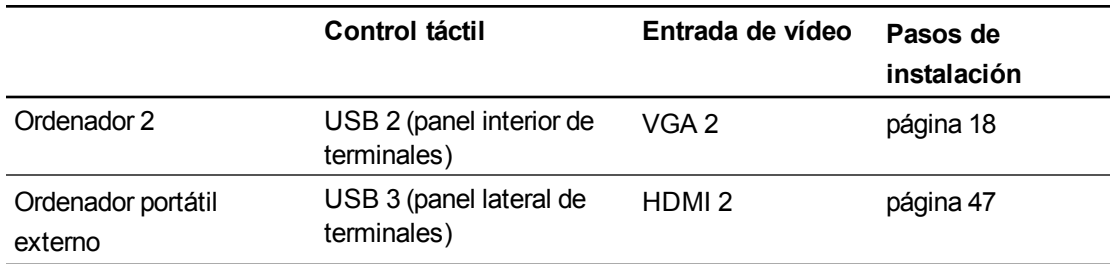

# <span id="page-24-0"></span>Conectarse a la corriente y al ordenador 1

El ordenador 1 (ordenador de la sala) es el ordenador predeterminado para su pantalla plana interactiva. Conecte este ordenador a su pantalla plana interactiva con un cable VGA y un cable USB.

# <span id="page-24-1"></span>Diagrama de conexión del ordenador 1

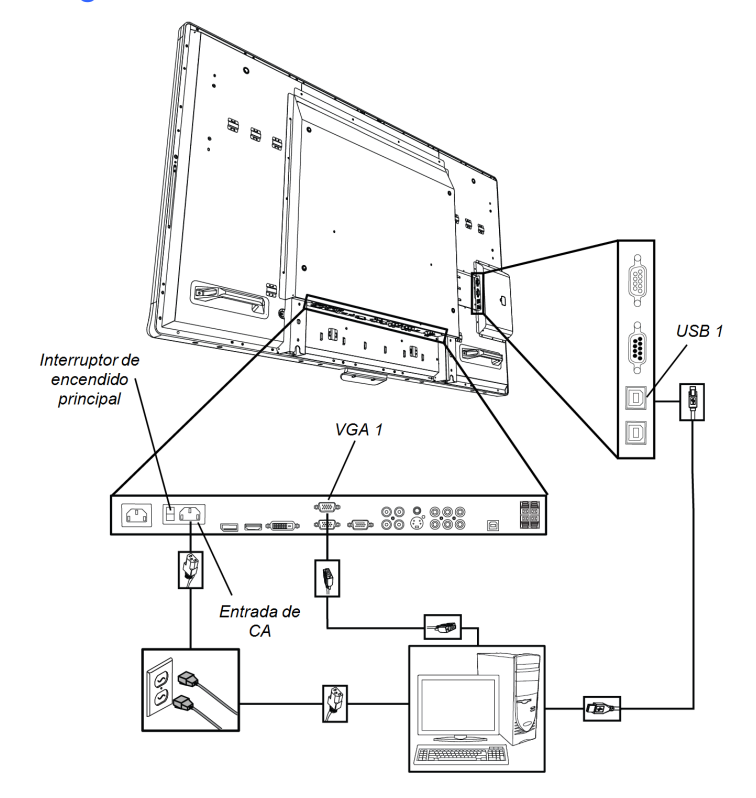

### g **Para conectar la pantalla plana interactiva al suministro eléctrico y al ordenador 1**

- 1. Conecte el cable VGA incluido desde el ordenador 1 al puerto **VGA 1** que hay en el panel inferior de terminales.
- 2. Conecte el cable USB suministrado desde el conector **USB 1** del panel interno de terminales de la pantalla plana interactiva a un puerto USB del ordenador.
- 3. Conecte el cable de alimentación suministrado desde el conector de **entrada AC IN** del panel de terminales inferior a una toma de corriente eléctrica de CA.

Conectar los ordenadores y dispositivos periféricos

- 4. Conecte el cable de alimentación del ordenador a una toma de corriente.
- 5. Encienda el ordenador.
- 6. Encienda el interruptor de encendido principal del panel de terminales inferior y presione el botón de **Encendido** que hay en el panel de control frontal.
- 7. Presione el botón **VGA 1** del control remoto.

O bien

Presione el botón **Entrada<sup>b</sup>** en el panel de control frontal hasta que la fuente de entrada sea VGA 1.

# <span id="page-25-0"></span>Instalar la conexión del ordenador 2

Puede instalar cables que le permitan conectar un segundo ordenador a su pantalla plana interactiva desde otra ubicación en la sala como la de una mesa de conferencias.Al instalar esta conexión, hace uso de los puntos de conexión que pueden no estar accesibles cuando la pantalla plana interactiva está montada en la pared.

Para instalar la conexión del ordenador 2 se necesita un cable USB y un cable VGA. También puede instalar los cables y tenderlos por el suelo o las paredes hasta una mesa cercana.

Como alternativa, los usuarios pueden conectar un ordenador portátil al panel lateral de terminales utilizando el puerto USB más accesible y la entrada HDMI.Para obtener más información, consulte *[Conexión](#page-54-1) [de](#page-54-1) [un](#page-54-1) [portátil](#page-54-1) [externo](#page-54-1)* [en](#page-54-1) [la](#page-54-1) [página](#page-54-1) [47](#page-54-1).Para ver un diagrama de las diferentes opciones de ordenadores, consulte *[Conectar](#page-23-0) [ordenadores](#page-23-0) [a](#page-23-0) [su](#page-23-0) [pantalla](#page-23-0) [plana](#page-23-0) [interactiva](#page-23-0)* [en](#page-23-0) [la](#page-23-0) [página](#page-23-0) [16.](#page-23-0)

# **A ADVERTENCIA**

Asegúrese de que los cables del producto SMART, tendidos sobre el suelo, estén bien atados y señalizados para evitar el riesgo de que alguien tropiece.

## **NOTA**

No es necesario un ordenador portátil para instalar estos cables.

Conectar los ordenadores y dispositivos periféricos

# <span id="page-26-0"></span>Diagrama de conexión del ordenador 2

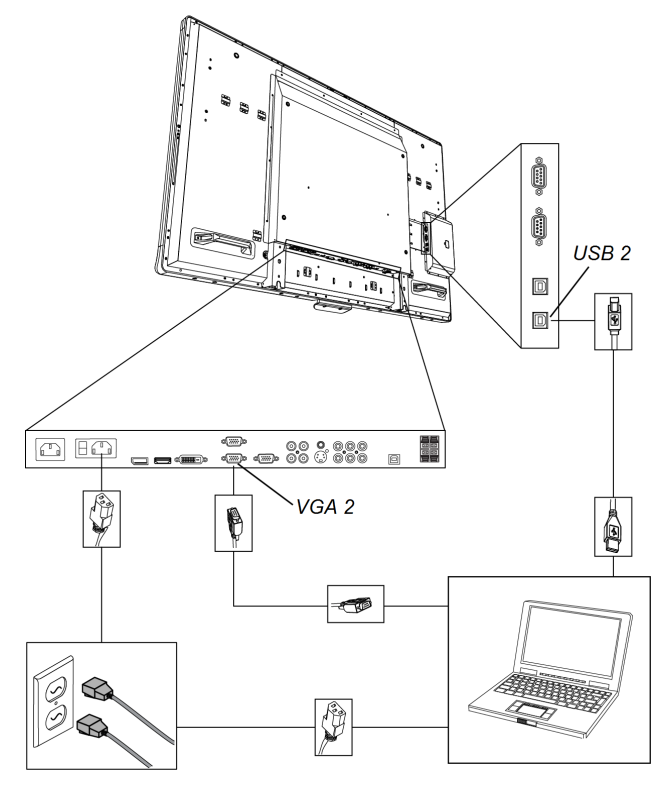

#### g **Para configurar la ubicación de la conexión del ordenador 2**

- 1. Conecte un cable USB al puerto **USB 2** del panel de terminales interno y, a continuación, extienda el cable hasta la ubicación de la conexión del ordenador portátil, como por ejemplo, junto a la pantalla plana interactiva o sobre una mesa para conferencias.
- 2. Conecte un cable de vídeo VGA al puerto **VGA 2** de la pantalla plana interactiva que hay en el panel inferior de terminales y, a continuación, tienda el cable a la ubicación de la conexión 2 tal y como se indica más arriba.
- 3. Una y cubra los cables según sea necesario para evitar que alguien se tropiece con ellos.

Para conectar y utilizar un ordenador utilizando esta conexión instalada, consulte *[Conectar](#page-57-0) [el](#page-57-0) [ordenador](#page-57-0) [2](#page-57-0)* [en](#page-57-0) [la](#page-57-0) [página](#page-57-0) [50](#page-57-0).

# <span id="page-27-0"></span>Desactivar el puerto USB que hay en el panel lateral de terminales

Se puede conectar una unidad USB u otro dispositivo USB al puerto USB que hay que en panel lateral de terminales de su pantalla plana interactiva y, a continuación, acceder al dispositivo desde el ordenador 1.Para obtener más información, consulte *[Uso](#page-52-0) [del](#page-52-0) [puerto](#page-52-0) [USB](#page-52-0)* [en](#page-52-0) [la](#page-52-0) [página](#page-52-0) [45](#page-52-0).

También se puede desactivar este puerto USB de modo que no permita el acceso a ninguno de los ordenadores conectados a su pantalla plana interactiva.

# **P R E C A U C I Ó N**

Desconecte la pantalla plana interactiva de la corriente antes de desactivar el puerto USB

### g **Para desactivar el puerto USB**

1. Encuentre el disyuntor rectangular que hay en la parte trasera de la pantalla plana interactiva.

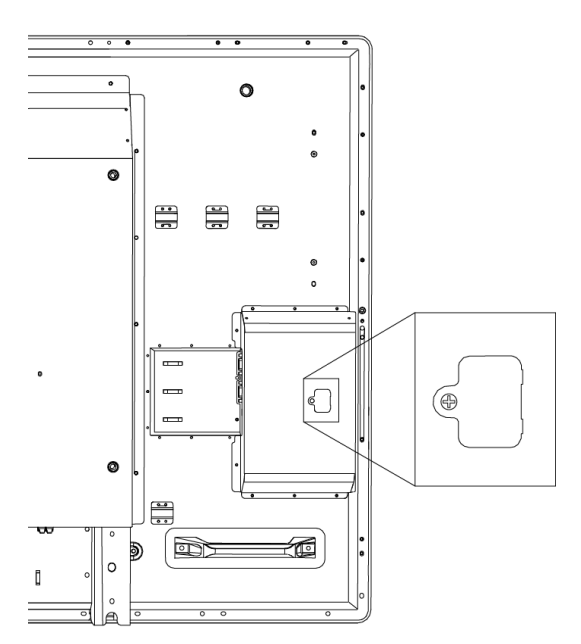

- 2. Quite el tornillo que fija el disyuntor con un destornillador Phillips. Guarde el tornillo y el disyuntor.
- 3. Encuentre el jumper negro del panel del circuito dentro del panel.

4. Tire del jumper negro y sáquelo del panel del circuito con los alicates.

### **A** PRECAUCIÓN

Para evitar dañar el panel del circuito, no lo toque con los alicates.

### **G** IMPORTANTE

Se puede volver a instalar el jumper para habilitar el puerto USB.

# <span id="page-28-0"></span>Conectar dispositivos periféricos a su pantalla plana interactiva

Conecte dispositivos periféricos al panel de terminales inferior.

#### **P R E C A U C I Ó N**  $\mathbf \Lambda$

La toma de corriente está designada para un componente de la SMART Board 8055ie-SMP pantalla plana interactiva con dispositivo.Consulte *Cambiar el dispositivo de su producto SMART (FRU - Dispositivo - SBX8)* [\(smarttech.com/kb/170062\)](http://smarttech.com/kb/170062).

# <span id="page-28-1"></span>Panel de terminales inferior

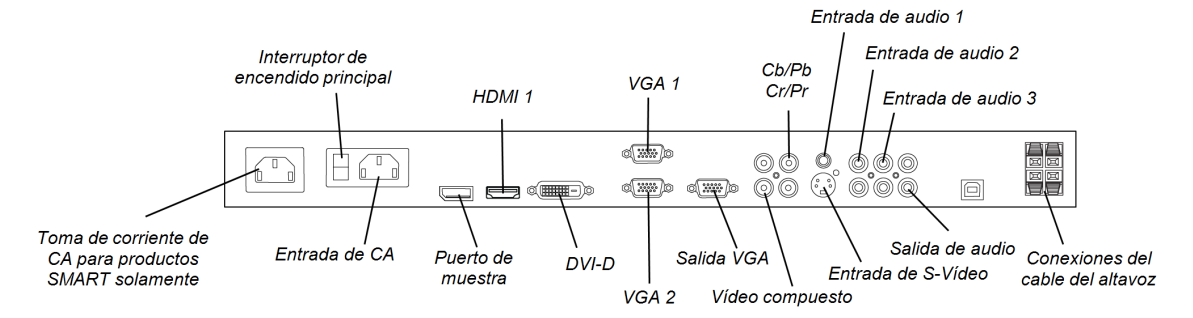

### g **Para conectar un dispositivo periférico**

- 1. Apague la pantalla plana interactiva y el dispositivo periférico.
- 2. Conecte los cables de entrada del dispositivo periférico a los conectores adecuados del panel de terminales inferior.

## **NOTA**

Puede fijar estos cables con las abrazaderas grandes incluidas.

3. Encienda la pantalla plana interactiva y, a continuación, encienda el dispositivo periférico.

# <span id="page-30-0"></span>Instalación del software de SMART Capítulo 4

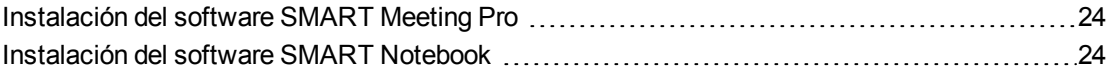

# *<b>I* IMPORTANTE

Si ya tiene el software SMART Meeting Pro o el software de aprendizaje colaborativo SMART Notebook™ instalados en su ordenador, asegúrese de que su ordenador tenga también instalados los controladores de producto SMART 11 o posteriores.Para obtener más información, consulte *[Actualizar](#page-60-0) [los](#page-60-0) [controladores](#page-60-0) [del](#page-60-0) [producto](#page-60-0) [SMART](#page-60-0)* [en](#page-60-0) [la](#page-60-0) [página](#page-60-0) [53](#page-60-0).

Tiene que instalar el software SMART en el ordenador conectado a su pantalla plana interactiva para poder utilizarla. Puede instalar el software SMART Meeting Pro o el software SMART Notebook.

Las pantallas planas interactivas SMART Board 8055i también incluyen un cable SMART GoWire de incio automático que proporciona las características del software SMART Meeting Pro sin tener que instalar el software en su ordenador.Para obtener más información sobre cómo usar el cable SMART GoWire de inicio automático, consulte *[Uso](#page-55-0) [de](#page-55-0) [un](#page-55-0) [cable](#page-55-0) [SMART](#page-55-0) [GoWire](#page-55-0)* [en](#page-55-0) [la](#page-55-0) [página](#page-55-0) [48.](#page-55-0)

## **NOTA**

Para ordenadores portátiles que sean utilizados ocasionalmente para su pantalla plana interactiva, podrá utilizar un cable SMART GoWire en lugar de instalar el software SMART Meeting Pro.

Una vez que haya instalado en software SMART Notebook o SMART Meeting Pro en el ordenador conectado a su pantalla plana interactiva, tendrá control táctil sobre el escritorio de este ordenador. Podrá abrir archivos, mover iconos y escribir o borrar tinta digital utilizando los rotuladores y el borrador incluidos.

# <span id="page-31-0"></span>Instalación del software SMART Meeting Pro

Puede descargar e instalar el software SMART Meeting Pro del sitio web de SMART.

## *<b><i>C* IMPORTANTE

Registre su producto en [smarttech.com/registration](http://www.smarttech.com/registration) de modo que pueda obtener una clave de producto del software, que será necesaria para la activación.

### g **Para descargarSoftware SMART Meeting Pro**

- 1. Vaya a [smarttech.com/downloads](http://www.smarttech.com/downloads).
- 2. Desplácese hasta la sección *Software SMART Meeting Pro*.
- 3. Haga clic en **Elegir una versión** y, a continuación, seleccione la versión necesaria.
- 4. Siga las instrucciones que aparecen en pantalla para guardar el archivo ejecutable en el escritorio.

#### g **Para instalar el software SMART Meeting Pro**

- 1. Haga doble clic en el archivo ejecutable.
- <span id="page-31-1"></span>2. Siga las instrucciones que aparecen en pantalla.

# Instalación del software SMART Notebook

Instale el software SMART Notebook desde el DVD incluido (solo para pantallas planas interactivas SMART Board 8055i) o desde [smarttech.com/downloads](http://www.smarttech.com/downloads).

### *<b>G* IMPORTANTE

Conéctese a internet antes de instalar el software SMART de modo que pueda obtener una clave de producto del software [\(smarttech.com/registration](http://www.smarttech.com/registration)) y descargar actualizaciones del software.

### g **Para instalar el software SMART Notebook**

1. Coloque el DVD del software de instalación que se incluye con el producto en la bandeja para DVD del ordenador.

Aparecerá el asistente de instalación.

2. Siga las instrucciones que aparecen en pantalla. Se le solicitará que ingrese la clave del producto.Puede registrar su pantalla plana interactiva en [smarttech.com/registration](http://smarttech.com/registration) para recibir su clave de producto.

3. Haga clic en el icono de **SMART Board** del área de notificación (sistemas operativos Windows) o del Dock (software de sistema operativo Mac OS X) y, a continuación, seleccione **Buscar actualizaciones y activación**.

Aparece la ventana *SMART Product Update*.

4. Siga las instrucciones que aparecen en pantalla para actualizar el software SMART Notebook a sus versiones más actualizadas.

# <span id="page-34-0"></span>Uso de la pantalla plana interactiva Capítulo 5

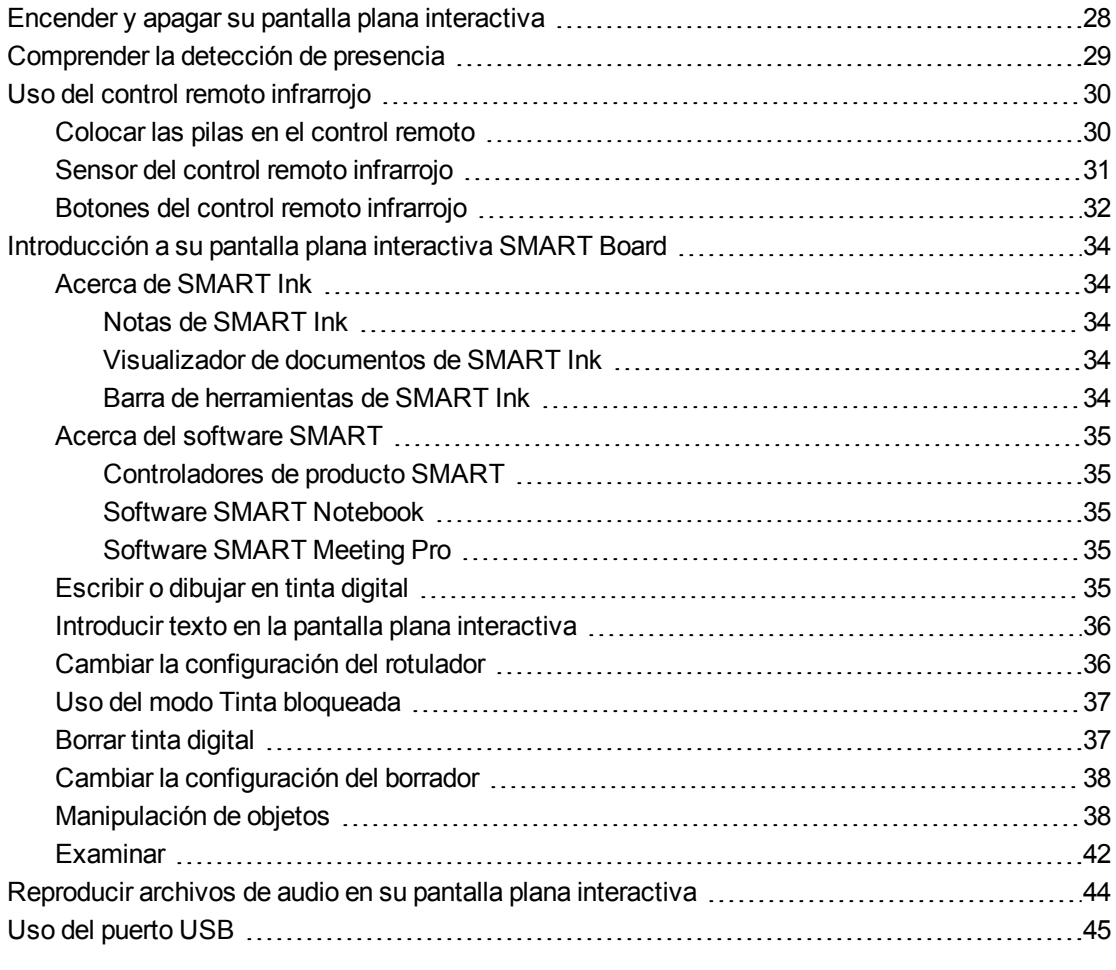

Este capítulo incluye información sobre cómo utilizar su pantalla plana interactiva, encender y apagar su pantalla plana interactiva, controlar su ordenador tocando la pantalla, utilizar el control remoto, etc.

# <span id="page-35-0"></span>Encender y apagar su pantalla plana interactiva

### g **Para encender su pantalla plana interactiva**

### **H** NOTA

Si está habilitada la detección de presencia, la pantalla plana interactiva se enciende y aparece la pantalla de bienvenida automáticamente cuando alguien entra en la sala. Quite la pantalla de bienvenida tocando la superficie de la pantalla plana interactiva.Para obtener más información, consulte *[Comprender](#page-36-0) [la](#page-36-0) [detección](#page-36-0) [de](#page-36-0) [presencia](#page-36-0)* [en](#page-36-0) [la](#page-36-0) [página](#page-36-0) [siguiente](#page-36-0)

- 1. Encienda el ordenador.
- 2. Presione el botón de **Encendido** del panel de control frontal.

También puede presionar el botón de **ENCENDIDO** que hay en el control remoto.

Aparece la pantalla de inicio de sesión o el escritorio del ordenador en la pantalla plana interactiva.

### **G** IMPORTANTE

Si la luz del botón de encendido que hay en el panel de control frontal está apagada, es que la pantalla plana interactiva no está enchufada o que el interruptor principal del panel inferior de terminales está apagado.Para encontrar el principal interruptor de encendido, consulte *[Vista](#page-13-4) [posterior](#page-13-4)* [en](#page-13-4) [la](#page-13-4) [página](#page-13-4) [6](#page-13-4).

#### g **Para apagar su pantalla plana interactiva**

- 1. Apague el ordenador.
- 2. Presione el botón de **Encendido** del panel de control frontal.

También puede presionar el botón de **INACTIVO** que hay en el control remoto.

### **NOTA**

Si está habilitada la detección de presencia, la pantalla plana interactiva se apagará automáticamente cuando los sensores dejen de detectar a personas en la sala.Para obtener más información sobre la configuración de detección de presencia, consulte *[Configuración](#page-88-0) [de](#page-88-0) [los](#page-88-0) [controles](#page-88-0) [de](#page-88-0) [proximidad](#page-88-0)* [en](#page-88-0) [la](#page-88-0) [página](#page-88-0) [81](#page-88-0)
# Comprender la detección de presencia

# **NOTA**

Si está habilitado el MODO EN ESPERA ECOLÓGICO, la funcionalidad de detección de presencia será limitada.Para obtener más información, consulte los *[Ajustes](#page-87-0) [de](#page-87-0) [configuración](#page-87-0)* [en](#page-87-0) [la](#page-87-0) [página](#page-87-0) [80](#page-87-0)

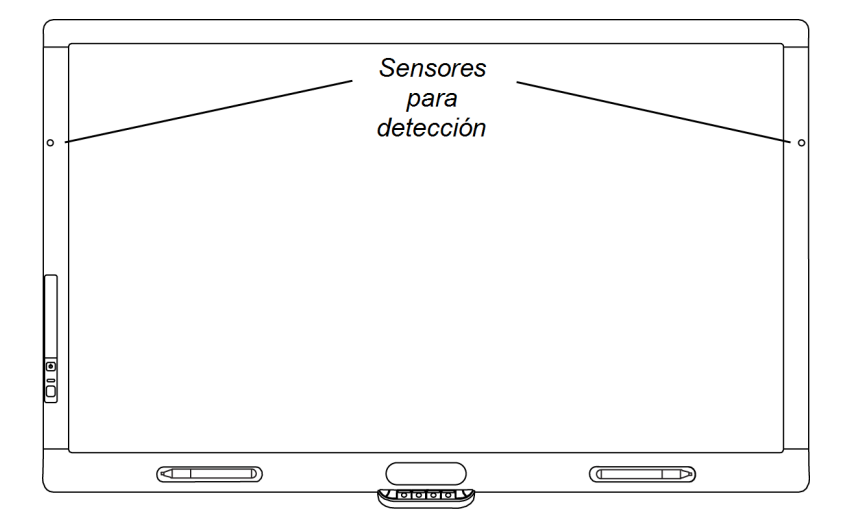

La pantalla plana interactiva tiene dos sensores de detección de presencia en el marco que pueden detectar a gente a hasta 5 metros (16 pies) de distancia.Cuando los sensores detectan a gente en la sala, la pantalla plana interactiva se enciende.Cuando los sensores dejan de detectar a gente en la sala, la pantalla plana interactiva se apaga.

Para obtener información sobre cómo limpiar sus sensores, consulte *[Limpiar](#page-63-0) [los](#page-63-0) [sensores](#page-63-0) [para](#page-63-0) [detección](#page-63-0) [de](#page-63-0) [presencia](#page-63-0)* [en](#page-63-0) [la](#page-63-0) [página](#page-63-0) [56.](#page-63-0)Para obtener más información sobre la configuración de detección de presencia, consulte *[Configuración](#page-88-0) [de](#page-88-0) [los](#page-88-0) [controles](#page-88-0) [de](#page-88-0) [proximidad](#page-88-0)* [en](#page-88-0) [la](#page-88-0) [página](#page-88-0) [81](#page-88-0).

# Uso del control remoto infrarrojo

El control remoto infrarrojo le permite encender y apagar su pantalla plana interactiva, ccambiar la fuente de entrada, el volumen, etc. También puede utilizar el control remoto para abrir el menú en pantalla y, a continuación, cambiar la configuración de la pantalla plana interactiva.

Si el control remoto no responde, consulte *[Solucionar](#page-78-0) [problemas](#page-78-0) [del](#page-78-0) [control](#page-78-0) [remoto](#page-78-0)* [en](#page-78-0) [la](#page-78-0) [página](#page-78-0) [71](#page-78-0).

#### **A PRECAUCIÓN**

- No deje que el control remoto quede expuesto a golpes fuertes.
- $\bullet$  Mantenga el control remoto alejado de líquidos. Si se moja, séquelo inmediatamente.
- No exponga el control remoto a calor o vapor.
- . No abra ninguna parte del control remoto que no sea el compartimento de las pilas --.

#### *<b>I* IMPORTANTE

El control remoto no funcionará si le da luz fuerte al sensor o si hay algún objeto entre el control remoto y el sensor.

## Colocar las pilas en el control remoto

Su control remoto funciona con dos pilas AA de 1,5V.

### **A** ADVERTENCIA

Para reducir el riesgo asociado a pilas sulfatadas:

- utilice solo pilas tipo AA
- no mezcle pilas nuevas y usadas
- <sup>l</sup> oriente los terminales positivo (+) y negativo (-) de la pila según las marcas en el control remoto
- no deje las pilas en el control remoto durante mucho tiempo
- no caliente, desmonte, cortocircuite ni recargue las pilas, ni las exponga al fuego ni a temperaturas elevadas
- evite contacto con los ojos y la piel si las pilas están sulfatadas
- $\bullet$  deseche las pilas gastadas y los componentes del producto de acuerdo con la legislación aplicable

#### g **Para colocar las pilas en el control remoto**

- 1. Presione la pestaña que hay en la parte inferior del control remoto y, a continuación, abra la tapa.
- 2. Saque las pilas si están presentes.
- 3. Inserte dos pilas AA de 1,5V en el control remoto.Asegúrese de que las marcas **+** y **-** de las pilas se corresponden con las mismas marcas en el control remoto.
- 4. Vuelva a colocar la tapa.

# Sensor del control remoto infrarrojo

El sensor del control remoto infrarrojo está situado en el panel de control frontal. Le permite controlar su pantalla plana interactiva desde un ángulo de 30º y en un radio de 7 metros (23 pies) utilizando el control remoto incluido.

### *<b>G* IMPORTANTE

Es posible que el control remoto no funcione cuando el sensor del control remoto infrarrojo esté bloqueado o si hay luz solar o artificial que le esté dando directamente.

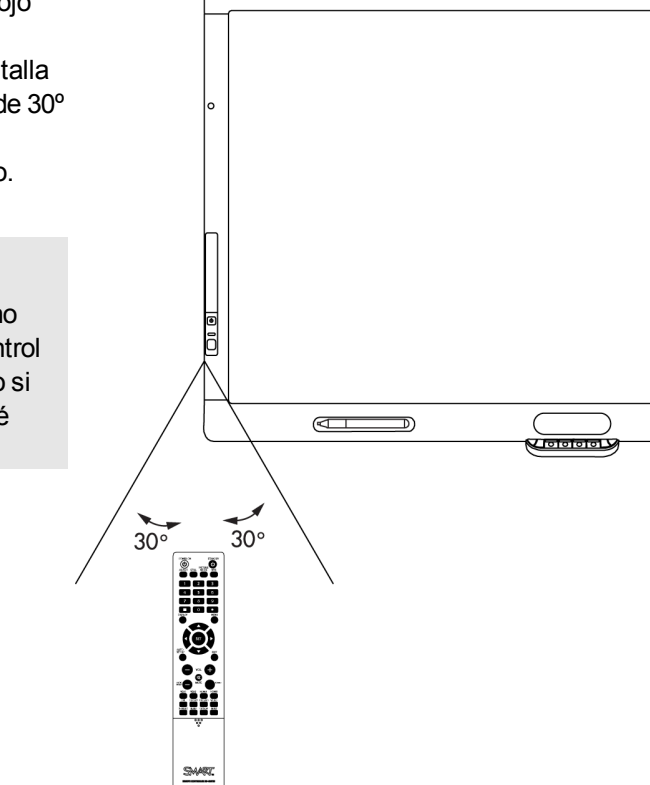

# Botones del control remoto infrarrojo

El control remoto le permite acceder a los menús en pantalla y cambiar la configuración de entrada y de la pantalla.

Utilice el botón ENCENDIDO del control remoto para encender su pantalla plana interactiva y el botón INACTIVO para apagarla.

Utilice los botones de entrada del control remoto para cambiar las fuentes de entrada al alternar entre el ordenador de la sala y los ordenadores conectados.

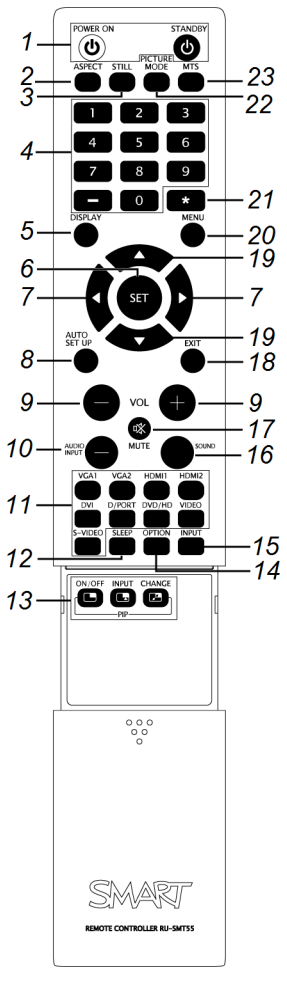

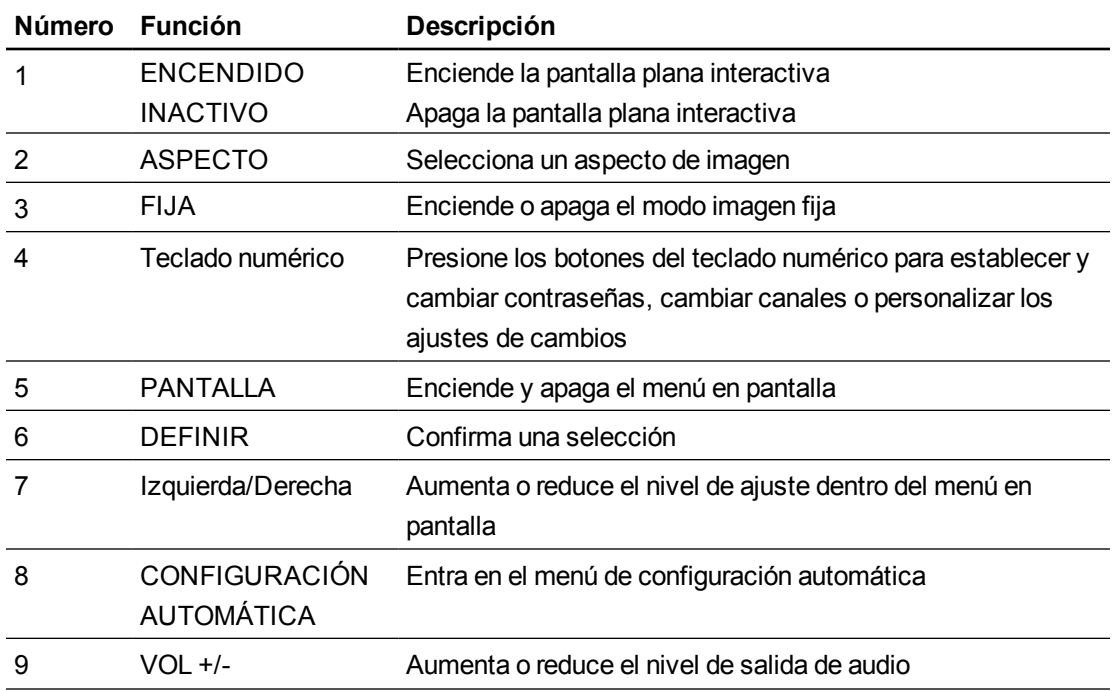

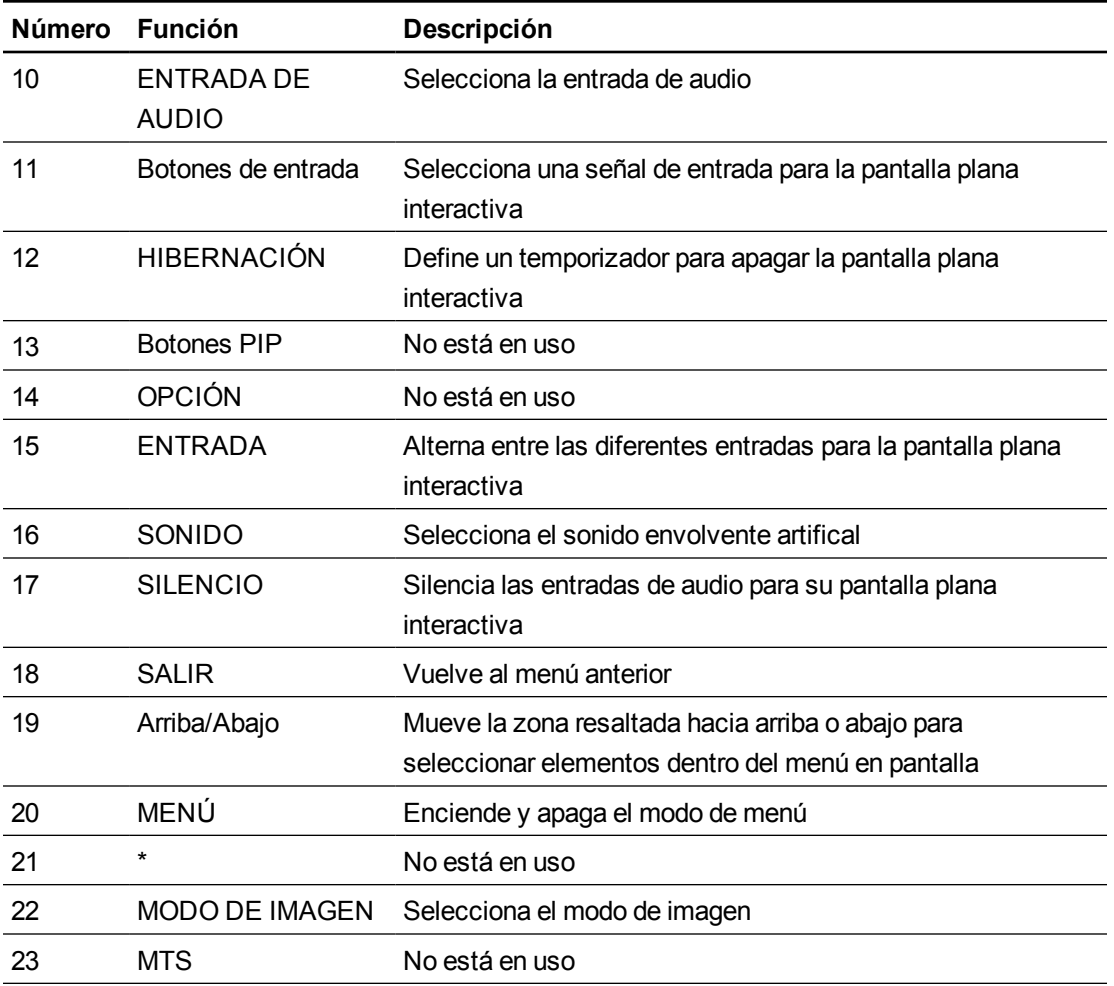

# Introducción a su pantalla plana interactiva SMART Board

Al utilizar su pantalla plana interactiva SMART Board podrá escribir, dibujar y borrar tinta digital, manipular objetos y explorar contenido en la pantalla.

## Acerca de SMART Ink

SMART Ink le permite escribir y dibujar con tinta digital sobre aplicaciones, archivos, carpetas, sitios web y cualquier otra ventana abierta de su ordenador.

Puede escribir sobre una ventana del explorador de Internet, resaltar contenido en su pantalla y escribir sobre un vídeo sin tener que pausarlo y sin que ello interfiera con su capacidad para interactuar con el vídeo. Al mover, cambiar de tamaño o minimizar una ventana, la tinta seguirá en la ventana.

Puede convertir sus notas de tinta digital en texto. También puede mover, borrar y capturar sus notas como una imagen y guardarla en el software SMART.

Al abrir una aplicación que tenga sus propias herramientas de tinta, podrá desactivar SMART Ink y, a continuación, utilizar las herramientas de tinta de la aplicación para escribir.

Para obtener más información, consulte SMART Ink para Windows [\(smarttech.com/SupportInk1Windows](http://www.smarttech.com/SupportInk1Windows)) o SMART Ink para Mac [\(smarttech.com/SupportInk1Mac](http://www.smarttech.com/SupportInk1Mac)) en el sitio web de Asistencia técnica de SMART.

#### **Notas de SMART Ink**

Las notas de SMART Ink le permiten escribir con tinta digital en cualquier parte del escritorio. Al escribir fuera de las ventanas abiertas en el ordenador, aparecerá una nota de SMART Ink y podrá escribir dentro de la misma.

#### **Visualizador de documentos de SMART Ink**

Si está utilizando el sistema operativo Windows, el Visualizador de documentos de SMART Ink le permitirá visualizar sus archivos PDF y esxribir con tinta digital sobre ellos.

#### **Barra de herramientas de SMART Ink**

Si su ordenador está conectado a un producto interactivo SMART, SMART Ink se iniciará automáticamente cuando inicie su ordenador y la barra de herramientas SMART Ink aparecerá en la barra de título de cada ventana abierta en su ordenador.

Utilice la barra de herramientas para seleccionar las propiedades de tinta para esa ventana y para realizar tareas comunes como capturar sus notas.

# Acerca del software SMART

SMART Ink y los Controladores de producto SMART están incluidos con el software de aprendizaje colaborativo SMART Notebook y el software SMART Meeting Pro.

#### **Controladores de producto SMART**

Los controladores de producto SMART permiten a su ordenador detectar entradas de su pantalla plana interactiva.

SMART Ink funciona con los controladores de producto SMART para permitirle escribir sobre su pantalla con tinta digital utilizando el rotulador de su pantalla plana interactiva o el dedo.

### **NOTA**

En la mayoría de los casos, los Controladores de producto SMART se instalan automáticamente al instalar el software SMART.Para garantizar que tiene instalada la versión más reciente de los controladores de producto SMART, consulte *[Actualizar](#page-60-0) [los](#page-60-0) [controladores](#page-60-0) [del](#page-60-0) [producto](#page-60-0) [SMART](#page-60-0)* [en](#page-60-0) [la](#page-60-0) [página](#page-60-0) [53](#page-60-0).

#### **Software SMART Notebook**

Puede escribir en el software SMART Notebook utilizando el rotulador del producto interactivo o su dedo. La tinta se convierte en parte de su archivo .notebook.Para obtener más información, consulte la página de asistencia técnica del software SMART Notebook para Windows [smarttech.com/SupportNotebook11Windows](http://www.smarttech.com/SupportNotebook11Windows)) o para software del sistema operativo Mac OS X [\(smarttech.com/SupportNotebook11Mac](http://www.smarttech.com/SupportNotebook11Mac)).

#### **Software SMART Meeting Pro**

Puede escribir en el software SMART Meeting Pro utilizando el modo Pizarra con el rotulador del producto interactivo SMART o su dedo. La tinta se convierte en parte de su archivo .notebook.Para obtener más información, consulte la página de asistencia técnica de SMART Meeting Pro [\(smarttech.com/SupportMeetingPro3Windows](http://www.smarttech.com/SupportMeetingPro3Windows)).

### Escribir o dibujar en tinta digital

Al utilizar el rotulador suministrado con la pantalla plana interactiva, podrá escribir o dibujar con tinta digital en el software SMART y otros programas.

#### g **Para escribir o dibujar con tinta digital**

- 1. Coja el rotulador.
- 2. Escriba o dibuje en la pantalla.

**SUGERENCIA** 

No apoye el codo o la palma de la mano en la pantalla mientras escribe.

# Introducir texto en la pantalla plana interactiva

Puede escribir texto en cuadros de texto en la pantalla plana interactiva con el teclado en pantalla o un teclado conectado a su ordenador.

#### g **Para introducir texto**

- 1. Seleccione el área en que desea introducir texto utilizando el dedo o un ratón conectado al ordenador.
- 2. Escriba en un teclado conectado o en pantalla.

#### **SUGERENCIA**

Presione el botón de teclado de la pantalla plana interactiva para abrir el teclado en pantalla.

### Cambiar la configuración del rotulador

Puede cambiar la configuración del rotulador, incluido el tamaño de línea y los efectos de relleno.

#### g **Para cambiar la configuración del rotulador**

1. Presione el icono de **SMART Board** en el área de notificación (sistemas operativos Windows) o en el Dock (software del sistema operativo Mac OS X).

O bien

Presione el icono de **SMART** Meeting Pro**BE** en el área de notificación.

- 2. Presione **Configuración de SMART**.
- 3. Seleccione **Configuración de rotuladores y botones** en la lista desplegable.
- 4. Presione **Configuración del rotulador negro** para personalizar el rotulador negro.

Presione **Configuración del rotulador azul** para personalizar el rotulador azul.

Presione **Configuración del rotulador rojo** para personalizar el rotulador rojo.

**Presione Configuración del rotulador verde para personalizar el rotulador** verde.

Aparece el cuadro de diálogo *Propiedades*.

- 5. Presione **Estilo de línea**.
- 6. Ajuste el color, grosor, final de línea y estilo de línea.
- 7. Presione **Efectos de relleno**.
- 8. Ajuste la transparencia.
- 9. Presione **Guardar configuración de herramientas** para guardar los ajustes.
- 10. Opcionalmente puede repetir los pasos 4 al 9 para personalizar otros rotuladores.
- 11. Presione **Aceptar** para cerrar la Configuración de SMART.

## Uso del modo Tinta bloqueada

El modo Tinta bloqueada le permite escribir o dibujar tinta digital mediante objetos grandes, incluso objetos del tamaño del borrador.

#### g **Para usar el modo Tinta bloqueada**

Presione y mantenga algún botón de color del módulo de selección de color hasta que la luz parpadee.

#### g **Para finalizar el modo Tinta bloqueada**

Presione cualquier botón de colores que no esté parpadeando en el módulo de selección de colores.

### Borrar tinta digital

#### g **Para borrar la tinta digital**

Tome el borrador y, a continuación, presione el borrador sobre la pantalla y páselo por encima de la tinta digital que desee borrar.

O bien

Con la mano, presione la pantalla y mueva la mano sobre la tinta digital que desee borrar.

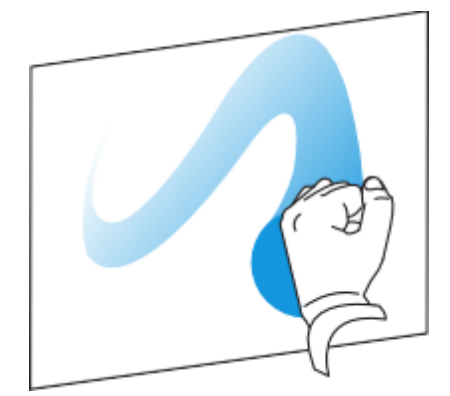

# Cambiar la configuración del borrador

Puede cambiar el tamaño del borrador a una zona de borrador más grande o más pequeña.

#### g **Para cambiar la configuración del borrador**

1. Presione el icono de **SMART Board** del área de notificación (sistemas operativos Windows) o del Dock (software de sistema operativo Mac OS) y, a continuación, seleccione **Configuración de SMART**.

O bien

Presione el icono de **SMART** Meeting Pro**EE** en el área de notificación y, a continuación, seleccione **Configuración de SMART**.

- 2. Presione **Configuración del hardware de SMART**.
- 3. Seleccione **Configuración de rotuladores y botones** en la lista desplegable.
- 4. Presione **Configuración del borrador** .
- 5. Seleccione un tamaño de borrador.
- 6. Haga clic en **Aceptar** para guardar sus ajustes.
- 7. Presione **Aceptar** para cerrar la Configuración de SMART.

### Manipulación de objetos

Los objetos incluyen iconos, botones, vínculos y otros componentes de programas que aparecen en su pantalla. Puede manipular estos objetos utilizando su pantalla plana interactiva tal y como se describe a continuación.

#### g **Para seleccionar o eliminar la selección de un objeto**

Presione y suelte rápidamente el objeto.

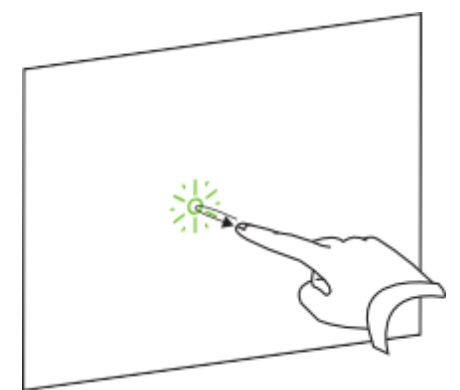

Uso de la pantalla plana interactiva

### **NOTAS**

- o Este gesto permite realizar un clic del ratón.
- o Este gesto permite iniciar programas si el sistema operativo se configura para iniciar aplicaciones con un único clic.

#### g **Para hacer doble clic en un objeto**

Presione y suelte brevemente el objeto dos veces en el mismo sitio.

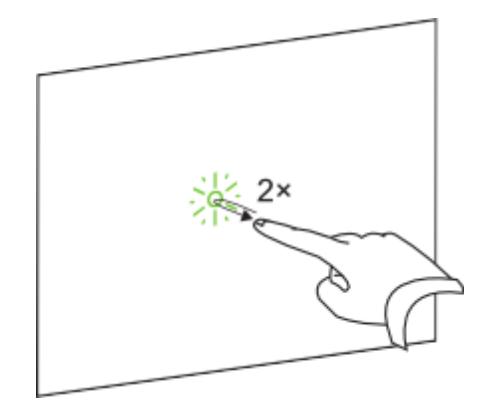

## **NOTA**

Este gesto permite iniciar programas si el sistema operativo se configura para iniciar aplicaciones con un doble clic.

g **Para hacer clic con el botón derecho o clic con control en un objeto**

Presione y retenga el objeto.

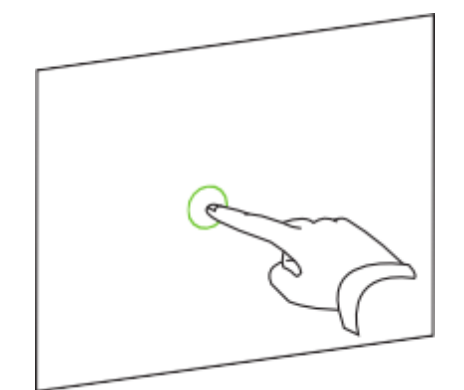

O bien

Usando dos dedos de la misma mano, presione y mantenga el objeto con el dedo izquierdo y, a continuación, presione la pantalla una vez con el dedo derecho.

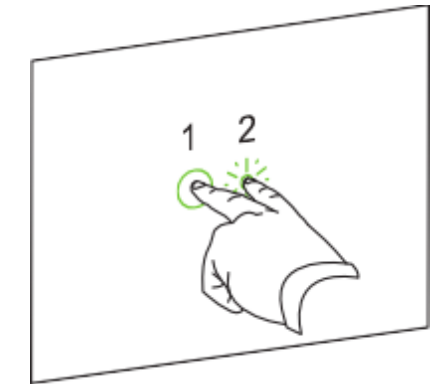

#### O bien

Pressione el botón **Clic con el botón derecho** de la bandeja de rotuladores y, a continuación, presione el objeto.

#### g **Para mover un objeto**

- 1. Presione y retenga el objeto.
- 2. Mientras mantiene el dedo sobre la pantalla, mueva despacio el objeto.
- 3. Cuando haya logrado la posición a la que desea mover el objeto, retire el dedo.

#### g **Para cambiar un objeto de tamaño**

1. Utilizando un dedo de cada mano, presione la pantalla en los extremos opuestos del objeto.

Uso de la pantalla plana interactiva

2. Arrastre los dedos en direcciones opuestas para agrandarlo.

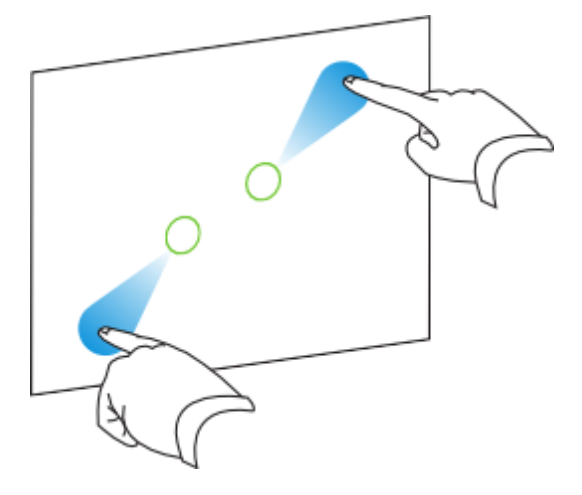

O bien

Arrastre los dedos acercándolos para reducir el objeto.

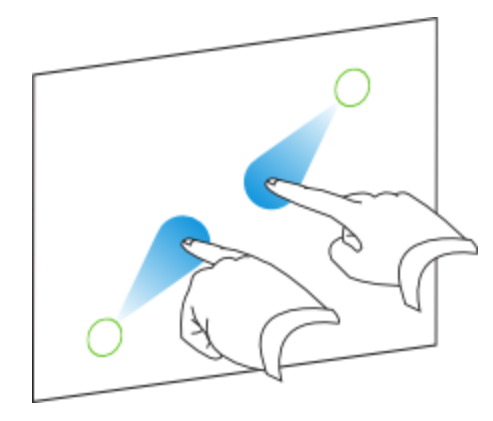

#### g **Para rotar un objeto**

- 1. Utilizando un dedo de cada mano, presione la pantalla en los extremos opuestos del objeto.
- 2. Gire los dedos en la dirección en que desea rotar el objeto.

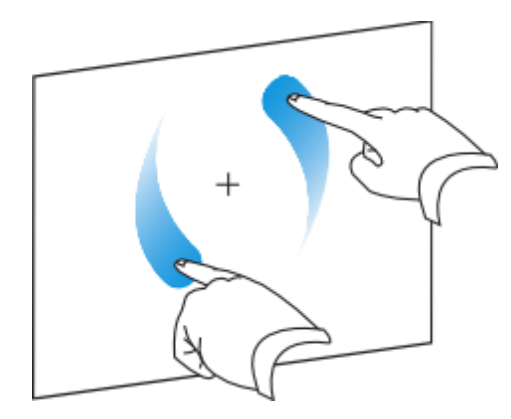

3. Cuando haya logrado el ángulo al que desea rotar el objeto, retire los dedos.

### **Examinar**

Además de manipular objetos, puede examinar el contenido de su pantalla.

#### g **Para visualizar la página siguiente**

Presione la pantalla y, a continuación, presione de nuevo rápido hacia la derecha de ese punto directamente.

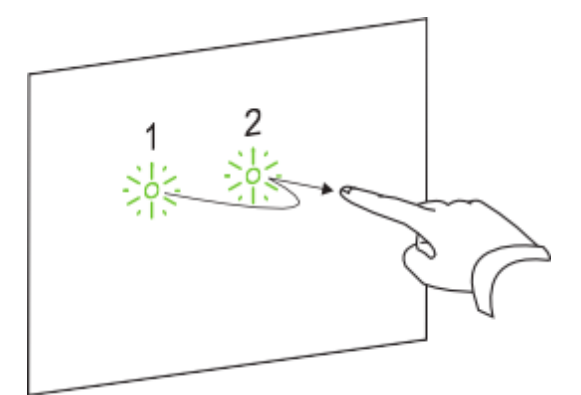

O bien

Sacuda rápidamente su dedo hacia la derecha por la pantalla.

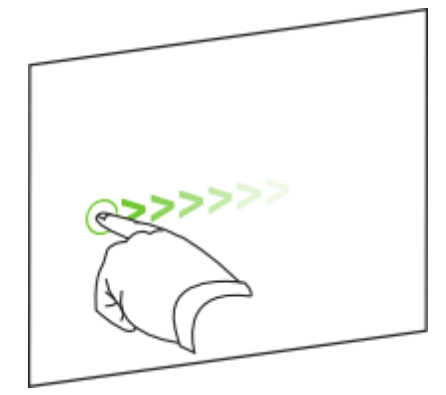

#### g **Para visualizar la página anterior**

Presione la pantalla y, a continuación, presione de nuevo rápido hacia la izquierda de ese punto directamente.

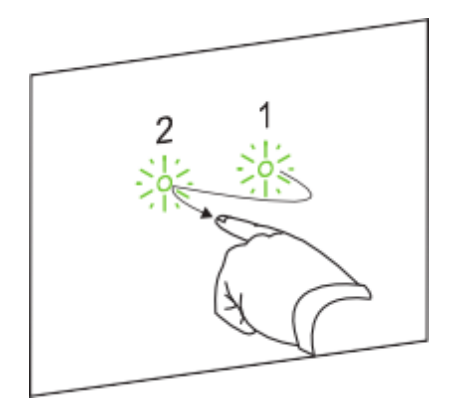

#### **C A P Í T U L O 5** Uso de la pantalla plana interactiva

#### O bien

Sacuda rápidamente su dedo hacia la izquierda por la pantalla.

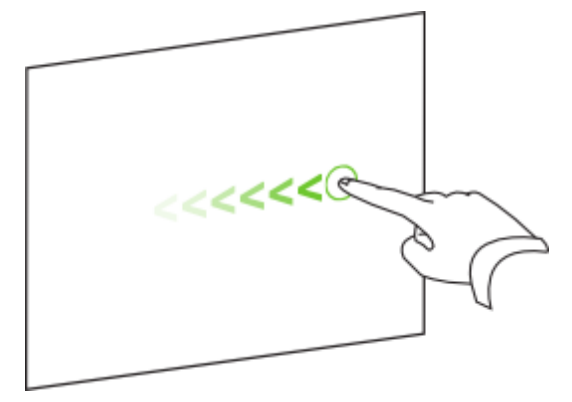

### g **Para acercar o alejar**

- 1. Utilizando un dedo de cada mano, presione la pantalla en los extremos opuestos del objeto.
- 2. Arrastre los dedos en direcciones opuestas para acercarlo.

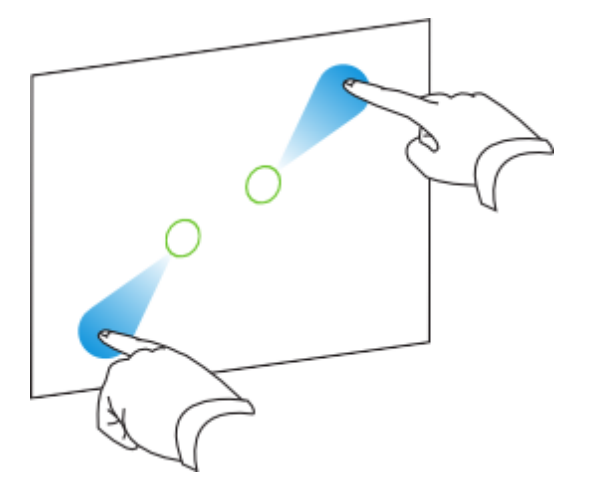

O bien

Arrastre los dedos acercándolos para alejarlo.

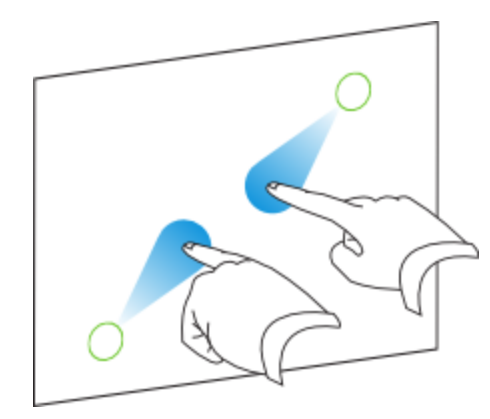

#### **C A P Í T U L O 5**

Uso de la pantalla plana interactiva

#### g **Para obtener una panorámica horizontal o vertical**

- 1. Usando los dos dedos de la misma mano, presione y mantenga la pantalla.
- 2. Mientras mantiene los dedos sobre la pantalla, muévalos hacia arriba, abajo, izquierda o derecha.

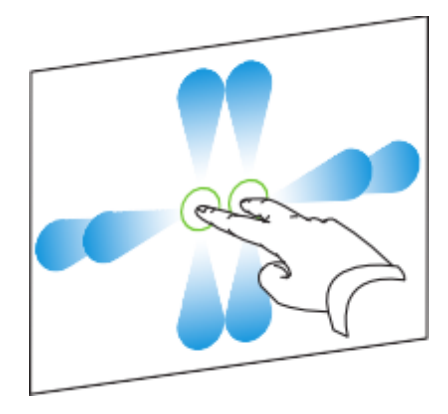

3. Una vez que haya alcanzado el área que desea ver, retire los dedos.

# Reproducir archivos de audio en su pantalla plana interactiva

Su pantalla plana interactiva incluye dos altavoces que reproducen archivos de audio o la porción de audio de un archivo de vídeo.

Al reproducir un archivo de audio o vídeo en un ordenador conectado a su pantalla plana interactiva, el archivo es transmitido a través de la conexión USB entre su ordenador y su pantalla plana interactiva, no a través de la conexión en vídeo.

#### *<b>G* IMPORTANTE

Si su ordenador utiliza software del sistema operativo Mac OS X, debe definir la salida de audio en USB.

#### g **Para cambiar la salida de audio del ordenador Mac a USB**

- 1. Presione el menú **Apple** y, a continuación, seleccione **Preferencias del sistema**.
- 2. Presione **Sonido** en la sección Hardware.
- 3. Presione la pestaña **Salida**.
- 4. Seleccione **SBID 8055i/USB**.
- 5. Cierre Preferencias del sistema.

# Uso del puerto USB

Se puede conectar una unidad USB u otro dispositivo al puerto USB A que hay que en panel lateral de terminales de su pantalla plana interactiva y, a continuación, acceder desde el ordenador 1 conectado a VGA 1 y USB 1.

### **NOTA**

Para desactivar el puerto USB A que hay en el panel lateral de terminales, consulte *[Desactivar](#page-27-0) [el](#page-27-0) [puerto](#page-27-0) [USB](#page-27-0) [que](#page-27-0) [hay](#page-27-0) [en](#page-27-0) [el](#page-27-0) [panel](#page-27-0) [lateral](#page-27-0) [de](#page-27-0) [terminales](#page-27-0)* [en](#page-27-0) [la](#page-27-0) [página](#page-27-0) [20.](#page-27-0)

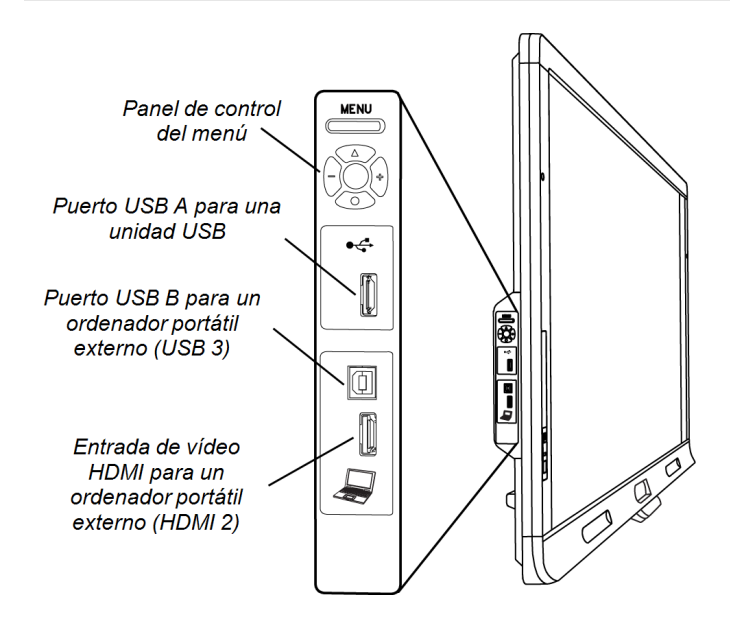

#### g **Para usar el puerto USB**

1. Presione el botón **VGA 1** del control remoto.

Presione el botón **Entrada<sup>1</sup>** en el panel de control frontal hasta que la fuente de entrada sea VGA 1.

- 2. Conecte un dispositivo USB al puerto USB.
- 3. Utilice el ordenador 1 para acceder al contenido de su dispositivo USB.

# Uso de ordenadores portátiles externos con su pantalla plana interactiva Capítulo 6

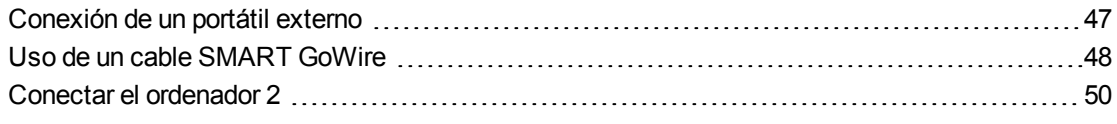

# <span id="page-54-0"></span>Conexión de un portátil externo

Puede conectar un portátil externo al panel lateral de terminales de la pantalla plana interactiva. Cuando hay conectado un portátil externo, el escritorio de éste se muestra en la pantalla plana interactiva y se habilita la interactividad táctil.Para ver un diagrama de las diferentes opciones de ordenadores, consulte *[Conectar](#page-23-0) [ordenadores](#page-23-0) [a](#page-23-0) [su](#page-23-0) [pantalla](#page-23-0) [plana](#page-23-0) [interactiva](#page-23-0)* [en](#page-23-0) [la](#page-23-0) [página](#page-23-0) [16](#page-23-0).

#### **G** IMPORTANTE

El portátil externo debe tener instalados los controladores de producto SMART. Si no los tiene, hay que conectar el portátil a la pantalla plana interactiva utilizando un cable SMART GoWire.Si compró un modelo SBID8055i-SMP o SBID8055ie-SMP, puede utilizar el cable SMART GoWire suministrado para conectar su portátil externo a la pantalla plana interactiva.Para obtener más información, consulte *[Uso](#page-55-0) [de](#page-55-0) [un](#page-55-0) [cable](#page-55-0) [SMART](#page-55-0) [GoWire](#page-55-0)* [en](#page-55-0) [la](#page-55-0) [página](#page-55-0) [siguiente](#page-55-0).

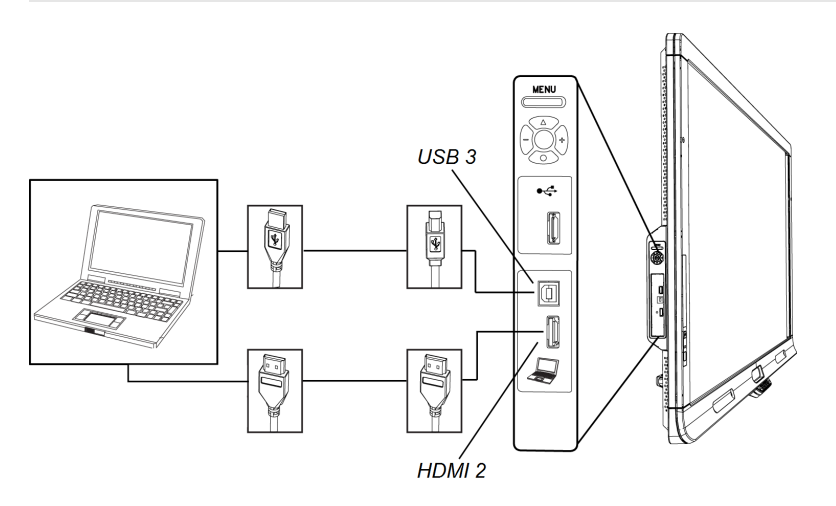

#### **C A P Í T U L O 6**

Uso de ordenadores portátiles externos con su pantalla plana interactiva

#### g **Para conectar un ordenador portátil externo**

- 1. Conecte un cable HDMI desde la entrada HDMI del portátil externo al panel lateral de terminales de la pantalla plana interactiva.
- 2. Conecte un cable USB desde el puerto USB del portátil al panel lateral de terminales de la pantalla plana interactiva.

#### *<b>G* IMPORTANTE

El puerto USB A es solo para dispositivos USB. No conecte el ordenador portátil externo a este puerto.

- 3. Encienda el ordenador portátil.
- 4. Presione el botón de entrada **HDMI 2** del control remoto.

O bien

Presione el botón **Entrada<sup>b</sup>** en el panel de control frontal hasta que la fuente de entrada sea HDMI 2.

#### g **Para volver a utilizar el ordenador 1**

1. Presione el botón **VGA 1** del control remoto.

O bien

Presione el botón **Entrada<sup>b</sup>** que hay en el panel de control frontal hasta que la fuente de entrada sea VGA.

Presione el botón **Entrada<sup>b</sup>** en el panel de control frontal hasta que la fuente de entrada sea VGA 1.

<span id="page-55-0"></span>2. Desconecte el portátil adicional externo de la pantalla plana interactiva si fuera necesario.

# Uso de un cable SMART GoWire

Cualquier ordenador conectado a su pantalla plana interactiva requiere el software SMART. Normalmente, este software se instala en el ordenador de la sala de modo que siempre esté listo para ser usado.

No obstante, si desea conectar un ordenador portátil que no tiene instalado el software SMART, podrá conectar un cable SMART GoWire desde el portátil al cable USB para la pantalla. El cable SMART GoWire le permite tener control táctil del portátil y utilizar el software SMART Meeting Pro sin instalar el software en su portátil.

Se incluye una guía de instalación del cable SMART GoWire con las pantallas planas interactivas SMART Board 8055i-SMP y 8055ie-SMP.

Uso de ordenadores portátiles externos con su pantalla plana interactiva

#### *<b>B* IMPORTANTE

Su pantalla plana interactiva es compatible con el cable SMART GoWire solo con el software SMART Meeting Pro. No es compatible con el cable SMART GoWire con el software SMART Notebook.

#### g **Para usar un cable SMART GoWire**

- 1. Conecte un cable de vídeo desde su pantalla plana interactiva al portátil.
- 2. Conecte el cable USB desde el puerto USB de la pantalla plana interactiva al portátil.
- 3. Cambie la entrada de vídeo a la conexión de vídeo del portátil utilizando el control remoto del panel de control frontal.
- 4. Desconecte el cable USB del ordenador y, a continuación, conéctelo al puerto USB A del cable SMART GoWire.

#### **G** IMPORTANTE

Si el cable SMART GoWire no está conectado a la pantalla plana interactiva mediante un cable USB, tendrá acceso al software SMART Meeting Pro del portátil durante cinco minutos y, a continuación, el software se cerrará.

5. Conecte el conector USB del cable SMART GoWire al portátil.

Aparece el cuadro de diálogo *Reproducción automática*.

6. Seleccione **Iniciar SMART Meeting Pro**.

Se inicia el software SMART Meeting Pro. Tiene control táctil de su portátil en la pantalla plana interactiva y puede utilizar el software SMART Meeting Pro mientras el portátil está conectado a la pantalla plana interactiva.

#### g **Para desconectar un cable SMART GoWire**

1. Guarde el archivo del software SMART Meeting Pro en su portátil si fuera necesario. Puede guardar este archivo como .ppt, .pdf o .notebook.

#### **G** IMPORTANTE

Solo puede abrir un archivo .notebook en un ordenador con el software SMART Meeting Pro o SMART Notebook instalados o en uno que esté conectado a un producto interactivo SMART a través del cable de inicio automático SMART GoWire.

- 2. Presione el icono de **SMART Meeting Pro<b>cio** en el área de notificación y, a continuación, seleccione **Salir**.
- 3. Desconecte el cable SMART GoWire de su ordenador portátil y el cable USB.

# <span id="page-57-0"></span>Conectar el ordenador 2

Puede conectar un segundo portátil al cable USB y al cable de vídeo instalados que esté conectado al panel posterior de terminales de su pantalla plana interactiva.Si esos cables no están instalados, conecte el ordenador portátil al panel lateral de terminales (consulte *[Conexión](#page-54-0) [de](#page-54-0) [un](#page-54-0) [portátil](#page-54-0) [externo](#page-54-0)* [en](#page-54-0) [la](#page-54-0) [página](#page-54-0) [47](#page-54-0)).Para ver un diagrama de las diferentes opciones de ordenadores, consulte *[Conectar](#page-23-0) [ordenadores](#page-23-0) [a](#page-23-0) [su](#page-23-0) [pantalla](#page-23-0) [plana](#page-23-0) [interactiva](#page-23-0)* [en](#page-23-0) [la](#page-23-0) [página](#page-23-0) [16](#page-23-0).

### *<b>G* IMPORTANTE

El portátil debe tener instalados los controladores de producto SMART. Si no los tiene, hay que conectar el portátil a la pantalla plana interactiva utilizando un cable SMART GoWire.Si compró un modelo SBID8055i-SMP o SBID8055ie-SMP, puede utilizar el cable SMART GoWire suministrado para conectar su portátil adicional a la pantalla plana interactiva.Para obtener más información, consulte *[Uso](#page-55-0) [de](#page-55-0) [un](#page-55-0) [cable](#page-55-0) [SMART](#page-55-0) [GoWire](#page-55-0)* [en](#page-55-0) [la](#page-55-0) [página](#page-55-0) [48.](#page-55-0)

#### g **Para conectar un ordenador 2**

- 1. Coloque el portátil junto a los extermos de los cables en la conexión del ordenador 2.
- 2. Conecte el cable USB instalado a un puerto USB del portátil.
- 3. Conecte el conector del cable VGA al ordenador portátil.
- 4. Encienda el ordenador.
- 5. Presione el botón **VGA 2** del control remoto.

#### O bien

Presione el botón **Entrada<sup>b</sup>** en el panel de control frontal hasta que la fuente de entrada sea VGA 2.

#### g **Para volver a utilizar el ordenador 1**

Presione el botón **VGA 1** del control remoto.

O bien

Presione el botón **Entrada<sup>b</sup>** en el panel de control frontal hasta que la fuente de entrada sea VGA 1.

# Mantener su pantalla plana interactiva Capítulo 7

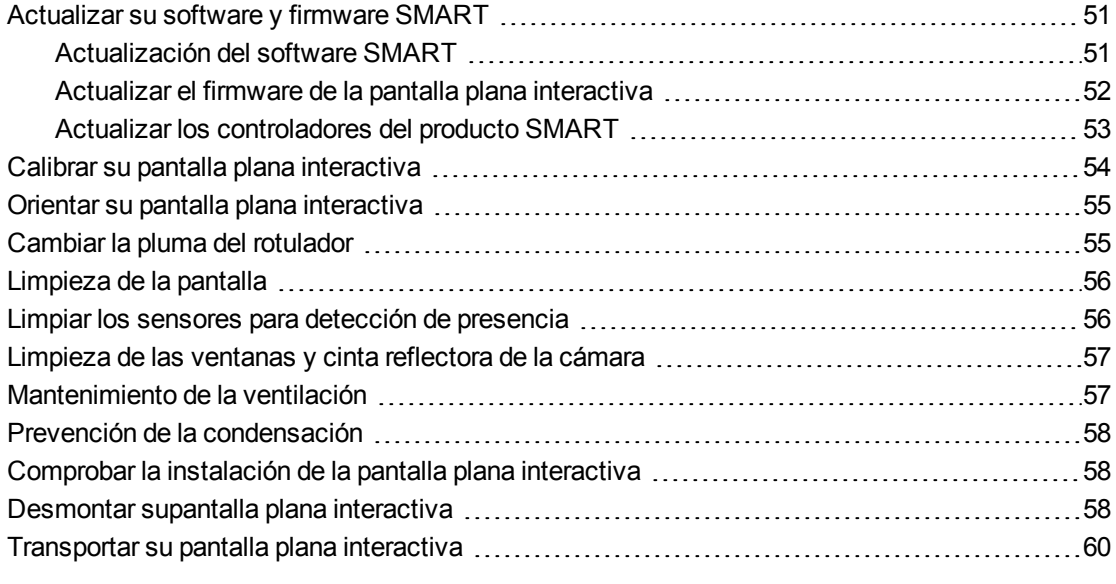

<span id="page-58-0"></span>Si mantiene correctamente su pantalla plana interactiva, le durará durante años.

# Actualizar su software y firmware SMART

Para utilizar el control táctil y la tinta digital en su pantalla plana interactiva, es necesario que tenga el software SMART en su ordenador y firmware actualizado en su pantalla plana interactiva.

### <span id="page-58-1"></span>Actualización del software SMART

Una vez que tenga instalado el software SMART en su ordenador, podrá buscar actualizaciones de software con SMART Product Update seleccionando **Ayuda > Buscar actualizaciones** en el software o yendo a [smarttech.com/downloads.](http://www.smarttech.com/downloads)

#### **C A P Í T U L O 7**

Mantener su pantalla plana interactiva

#### g **Para buscar actualizaciones de software**

- 1. Inicie el programa de software de SMART.
- 2. Haga clic en **Ayuda > Buscar actualizaciones**.

#### **G** IMPORTANTE

Si no ve la opción *Buscar actualizaciones y activación*, póngase en contacto con el administrador de la red.

3. Haga clic en el botón **Actualizar** situado junto al software que desee actualizar.

El software SMART se actualizará.

#### *<b>G* IMPORTANTE

Al actualizar el software SMART en su ordenador, podría descargarse en su ordenador una actualización del firmware para su pantalla plana interactiva. La próxima vez que conecte su ordenador a su pantalla plana interactiva, se le informará de que hay una actualización del firmware para el procesador de la pantalla plana interactiva.Para obtener más información, consulte *[Actualizar](#page-59-0) [el](#page-59-0) [firmware](#page-59-0) [de](#page-59-0) [la](#page-59-0) [pantalla](#page-59-0) [plana](#page-59-0) [interactiva](#page-59-0)* [abajo](#page-59-0).

### <span id="page-59-0"></span>Actualizar el firmware de la pantalla plana interactiva

#### **PRECAUCIÓN**

El firmware pantalla plana interactiva solo debe ser actualizado por el administrador del sistema.

Su pantalla plana interactiva utiliza firmware en su procesador. Después de actualizar el software SMART, puede guardar un nuevo archivo ejecutable de firmware en su ordenador. Al conectar un ordenador con este archivo a su pantalla plana interactiva, ésta detecta el archivo ejecutable y le pide que ejecute el archivo para actualizar el firmware.

#### **P R E C A U C I Ó N**

- <sup>l</sup> Solo puede conectarse una pantalla plana interactiva al ordenador durante el proceso de actualización del firmware.
- No desconecte su pantalla plana interactiva del ordenador durante el proceso de actualización del firmware.
- No toque la superficie de la pantalla plana interactiva ni el botón de entrada durante el proceso de actualización del firmware.
- No apague el ordenador ni la pantalla plana interactiva durante el proceso de actualización del firmware.

#### g **Para actualizar su firmware pantalla plana interactiva**

- 1. Asegúrese de que el pantalla plana interactiva esté conectado al ordenador.
- 2. Inicie el actualizador del firmware en la siguiente ubicación:

Ordenadores Windows: **C:\Program Files\SMART Technologies\SMART Product Drivers\SMARTFirmwareUpdater.exe**.

Ordenadores Mac: **HD\Applications\SMART Product Drivers\SMARTFirmwareUpdater.app**.

- 3. Siga las instrucciones en pantalla utilizando el ratón y el teclado del ordenador. No toque la superficie de la pantalla plana interactiva.
- 4. Seleccione la casilla de verificación para el producto interactivo SMART que desea activar y, a continuación, haga clic en **Siguiente**.

Aparecerá una barra de progreso.

#### **H** NOTA

SC14 se refiere al controlador serie de la pantalla plana interactiva SMART Board serie 8000.

5. Cuando la instalación esté completa, calibre su pantalla plana interactiva.Consulte *[Calibrar](#page-61-0) [su](#page-61-0) [pantalla](#page-61-0) [plana](#page-61-0) [interactiva](#page-61-0)* [en](#page-61-0) [la](#page-61-0) [página](#page-61-0) [siguiente](#page-61-0)

### <span id="page-60-0"></span>Actualizar los controladores del producto SMART

Para utilizar el control táctil y la tinta digital en su pantalla plana interactiva necesita tener los Controladores de producto SMART 11 o posteriores en su ordenador.

#### g **Para actualizar los Controladores de producto SMART**

1. Haga clic en el icono de **SMART Board** del área de notificación (sistemas operativos Windows) o del Dock (software de sistema operativo Mac OS X) y, a continuación, seleccione **Buscar actualizaciones y activación**.

O bien

Haga clic en el icono de **SMART** Meeting Pro**B** en el área de notificación y, a continuación, seleccione **Buscar actualizaciones y activación**.

Aparece la ventana *SMART Product Update*.

2. Si su versión de los Controladores de producto SMART está actualizada, haga clic en **Aceptar**.

Si su versión de los Controladores de producto SMART tiene que actualizarse, haga clic en **Actualizar**.

3. Siga las instrucciones que aparecen en pantalla para actualizar los Controladores de producto SMART a la última versión.

# <span id="page-61-0"></span>Calibrar su pantalla plana interactiva

Las cámaras digitales situadas en las esquinas de la pantalla plana interactiva registran la posición de los rotuladores, el borrador y el dedo sobre la superficie interactiva; posteriormente envían esta información al software SMART, el cual la interpreta a modo de clics del ratón, tinta digital o eliminación de tinta en la ubicación adecuada. La calibración determina la posición y el ángulo de las cámaras para identificar con precisión la ubicación de los toques en su pantalla plana interactiva.

#### **G** IMPORTANTE

Si aparece un mensaje de error mientras está calibrando su pantalla plana interactiva, póngase en contacto con la Asistencia técnica de SMART [\(smarttech.com/contactsupport](http://smarttech.com/contactsupport)).

#### g **Para calibrar supantalla plana interactiva**

1. Presione el icono de **SMART Board** en el área de notificación (sistemas operativos Windows) o en el Dock (software del sistema operativo Mac OS X).

O bien

Presione el icono de **SMART** Meeting Pro**Et** en el área de notificación.

2. Seleccione**Configuración de SMART**.

Aparecerá *Configuración de SMART*.

- 3. Presione **Configuración del hardware de SMART**.
- 4. Si tiene conectado más de un producto SMART, seleccione la pantalla plana interactiva.
- 5. Seleccione **Configuración avanzada** en la lista desplegable.
- 6. Presione **Calibrar**.

Aparecerá la pantalla de calibración. Esta operación puede tardar unos minutos.

7. Presione el objetivo rojo con la punta de un rotulador de la pantalla plana interactiva. Mantenga la punta hacia el centro de cada objetivo hasta que el objetivo se torne verde y, después, levante el rotulador.

El objetivo se mueve a la siguiente posición.

#### **NOTA**

Puede calibrar el objetivo de nuevo presionando la tecla de FLECHA IZQUIERDA en su teclado, el botón **Teclado** o el botón **Hacer clic con el botón derecho** en el módulo de selección de colores.

8. Siga presionando objetivos hasta que se haya completado la calibración.

Aparecerá un mensaje afirmando que la calibración se produjo correctamente y aparecerá la pantalla de orientación.

9. Oriente su pantalla plana interactiva.

# <span id="page-62-0"></span>Orientar su pantalla plana interactiva

Cuando la ubicación del toque no se interpreta correctamente (aparece el puntero alejado del lugar real de contacto), oriente su pantalla plana interactiva.

#### g **Para orientar la pantalla plana interactiva**

- 1. Presione el botón de orientación  $-\frac{1}{1}$  que hay en el módulo de selección de colores. Se abrirá la ventana de orientación.
- 2. Utilice un rotulador de la pantalla plana interactiva para presionar los objetivos rojos a medida que vayan apareciendo. Mantenga la punta del rotulador en el centro de cada objetivo y, a continuación, retire el rotulador. Cuando retire el rotulador, el objetivo se moverá al siguiente punto de orientación.

#### **G** IMPORTANTE

Mantenga el rotulador perpendicular a la pantalla.

3. Continúe hasta que haya presionado todos los objetivos.

Se cierra la ventana de orientación.

Si esto no corrige los problemas de precisión del control táctil, calibre su pantalla plana interactiva.Para obtener más información, consulte *[Calibrar](#page-61-0) [su](#page-61-0) [pantalla](#page-61-0) [plana](#page-61-0) [interactiva](#page-61-0)* [en](#page-61-0) [la](#page-61-0) [página](#page-61-0) [precedente.](#page-61-0)

# <span id="page-62-1"></span>Cambiar la pluma del rotulador

Para evitar daños en el revestimiento antibrillos de la pantalla plana interactiva, cambie la punta del rotulador si se desgasta.Con los rotuladores se incluyen cuatro cambios de pluma del rotulador y puede comprarle recambios adicionales a su distribuidor autorizado SMART [\(smarttech.com/where\)](http://smarttech.com/where).

#### g **Para reemplazar la pluma del rotulador**

- 1. Sujete la pluma gastada del rotulador con un par de pinzas y, a continuación, tire de la pluma y gírela hasta que quede suelta.
- 2. Presione la pluma de recambio en el rotulador.

# <span id="page-63-1"></span>Limpieza de la pantalla

Siga las instrucciones para limpiar la pantalla plana interactiva sin dañarla ni dañar el recubrimiento antibrillos ni otros componentes del producto.

### **A** PRECAUCIÓN

- No utilice marcadores permanentes ni de borrado en seco sobre la pantalla. Si se usan marcadores de borrado en seco en la pantalla, borre la tinta lo antes posible con un paño sin pelusas no abrasivo.
- No frote la pantalla con ningún material denso ni áspero.
- No aplique presión sobre la pantalla.
- No utilice productos de limpieza ni limpiacristales sobre la pantalla plana interactiva, ya que podrían deteriorarla o decolorarla.
- Evite tocar la cinta reflectora plateada que hay entre la pantalla y el bisel, y asegúrese de que se mantiene seca. Los daños provocados en esta cinta pueden afectar a la interactividad.

#### g **Para limpiar la pantalla plana interactiva**

- 1. Apague el ordenador y, a continuación, desconecte las fuentes de alimentación de su ordenador y la pantalla plana interactiva.
- <span id="page-63-0"></span>2. Limpie la pantalla con un trapo antiestático sin pelusas.

# Limpiar los sensores para detección de presencia

La pantalla plana interactiva tiene dos sensores de detección de presencia en el marco. Los sensores deben ser revisados anualmente para comprobar que no haya polvo y, si se ha acumulado, deben limpiarse.

#### **P R E C A U C I Ó N**

No utilice aire comprimido, agua, agentes químicos o agentes de limpieza para limpiar los sensores.

#### g **Para limpiar los sensores**

Pase un paño sin pelusas suavemente por los sensores.

# <span id="page-64-0"></span>Limpieza de las ventanas y cinta reflectora de la cámara

La tecnología DViT de su pantalla plana interactiva utiliza cuatro cámara en las esquinas del marco y el material reflector que hay entre la pantalla y los biseles. La acumulación excesiva de polvo en las ventanas de la cámara o la cinta reflectora puede afectar al rendimiento táctil.

Estas áreas deben ser inspeccionadas anualmente para comprobar que no haya polvo y deben limpiarse si se ha acumulado polvo.

### **PRECAUCIÓN**

- No utilice aire comprimido para limpiar las ventanas o bordes de las cámaras.
- No utilice agua, productos químicos o agentes de limpieza.

#### g **Para limpiar las ventanas y cinta reflectora de la cámara**

- 1. Utilizando un trapo sin pelusas, limpie cuidadosamente las ventanas de la cámara en las esquinas superiores y la cinta reflectora a lo largo de su pantalla plana interactiva.
- 2. Limpie cuidadosamente la cinta reflectora a lo largo de los lados de la pantalla plana interactiva.
- 3. Limpie cuidadosamente las ventanas de la cámara en las esquinas inferiores y la cinta reflectora en la parte inferior de su pantalla plana interactiva.

# <span id="page-64-1"></span>Mantenimiento de la ventilación

Su pantalla plana interactiva requiere ventilación para permitir que funcionen los ventiladores de enfriamiento. La acumulación de polvo en los orificios afecta el enfriamiento y lleva a que el producto no funcione correctamente.

### **PRECAUCIÓN**

Evite la instalación o el uso de la pantalla plana interactiva en zonas con mucho polvo, humedad o humo.

- Limpie los orificios de ventilación accesibles con un trapo todos los meses.
- Utilice una aspiradora con cabezal estrecho para limpiar los orificios de ventilación traseros una vez al año. Es posible que tenga que quitar la pantalla plana interactiva de la pared.Para más información sobre cómo quitar la pantalla plana interactiva, consulte *[Desmontar](#page-65-2) [supantalla](#page-65-2) [plana](#page-65-2) [interactiva](#page-65-2)* [en](#page-65-2) [la](#page-65-2) [página](#page-65-2) [siguiente.](#page-65-2)

# <span id="page-65-0"></span>Prevención de la condensación

La pantalla de su pantalla plana interactiva contiene capas de cristal que no recogen la condensación, especialmente en las siguientes condiciones:

- Temperaturas extremas con mucha humedad
- Cambios rápidos de humedad, que pueden darse cuando usa el producto cerca de lugares con agua, como un lavabo, una piscina, una tetera o un ventilador de aire acondicionado.
- **Exposición directa a la luz del sol**

#### g **Para evaporar la condensación de su pantalla plana interactiva**

- 1. Elimine la fuente de humedad de la pantalla plana interactiva, si es posible.
- 2. Ajuste la temperatura de la sala a los rangos normales de funcionamiento.
- 3. Encienda la pantalla plana interactiva durante 2-3 horas.

Si la condensación de la pantalla no se evapora, póngase en contacto con la Asistencia técnica de SMART [\(smarttech.com/contactsupport](http://www.smarttech.com/contactsupport)).

# <span id="page-65-1"></span>Comprobar la instalación de la pantalla plana interactiva

Inspeccione la instalación de la pantalla plana interactiva con frecuencia para asegurarse de que sigue correctamente instalada.

- Compruebe el lugar de la instalación para ver que no haya indicios de daños o partes debilitadas que puedan darse con el paso del tiempo.
- Compruebe que no haya tornillos flojos, brechas, deformaciones u otros problemas que pueden darse en el aparato de montaje.

<span id="page-65-2"></span>Si encuentra algún problema, consulte con un instalador profesional.

# Desmontar supantalla plana interactiva

Para desmontar con seguridad su pantalla plana interactiva, utilice la ayuda de dos instaladores profesionales como mínimo.

#### *<b>G* IMPORTANTE

Siga las instrucciones incluidas con el soporte con ruedas o el aparato de montaje.

Mantener su pantalla plana interactiva

#### g **Para desmontar la pantalla plana interactiva**

- 1. Apague la pantalla plana interactiva y desenchuge el cable de alimentación.
- 2. Quite todos los cables y conectores accesibles.

### **A** ADVERTENCIA

- o No mueva la pantalla plana interactiva pasando una cuerda o cable por las asas de la parte posterior. La pantalla plana interactiva podría caerse y causar lesiones personales y daños al producto.
- 3. Hay dos asas de elevación en la parte posterior de la pantalla plana interactiva, una a cada lado. Con una persona en cada extremo, haga que cada persona ponga una mano en un asa para soportar el peso de la pantalla plana interactiva y la otra en la parte superior con el fin de equilibrarla durante la elevación. La pantalla plana interactiva pesa unos 44,5 kg (98 libras).

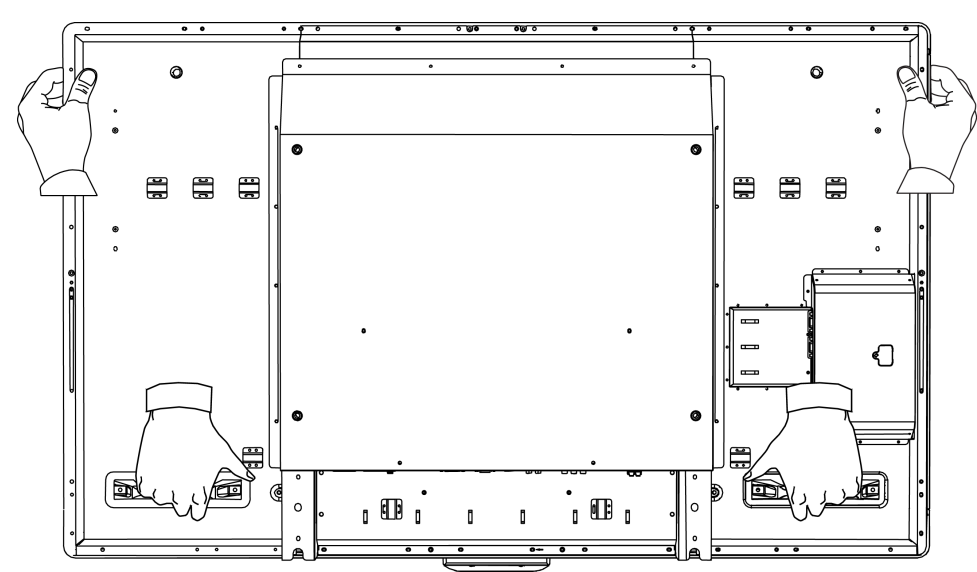

4. Eleve la pantalla plana interactiva de la ubicación de montaje.

### **PRECAUCIÓN**

- o No permite que el peso de la pantalla plana interactiva repose sobre el módulo de selección de colores porque éste no está diseñado para soportar el peso del producto.
- o No deje la pantalla plana interactiva boca arriba, boca abajo o dada la vuelta durante un periodo de tiempo amplio ya que podría causar daños permanentes en la pantalla.
- o No coloque la pantalla plana interactiva en un carrito, superficie o mesa inestable porque la pantalla podría caerse y herir a alguien o provoca daños graves en el producto.

# <span id="page-67-0"></span>Transportar su pantalla plana interactiva

Guarde el embalaje original de modo que pueda volver a empaquetar su pantalla plana interactiva con la mayor parte posible de embalaje. El embalaje ha sido diseñado para ofrecer una protección óptima frente a golpes y vibración.Si no dispone del material de embalaje original, puede solicitarlo y adquirirlo de su distribuidor autorizado de SMART [\(smarttech.com/where](http://www.smarttech.com/where)).

# **PRECAUCIÓN**

Transporte su pantalla plana interactiva solo en un embalaje original o de repuesto. Si transporta su pantalla plana interactiva sin el embalaje correcto, anulará su garantía y podría dañar el producto.

# Solucionar problemas de la pantalla plana interactiva Capítulo 8

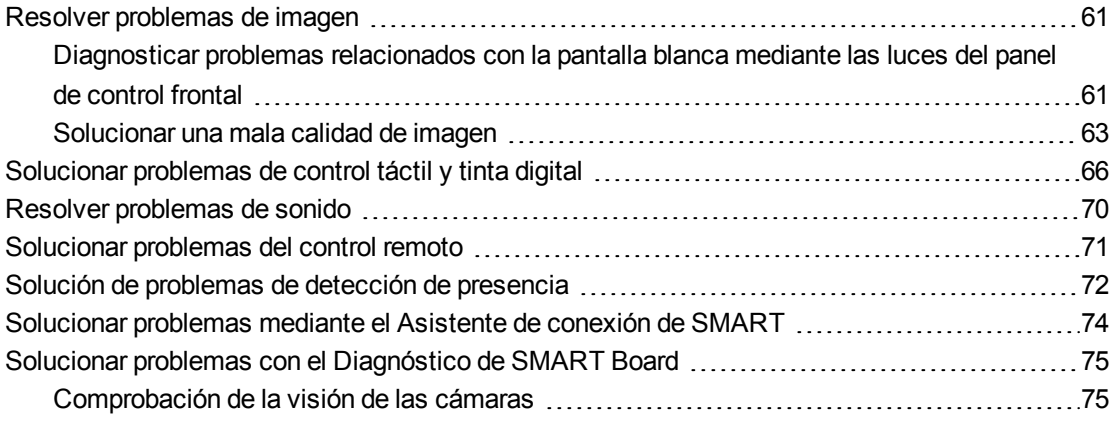

Este capítulo le ofrece la información necesaria para solucionar problemas sencillos que pueden ocurrir con su pantalla plana interactiva.Si los problemas persisten o no se tratan en este capítulo, póngase en contacto con la Asistencia técnica de SMART [\(smarttech.com/contactsupport\)](http://smarttech.com/contactsupport).

# <span id="page-68-0"></span>Resolver problemas de imagen

<span id="page-68-1"></span>Complete los siguientes pasos si su pantalla plana interactiva no muestra la imagen correctamente o no muestra ninguna imagen.

# Diagnosticar problemas relacionados con la pantalla blanca mediante las luces del panel de control frontal

Utilice la siguiente tabla de solución de problemas cuando el ordenador esté encendido pero no se vea ninguna imagen en la pantalla plana interactiva.

Comience mirando la luz indicadora y la luz de encendido del panel de control frontal del sistema de la pantalla plana interactiva.

#### **C A P Í T U L O 8**

Solucionar problemas de la pantalla plana interactiva

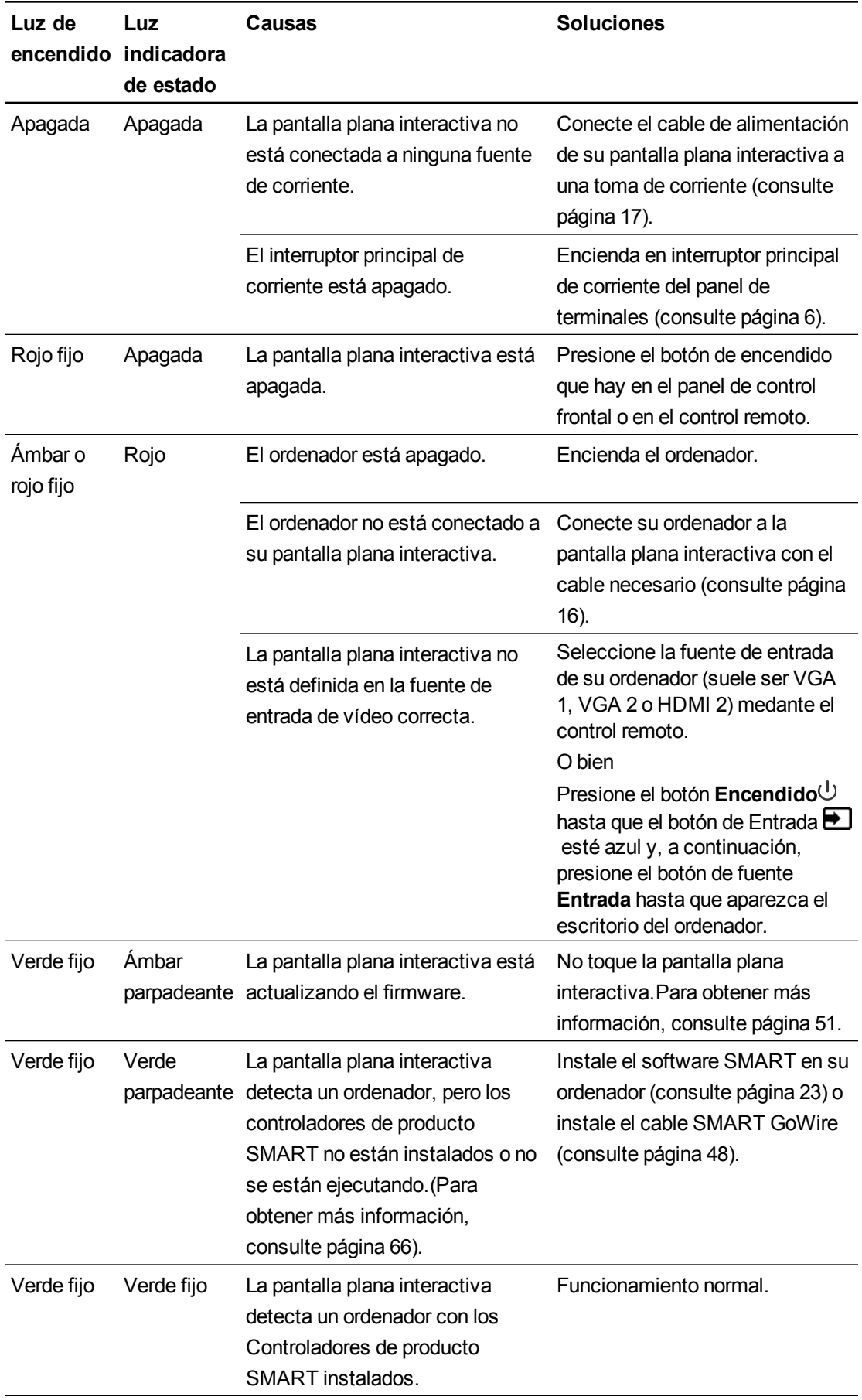

Solucionar problemas de la pantalla plana interactiva

# <span id="page-70-0"></span>Solucionar una mala calidad de imagen

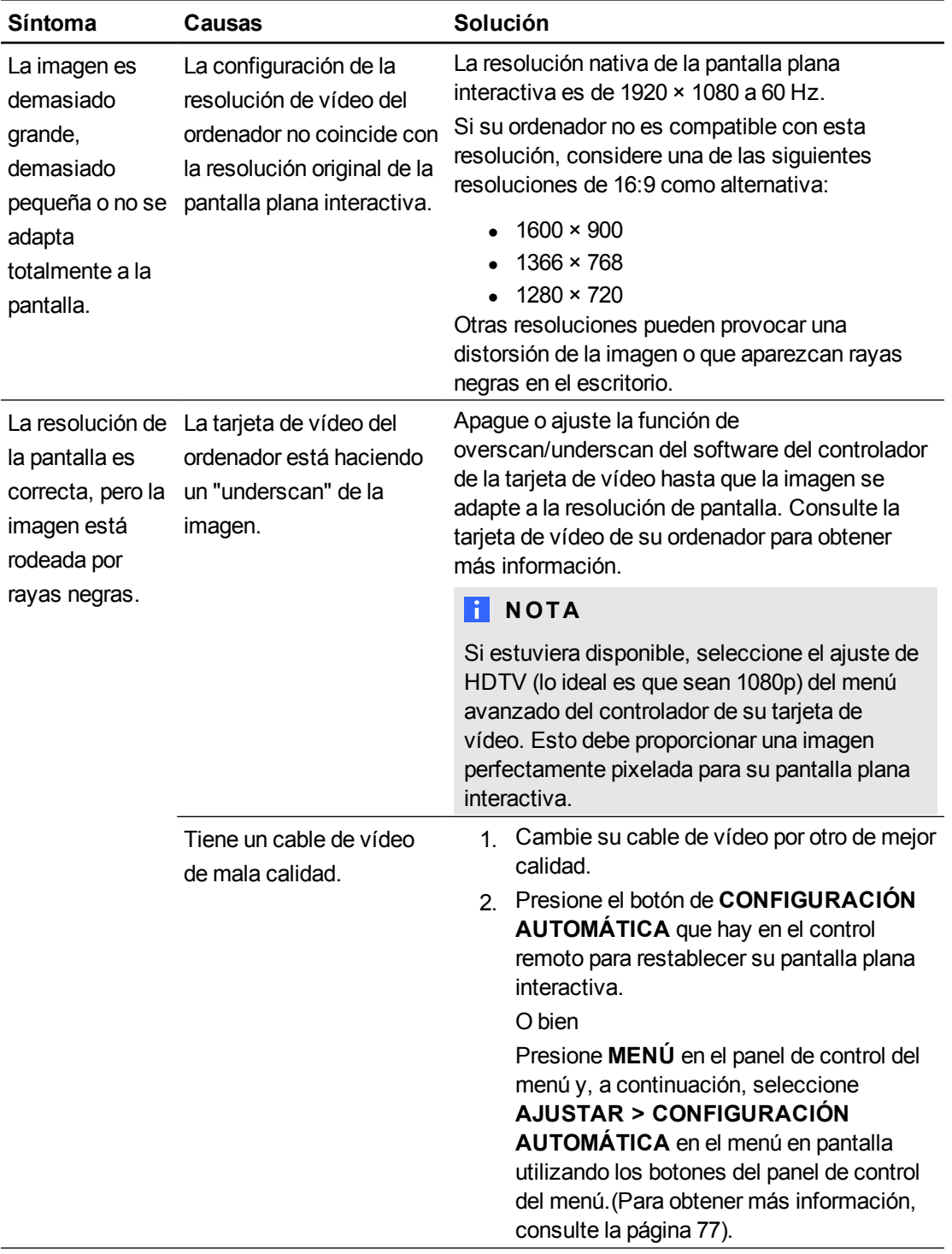

#### **C A P Í T U L O 8**

Solucionar problemas de la pantalla plana interactiva

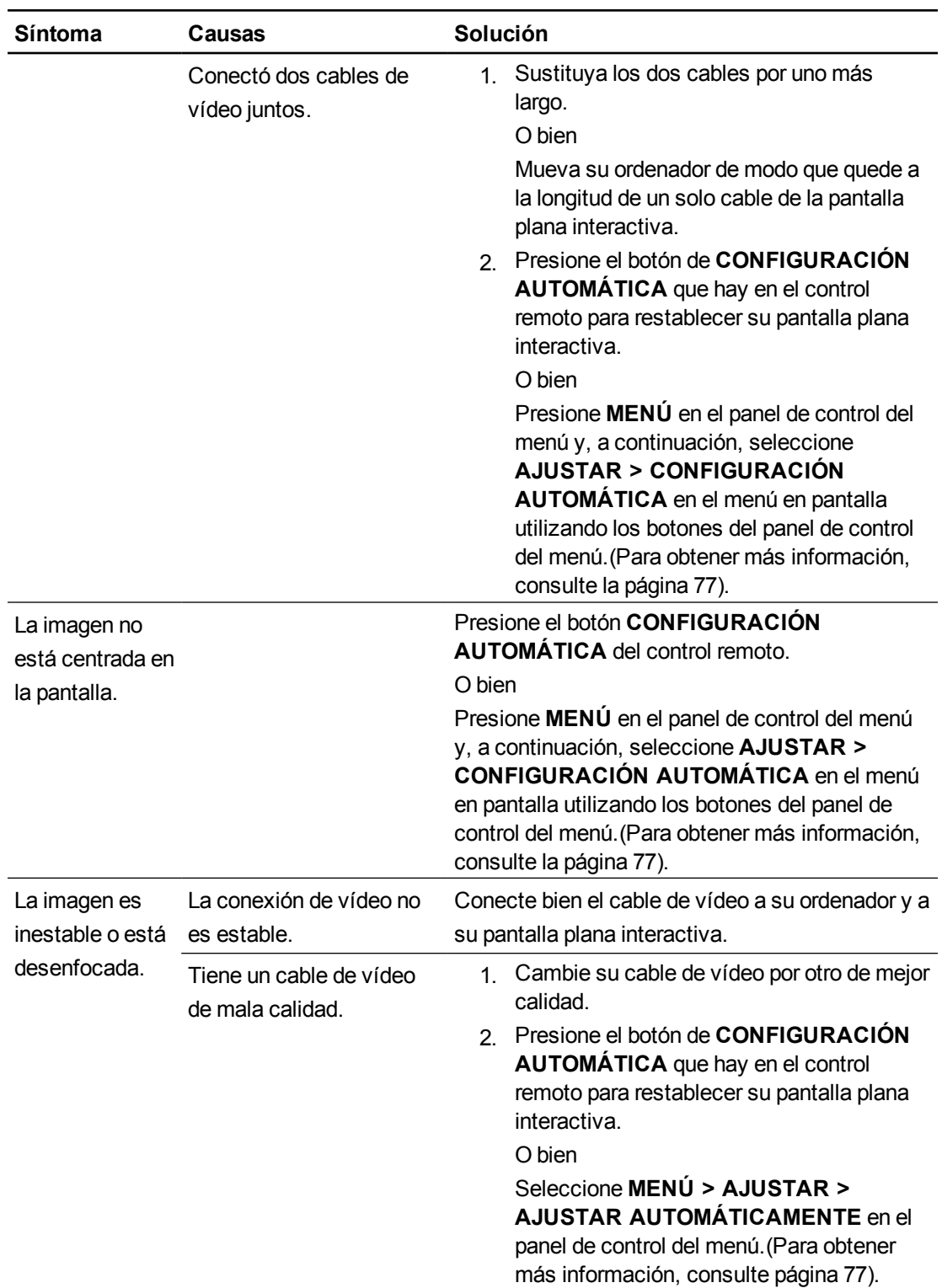
#### **C A P Í T U L O 8**

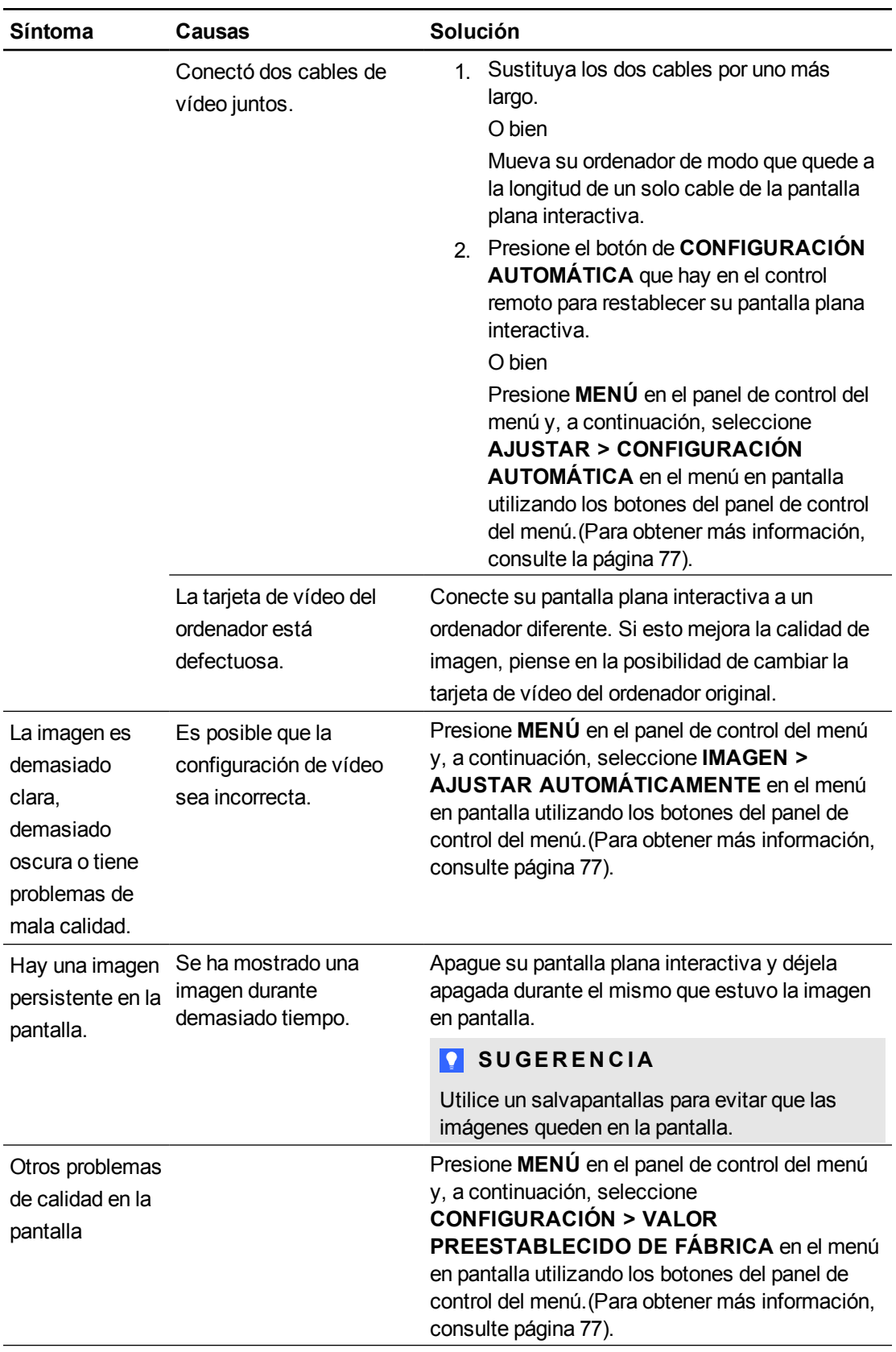

# Solucionar problemas de control táctil y tinta digital

Utilice la siguiente tabla de solución de problemas si puede ver el escritorio de su ordenador en su pantalla plana interactiva pero no tiene control táctil sobre el escritorio.

Para obtener más información, consulte la *Guía del usuario de SMART Ink para software del sistema operativo Mac OS X* [\(smarttech.com/kb/170192](http://smarttech.com/kb/170192)) o bien la *Guía del usuario SMART Ink para sistemas operativos Windows* [\(smarttech.com/kb/170192](http://smarttech.com/kb/170191)).

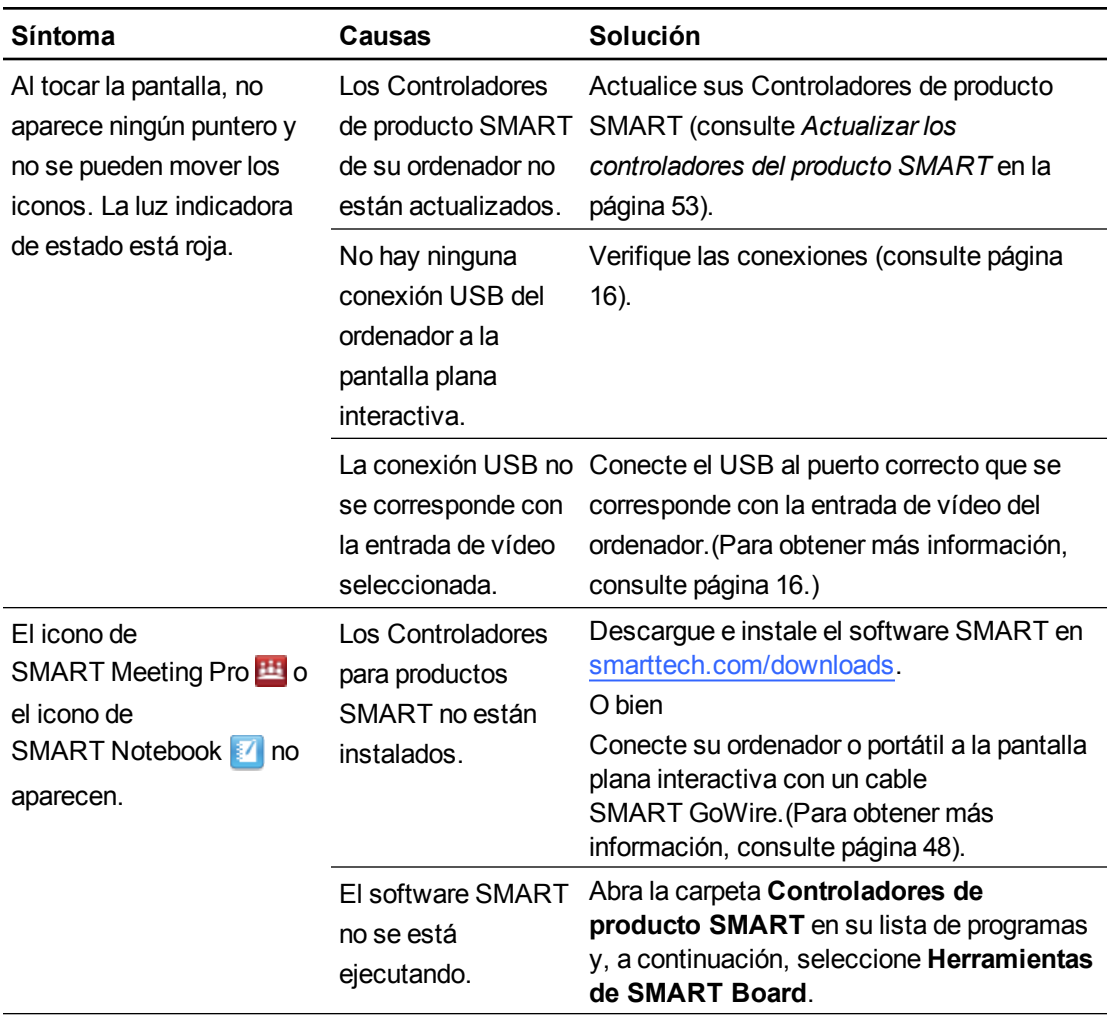

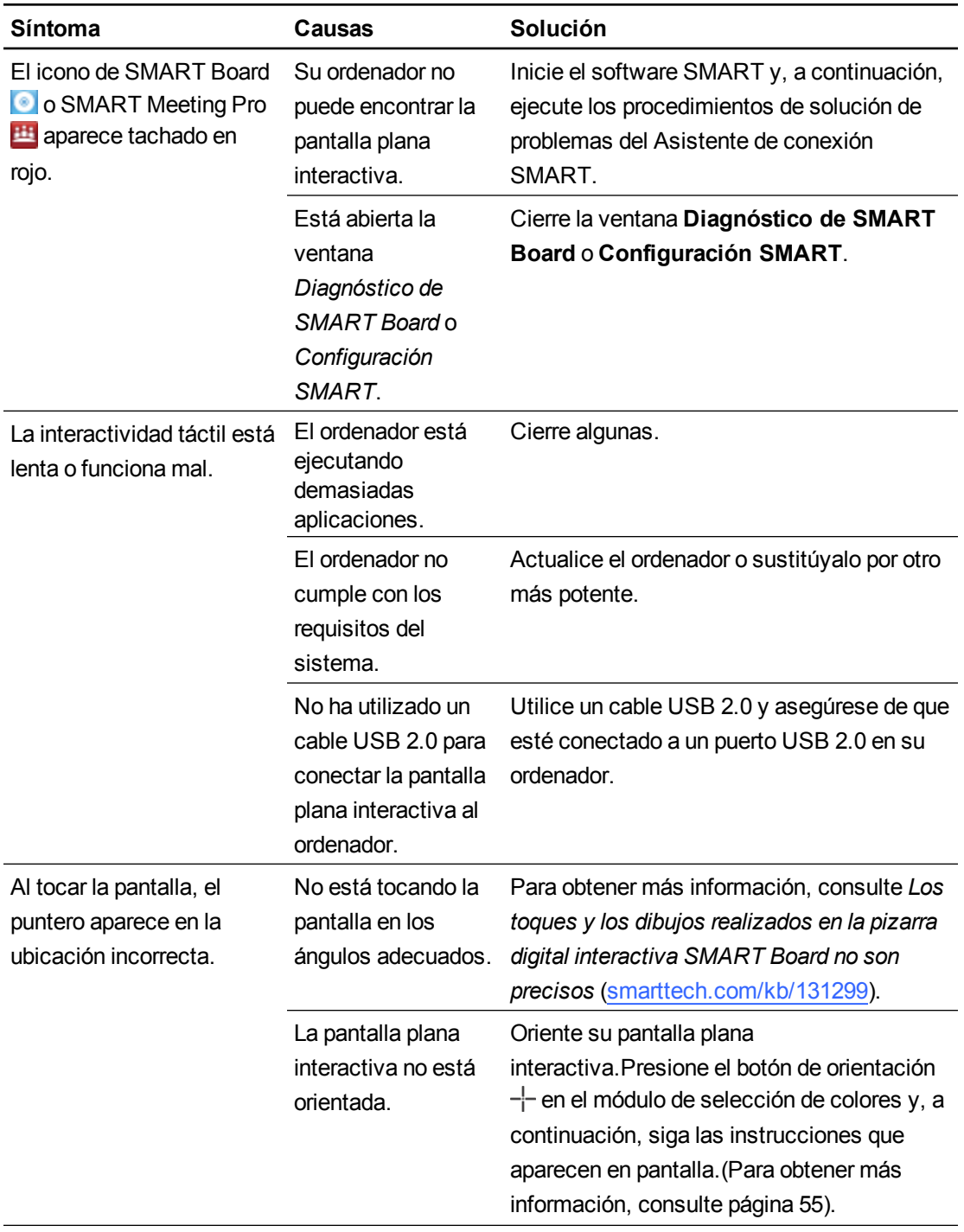

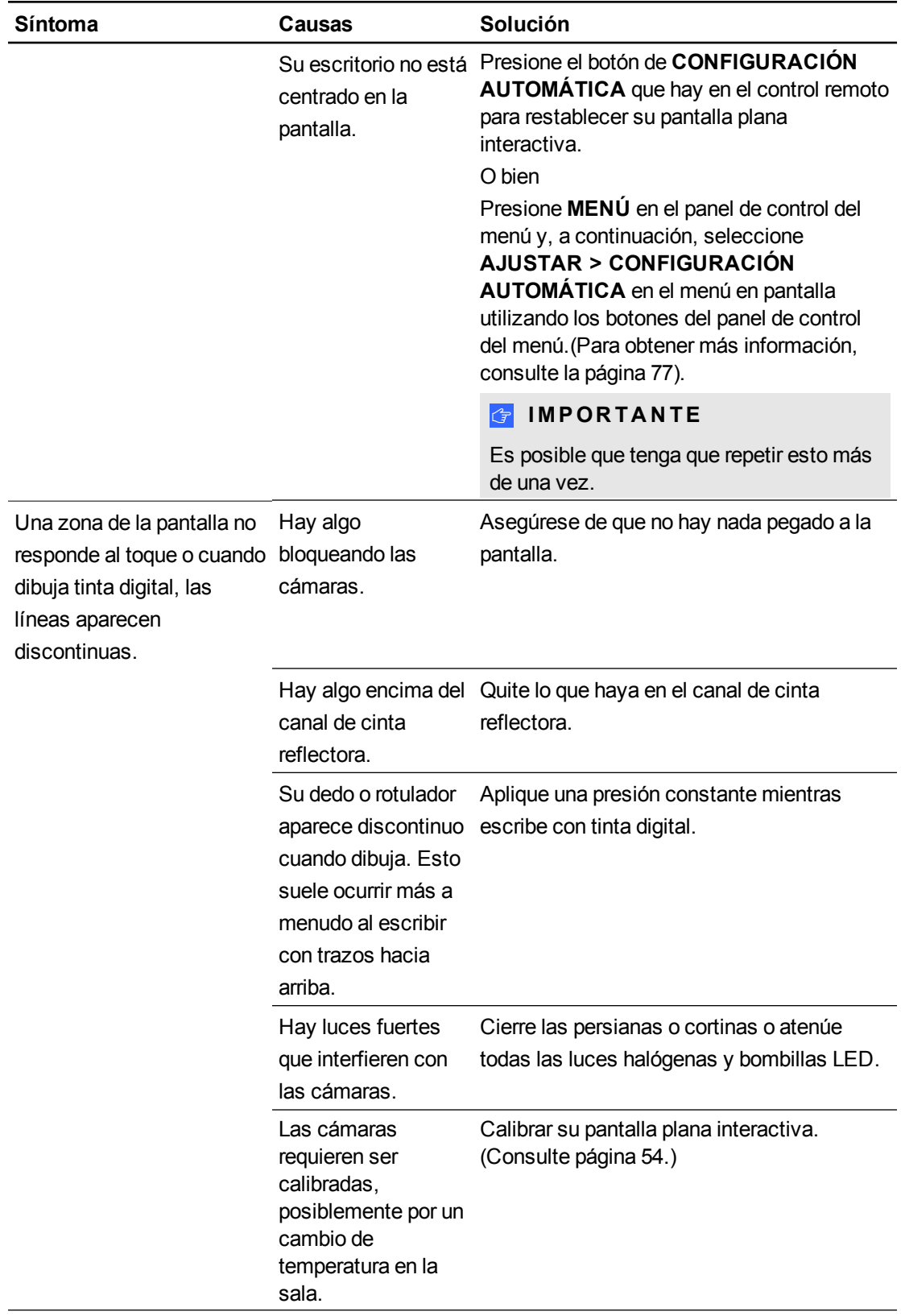

#### **C A P Í T U L O 8**

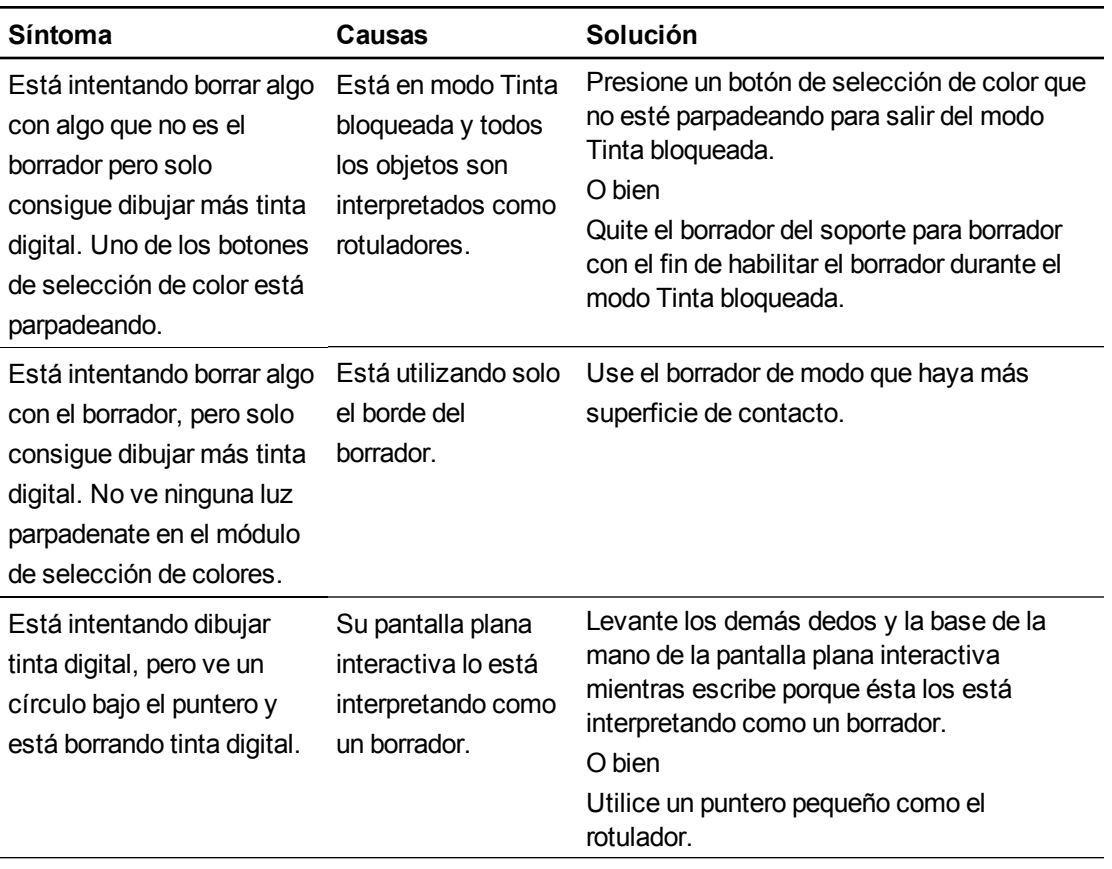

# Resolver problemas de sonido

### *<b>G* IMPORTANTE

Asegúrese de que puede ver el escritorio del ordenador y de que tine control táctil y tinta digital antes de usar esta tabla. Si no, solucione estos problemas antes de completar los siguientes pasos descritos en la tabla.

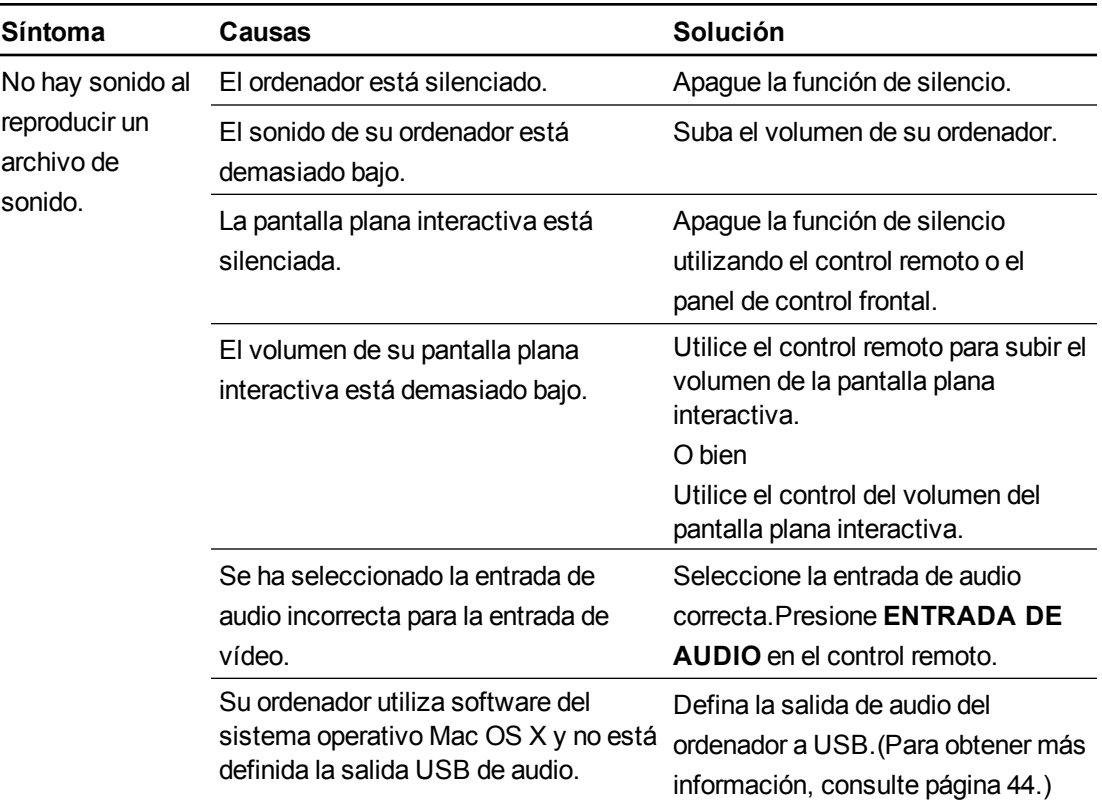

# Solucionar problemas del control remoto

El control remoto le permite controlar su pantalla plana interactiva a una distancia de hasta 7 metros (23 pies) desde el panel de control frontal hasta la pantalla plana interactiva.

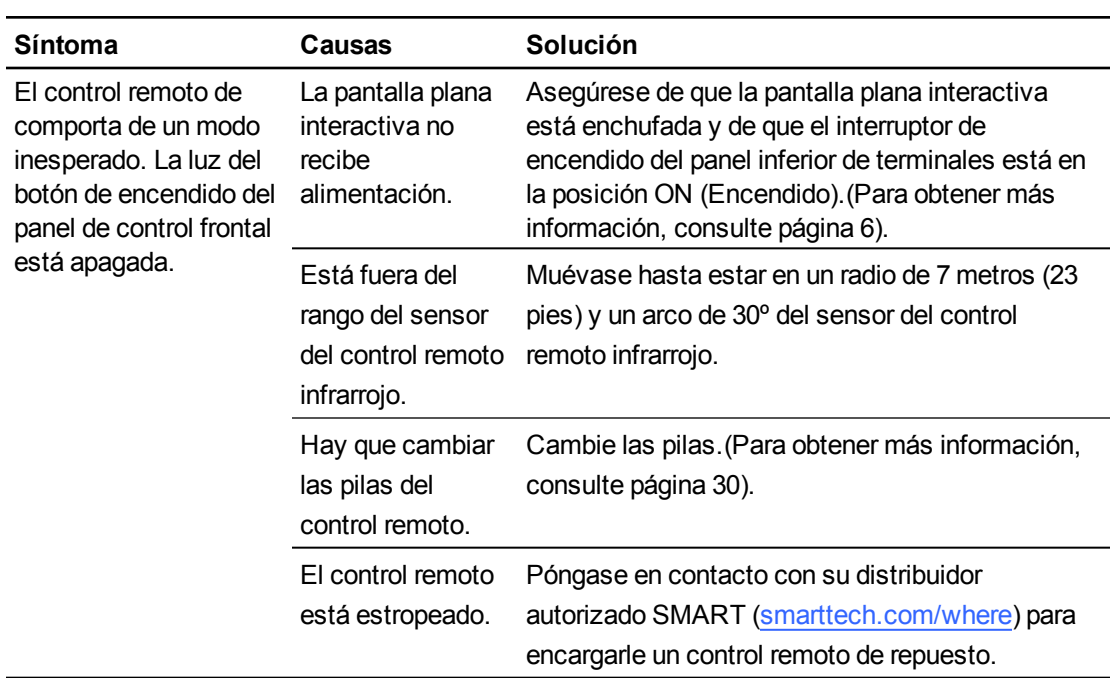

# <span id="page-79-0"></span>Solución de problemas de detección de presencia

Los sensores de detección de presencia pueden detectar cuando hay alguien en un radio de 5 m. (16 pies) de la pantalla plana interactiva y la encenderán o apagarán automáticamente.

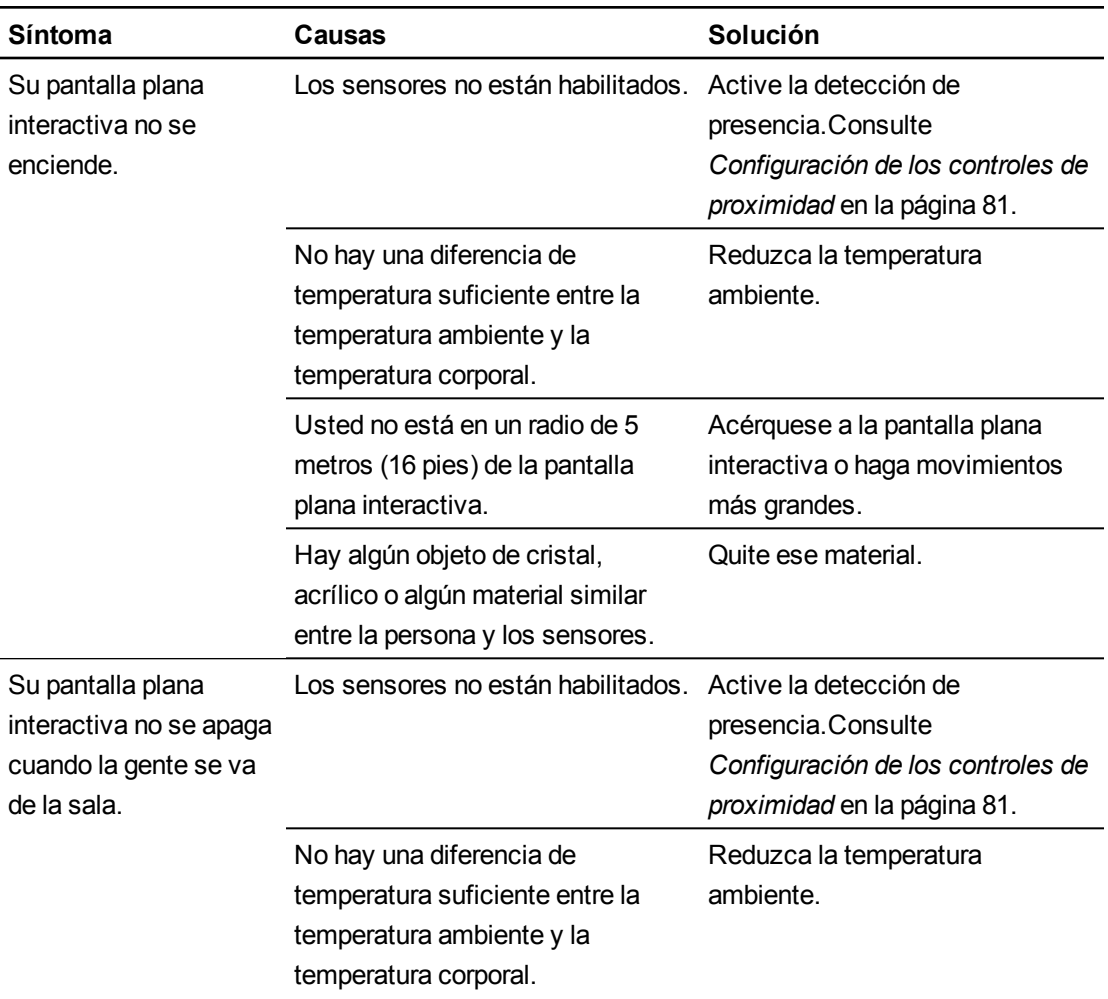

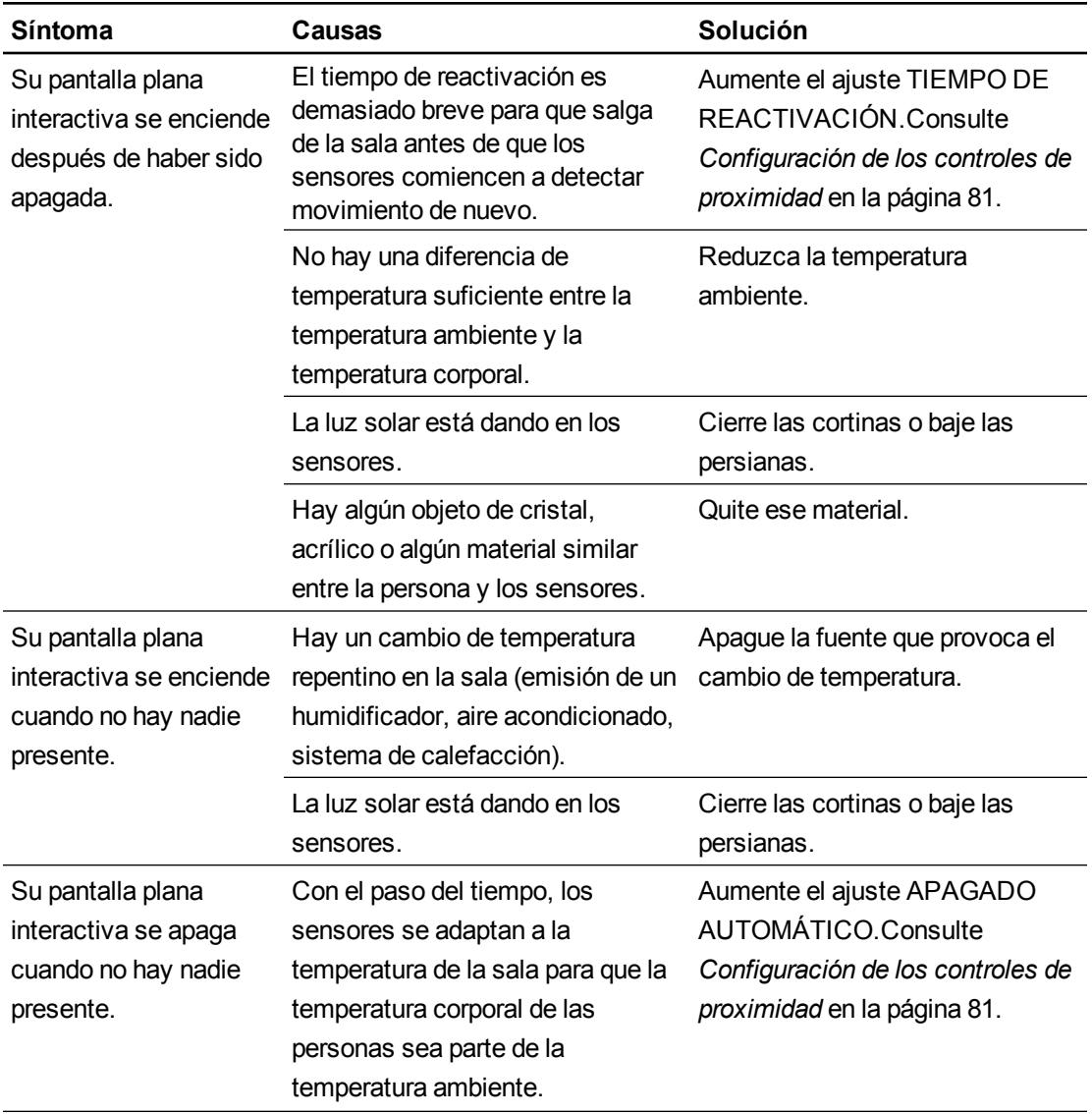

# Solucionar problemas mediante el Asistente de conexión de SMART

Se pueden solucionar una serie de problemas utilizando el Asistente de conexión de SMART que está en la Configuración de SMART.

#### g **Para iniciar el Asistente de conexión de SMART**

1. Presione el botón de **Ayuda** que hay en el módulo de selección de colores.

Aparecerá la ventana *Ayuda y asistencia para la pizarra digital interactiva SMART Board*.

2. Presione el **Asistente de conexión**.

Se abrirá el *Asistente de conexión SMART*.

#### **NOTA**

También puede acceder al Asistente de conexión de SMART presionando el icono de **SMART Board** en el área de notificación (sistemas operativos Windows) o en el Dock (software del sistema operativo Mac OS X) y, a continuación, seleccionando **Configuración SMART > Asistente de conexión**.

O bien

Haga clic en el icono de **SMART** Meeting Pro**ED** en el área de notificación y, a continuación, seleccione **Configuración de SMART > Asistente de conexión**.

- 3. Seleccione **Pantalla plana interactiva SMART Board serie 8000** y, a continuación, presione **Siguiente**.
- 4. Seleccione la opción que mejor se adapte al problema que tiene y siga las instrucciones que aparecerán en la pantalla para solucionar el asunto en la pantalla plana interactiva.

# Solucionar problemas con el Diagnóstico de SMART Board

Si toca la superficie de la pantalla plana interactiva y no ocurre nada, o bien si no aparece tinta digital o aparece en algunas partes y no en otras, utilice Diagnóstico de SMART Board para identificar y solucionar los problemas.

#### *<b>G* IMPORTANTE

No cambie la configuración de diagnóstico a menos que el servicio de Asistencia técnica de SMART le pida que lo haga.

#### Comprobación de la visión de las cámaras

Si no ocurre nada al tocar la superficie de la pantalla plana interactiva, asegúrese de que no haya nada bloqueando alguna de las cámaras.

#### g **Para comprobar la visión de las cámaras**

1. Presione el icono de **SMART Board** en el área de notificación (sistemas operativos Windows) o en el Dock (software del sistema operativo Mac OS X).

O bien

Presione el icono de **SMART** Meeting Pro**BE** en el área de notificación.

2. Presione **Configuración de SMART**.

Se abrirá *Configuración SMART*.

3. Seleccione **Acerca del software y asistencia técnica > Herramientas > Diagnóstico**.

Se abrirá *Diagnóstico de SMART Board*.

4. En el menú *Ver*, seleccione **Barra SBX800/SBID8070i/SBID8055i**.

Aparecerá el cuadro de grupo SBX800 en la pantalla *Diagnóstico de SMART Board*.

5. Presione **Ver**.

Aparecerá la pantalla de visión de la cámara.

6. Haga clic en **Actualizar** para mostrar las cuatro vistas de la cámara. Esta operación tardará unos minutos.

Si alguna de las vistas de las cámaras permanece en negro, la cámara está obstruida o no puede localizar la cinta reflectora en el marco interior de la pantalla plana interactiva.

7. Compruebe la lente de la cámara y asegúrese de que nada obstruya la vista y de que no haya nada pegado a la superficie interactiva.

# <span id="page-84-0"></span>Ajustar la configuración de vídeo con el menú en pantalla Apéndice A

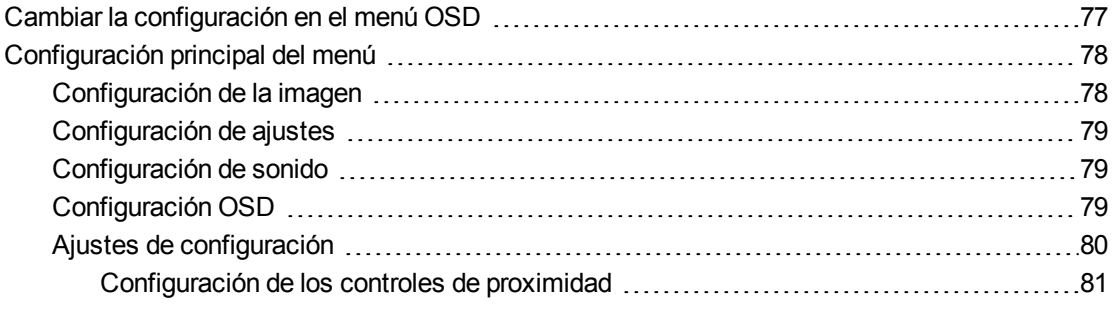

Puede acceder al menú en pantalla (OSD) utilizando el control remoto (consulte *[Botones](#page-39-0) [del](#page-39-0) [control](#page-39-0) [remoto](#page-39-0) [infrarrojo](#page-39-0)* [en](#page-39-0) [la](#page-39-0) [página](#page-39-0) [32](#page-39-0)) o el panel de control del menú que hay en el lado izquierdo de la pantalla plana interactiva (consulte *[Vista](#page-13-1) [lateral](#page-13-1) [izquierda](#page-13-1)* [en](#page-13-1) [la](#page-13-1) [página](#page-13-1) [6](#page-13-1)).

# <span id="page-84-1"></span>Cambiar la configuración en el menú OSD

#### **NOTA**

Puede ajustar gran parte de la configuración de la pantalla plana interactiva mediante el control remoto.

#### g **Para cambiar la configuración en el menú OSD**

1. Presione el botón **MENÚ** que hay en el panel de control del menú o en el control remoto.

Aparecerá el menú en pantalla.

- 2. Presione las flechas hacia arriba y hacia abajo para seleccionar un menú.
- 3. Presione **SET** (DEFINIR).
- 4. Presione las flechas hacia arriba y hacia abajo para seleccionar el ajuste que desea guardar.
- 5. Presione **SET** (DEFINIR).

Ajustar la configuración de vídeo con el menú en pantalla

6. Presione la flecha derecha para seleccionar el ajuste que desea para cambiar y entrar en un sub-menú de configuración.

O bien

Presione la flecha izquierda para reducir el valor o la flecha derecha para aumentarlo.

O bien

Presione la flecha izquierda o derecha para seleccionar un valor.

- 7. Presione **SET** (DEFINIR).
- 8. Para cambiar otro ajuste del menú, presione el botón **MENÚ** y repita los pasos 2–4.
- 9. Cuando termine de cambiar los ajustes, presione el botón **MENÚ** dos veces para cerrar el menú en pantalla.

# <span id="page-85-0"></span>Configuración principal del menú

### <span id="page-85-1"></span>Configuración de la imagen

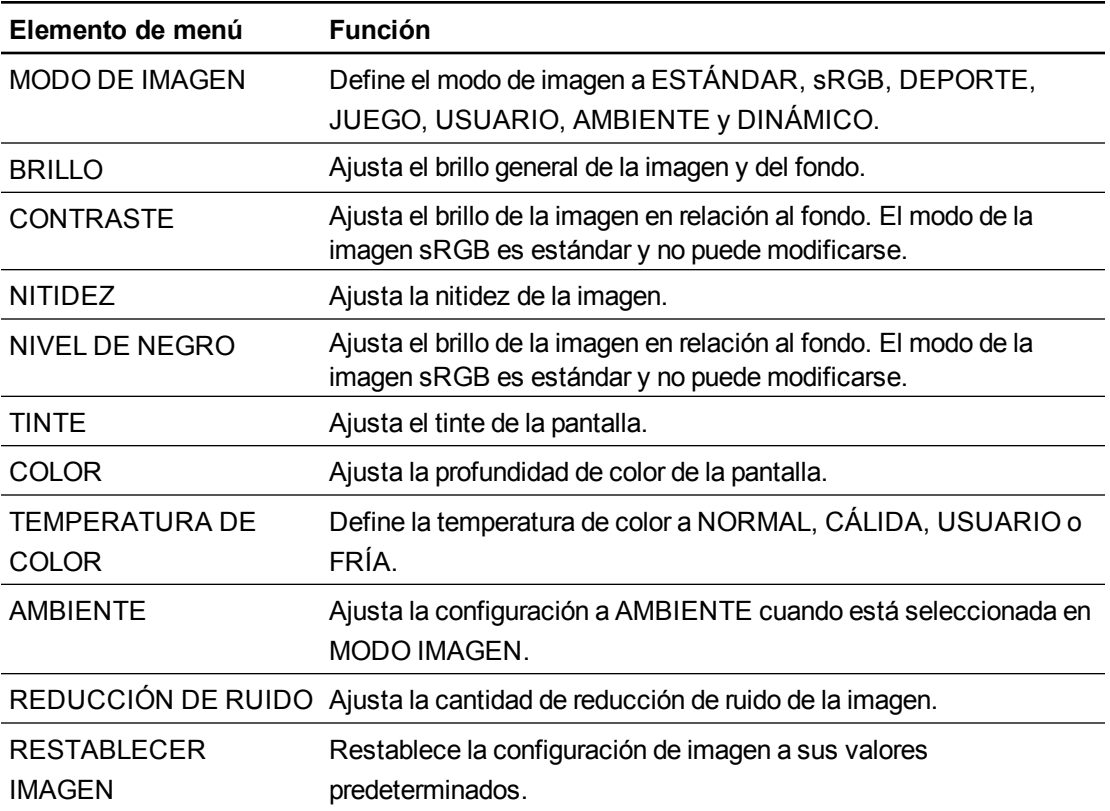

#### **A P É N D I C E A**

Ajustar la configuración de vídeo con el menú en pantalla

### <span id="page-86-0"></span>Configuración de ajustes

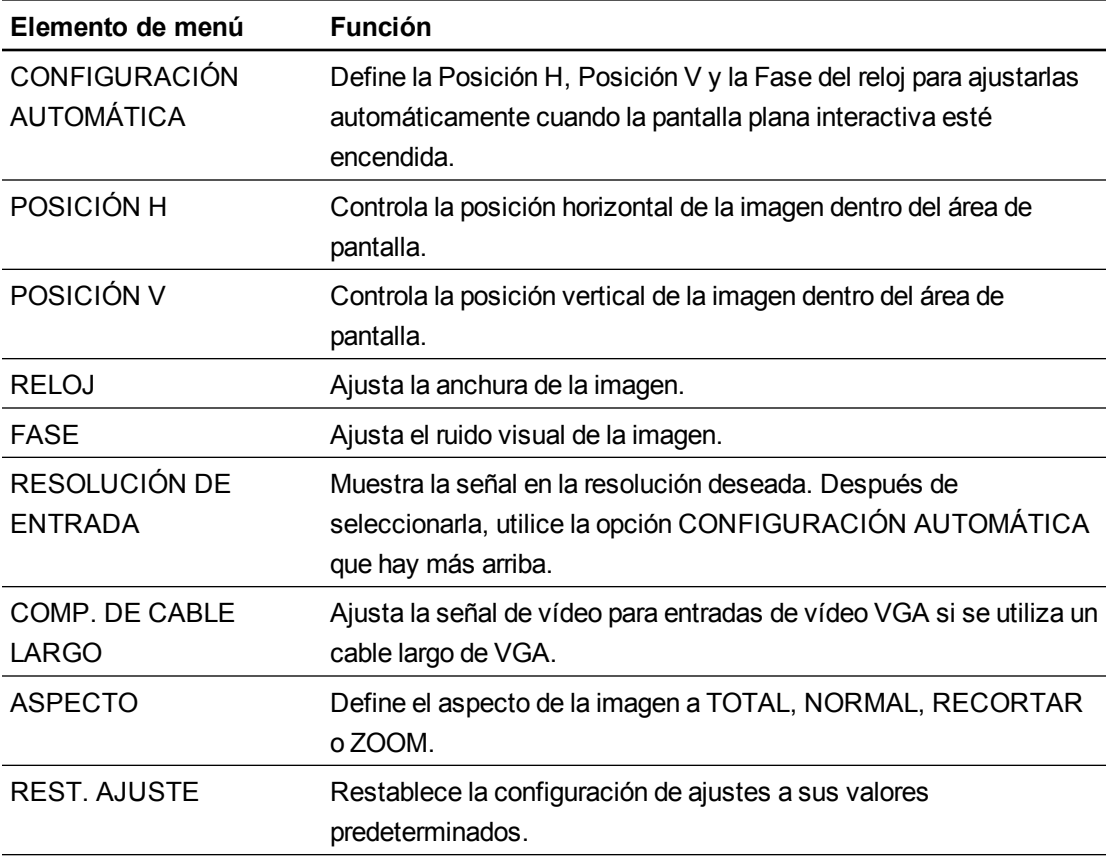

### <span id="page-86-1"></span>Configuración de sonido

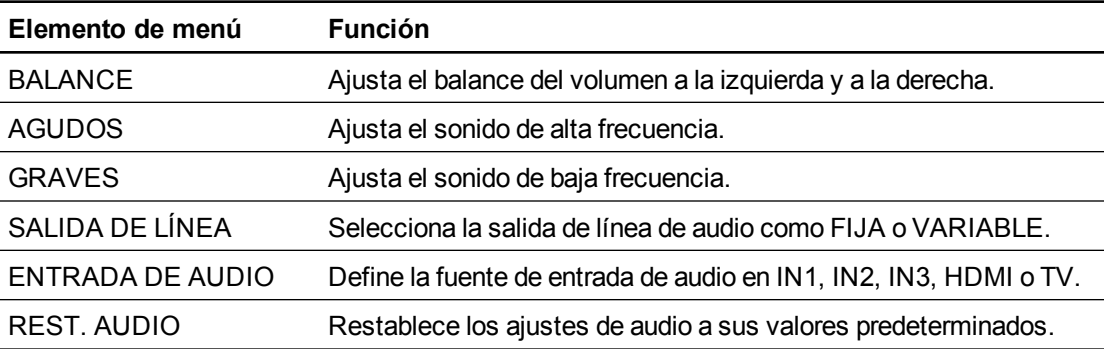

### <span id="page-86-2"></span>Configuración OSD

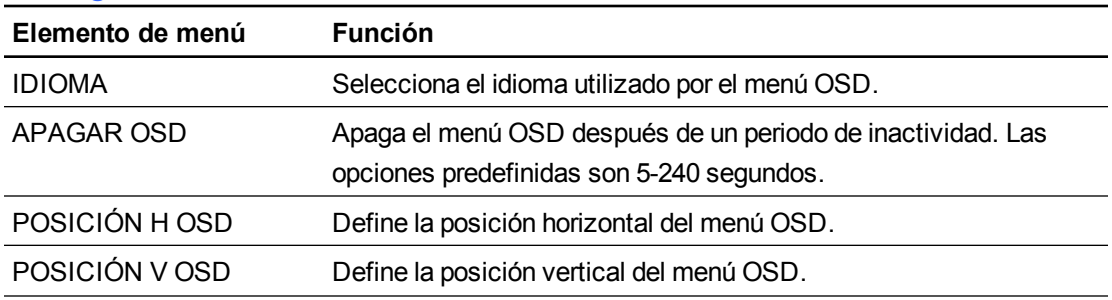

Ajustar la configuración de vídeo con el menú en pantalla

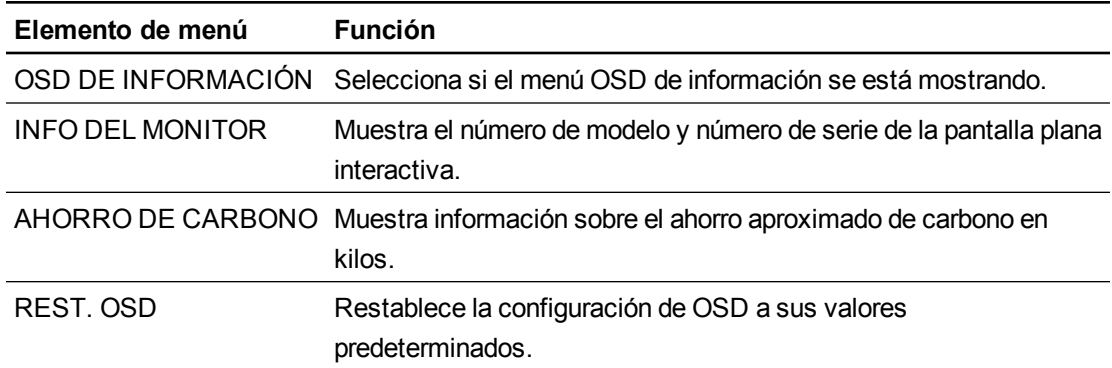

### <span id="page-87-0"></span>Ajustes de configuración

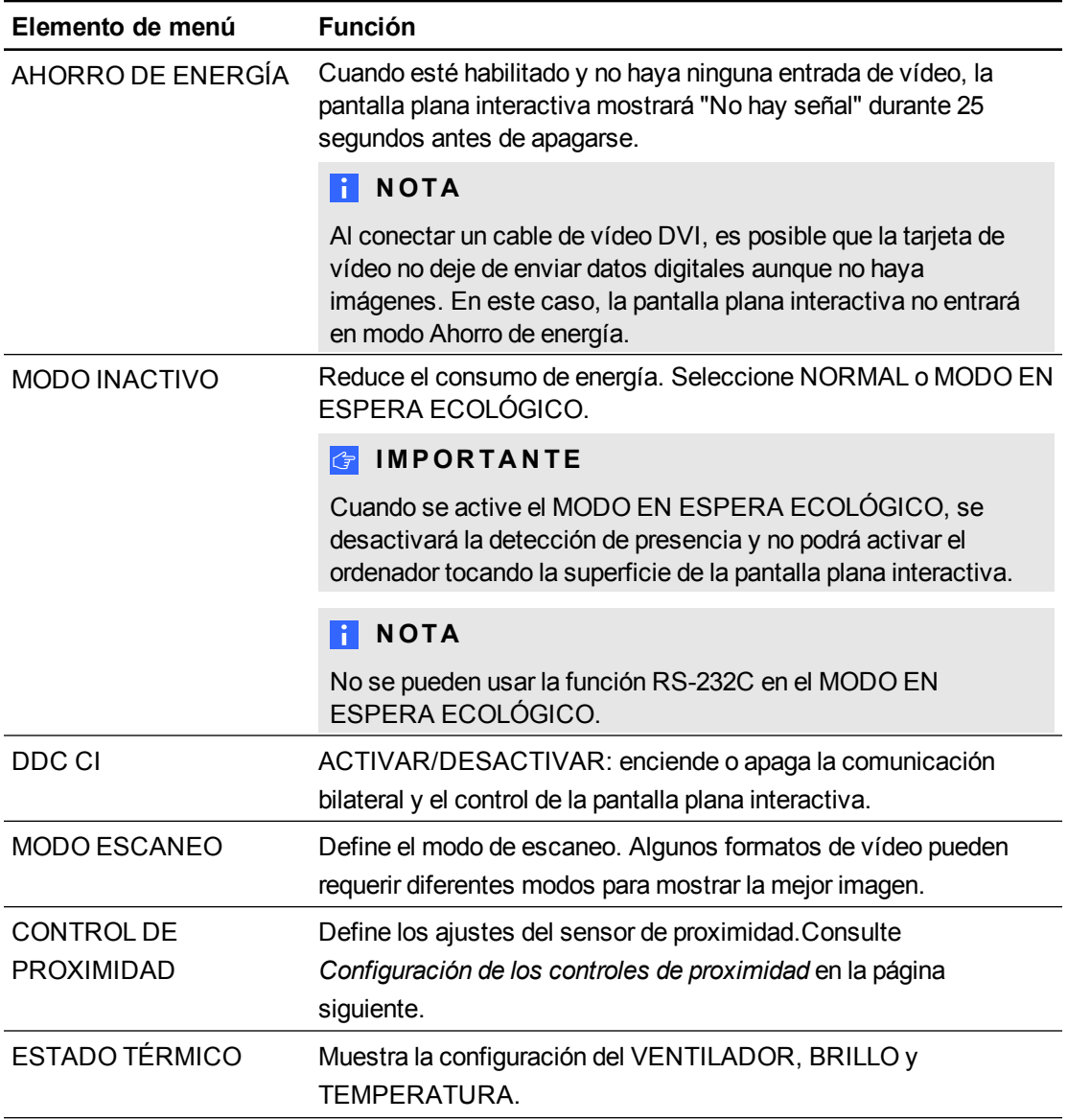

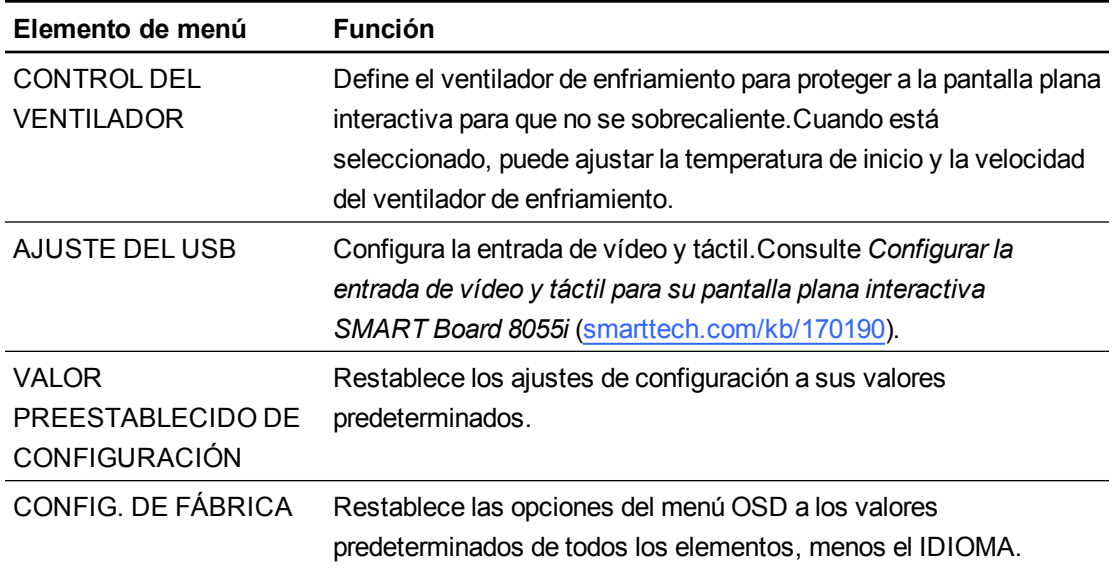

#### <span id="page-88-0"></span>**Configuración de los controles de proximidad**

La pantalla plana interactiva tiene dos sensores de detección de presencia en el marco que pueden detectar a gente a hasta 5 metros (16 pies) de distancia. Cuando los sensores detectan a gente, la pantalla plana interactiva se enciende. Cuando los sensores dejan de detectar a gente, la pantalla plana interactiva se apaga.

Los ajustes de los sensores de promiximidad son un sub-menú del menú Configuración.

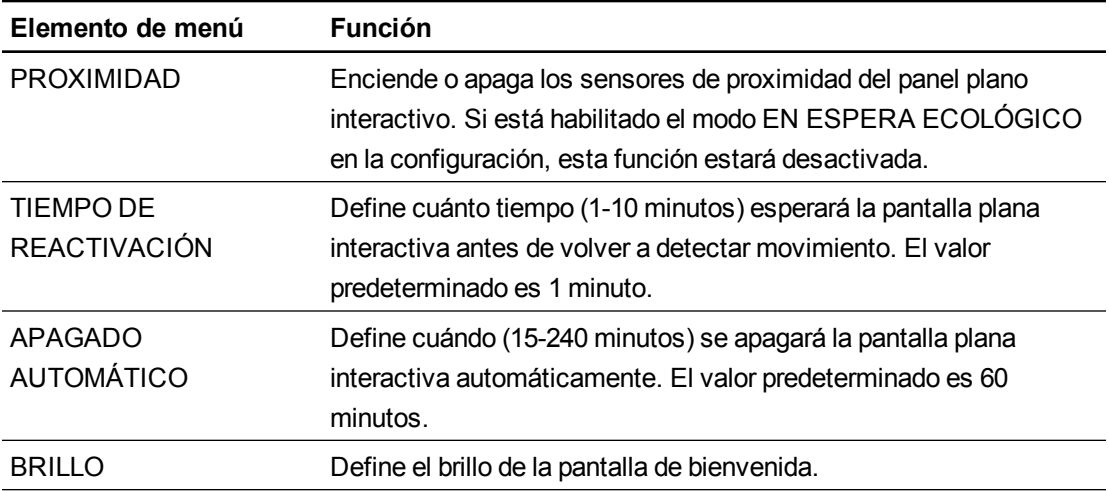

# Cumplimiento de requisitos ambientales del hardware Apéndice B

SMART Technologies apoya los esfuerzos internacionales para asegurar que los equipos electrónicos se fabriquen, vendan y desechen de forma segura y sin perjuicio para el medio ambiente.

# <span id="page-90-1"></span>Directiva sobre residuos de aparatos eléctricos y electrónicos (Directiva WEEE)

El equipo electrónico y las pilas contienen sustancias que pueden ser dañinas para el medio ambiente y para la salud humana. El símbolo de la basura con una cruz encima significa que los productos deben desecharse en los medios de reciclaje correspondientes y no como desechos normales.

# <span id="page-90-0"></span>Restricción sobre ciertas sustancias peligrosas (Directiva RoHS)

Este producto cumple con los requisitos de la directiva Restricción sobre ciertas sustancias peligrosas de la Unión Europea (Directiva RoHS) 2011/65/EU.

Por lo tanto, también cumple otras reglamentaciones que han surgido en diversas áreas geográficas y que hacen referencia a la Directiva RoHS de la Unión Europea.

### <span id="page-90-2"></span>Pilas

El control remoto contiene una pila de litio CR 2025. Recicle o tire las pilas correctamente.

#### Material de perclorato

Contiene material de perclorato. Se debe manipular con precaución.Consulte [dtsc.ca.gov/hazardouswaste/perchlorate](http://dtsc.ca.gov/hazardouswaste/perchlorate).

# <span id="page-91-0"></span>Embalaje

Muchos países cuentan con reglamentaciones que restringen el uso de ciertos metales pesados en el embalaje de productos.El embalaje que utiliza SMART Technologies para el envío de sus productos cumple con las reglamentaciones de embalaje aplicables.

# Índice

## A

actualización software SMART [51](#page-58-0) actualizar controladores del producto SMART [53](#page-60-0) firmware de la pantalla plana interactiva [52](#page-59-0) Ajustes de configuración [80](#page-87-0) altavoces instalar [14](#page-21-0) archivos de audio reproducir [44](#page-51-0)

### B

Barra de herramientas de SMART Ink [34](#page-41-0)

### C

Cable SMART GoWire [48](#page-55-0) calibración [54](#page-61-0) clic con el botón izquierdo [38](#page-45-0) Compatible con tinta digital Véase: SMART Ink condensación [58](#page-65-0) conexión dispositivos periféricos [21](#page-28-0) ordenador 1 [17](#page-24-0) ordenador 2 [50](#page-57-0) ordenador portátil externo [47](#page-54-0) sistema de control de la sala [15](#page-22-0) conexiones de vídeo [16](#page-23-1) conexiones del cable del altavoz [14](#page-21-0) panel inferior de terminales conexiones del cable del altavoz [8](#page-15-0) conexiones HDMI [6-7](#page-13-2) Configuración de ajustes [79,](#page-86-0) Véase También: Configuración de ajustes Configuración de la imagen [78](#page-85-1)

Configuración de sonido [79](#page-86-1) configuración del menú en pantalla Véase: configuración OSD configuración OSD [79](#page-86-2) control remoto acerca de [30](#page-37-1) botones [32](#page-39-0) colocar pilas [30](#page-37-0) sensor [31](#page-38-0)

### D

desactivar puerto USB [20](#page-27-0) Directiva RoHS [83](#page-90-0) Directiva WEEE [83](#page-90-1) doble clic [39](#page-46-0)

### E

embalaje [84](#page-91-0)

### G

gestos acercar y alejar [43](#page-50-0) cambiar de tamaño [40](#page-47-0) página anterior [42](#page-49-0) panorámica [44](#page-51-1) rotar [41](#page-48-0) siguiente página [42](#page-49-1) GoWire Véase: cable SMART GoWire

### H

hacer clic con el botón derecho [39](#page-46-1)

### I

Ink Véase: SMART Ink

instalación altavoces [14](#page-21-0) conexión del ordenador 2 [18](#page-25-0) elegir la altura de montaje [12](#page-19-0) elegir una ubicación [12](#page-19-1) información importante [10](#page-17-0) software SMART Notebook [24](#page-31-0) Software SMARTMeeting Pro [24](#page-31-1)

L

limpiar pantalla [56](#page-63-0) limpieza cinta reflectora [57](#page-64-0) sensores de proximidad [56](#page-63-1) ventanas de la cámara [57](#page-64-0)

# N

normativas de la Unión Europea [83](#page-90-1)

## O

objetos cambiar de tamaño [40](#page-47-0) rotar [41](#page-48-0) ordenador portátil conexión de ordenador portátil externo [47](#page-54-0) conexión del ordenador 2 [18](#page-25-0) orientación acerca de [55](#page-62-0) OSD cambiar configuración [77](#page-84-1)

#### P

Panel de control del menú [6](#page-13-3) panel de terminales inferior conectar un dispositivo periférico [21](#page-28-1) panel de terminales interno conexiones [8](#page-15-1) entrada de USB 2 del ordenador [19](#page-26-0) panel inferior de terminales conexiones [7](#page-14-0) entrada de vídeo del ordenador 1 [17](#page-24-1)

entrada de vídeo del ordenador 2 [19](#page-26-1) panel interior de terminales entrada de USB del ordenador 1 [17](#page-24-2) sistema de control de la sala [15](#page-22-0) panel lateral de terminales [6](#page-13-4) panorámica [44](#page-51-1) pantalla plana interactiva acerca de [2](#page-9-0) indicadores y controles de [5](#page-12-0) mantenimiento [51](#page-58-1) uso [27](#page-34-0) Pantallas planas interactivas SMART Board [34](#page-41-1) pilas [83](#page-90-2) pluma del rotulador cambiar [55](#page-62-1) presentación en pantalla Véase: OSD puerto USB desactivar [20](#page-27-0)

# R

regulaciones de la Unión Europea [83](#page-90-0)

### S

Salida de audio de USB de Mac OS X [44](#page-51-2) sensores de proximidad acerca de [29](#page-36-0) limpieza [56](#page-63-1) solucionar problemas [72](#page-79-0) SMART Ink [34](#page-41-2)

### T

tinta digital borrar [37](#page-44-0) dibujar [35](#page-42-0) escribir [35](#page-42-0) transporte [60](#page-67-0)

## V

Visualizador de documentos de SMART Ink [34](#page-41-3)

# Z

zoom [43](#page-50-0)

#### SMART Technologies

[smarttech.com/support](http://www.smarttech.com/support) [smarttech.com/contactsupport](http://www.smarttech.com/contactsupport)